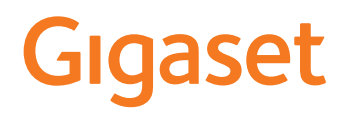

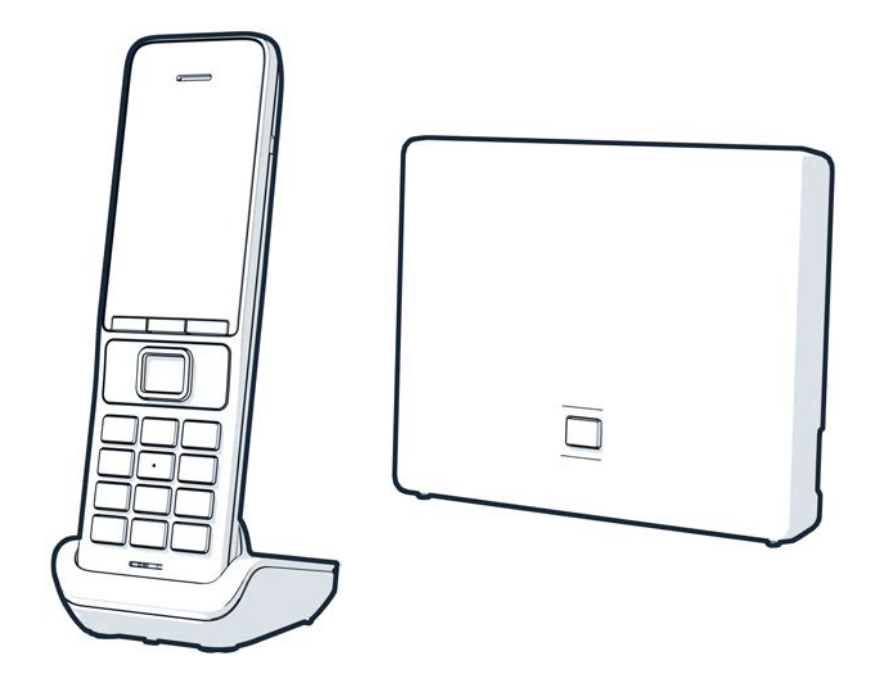

You can find the most up-to-date user guide at [www.gigaset.com/manuals](https://www.gigaset.com/manuals)

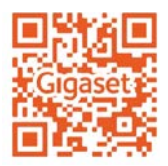

## **Gigaset GO: For the fixed line network with a future**

Make telephony at home flexible with this Gigaset GO phone. There are three connection alternatives, as well as all the GO functions. You can switch from one variant to another at any time.

#### **Making calls using the analogue fixed line network**

Connect the phone to your analogue fixed line connection (PSTN). Plug the phone cable into the fixed line connection. You can then

- Use the analogue line to make phone calls
- Use the integrated answer machine
- Use the other functions of your Gigaset phone (directory, call lists etc.)

#### **Making calls over the Internet**

Ignore the phone cable and use a network cable to connect the phone to a LAN connector on your router. Register the phone with your internet telephony provider (IP). With this connection, you can

- Make two calls at the same time
- Assign a separate number to each handset
- Make calls using different telephony providers
- Set up three answer machines with individual recording and advisory texts
- Use the other functions of your Gigaset phone (directory, call lists etc.).

#### **Making calls using the analogue fixed line network and over the Internet**

If you have both an analogue fixed line connection and an Internet connection, you can use the functions of both connections, e. g. make a fixed line call and two Internet calls at the same time.

#### **The functions on Gigaset GO phones**

Gigaset GO telephones offer more new options alongside the functions of previous analogue or IP telephones together with compatible handsets:

- Make calls between Gigaset GO phones across the world free of charge via Gigaset.net
- Display online services information, e. g. weather tickers
- Use cloud services and smartphone apps for connecting between fixed line network phones and smartphones: e. g. receive notifications on your smartphone if there is an incoming call or a voice message on the GO phone at home or transfer smartphone contacts to the GO phone

Further information about Gigaset GO can be found at [www.gigaset.com/go](https://www.gigaset.com/go)

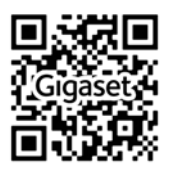

# **Contents**

 $\overline{\phantom{a}}$ 

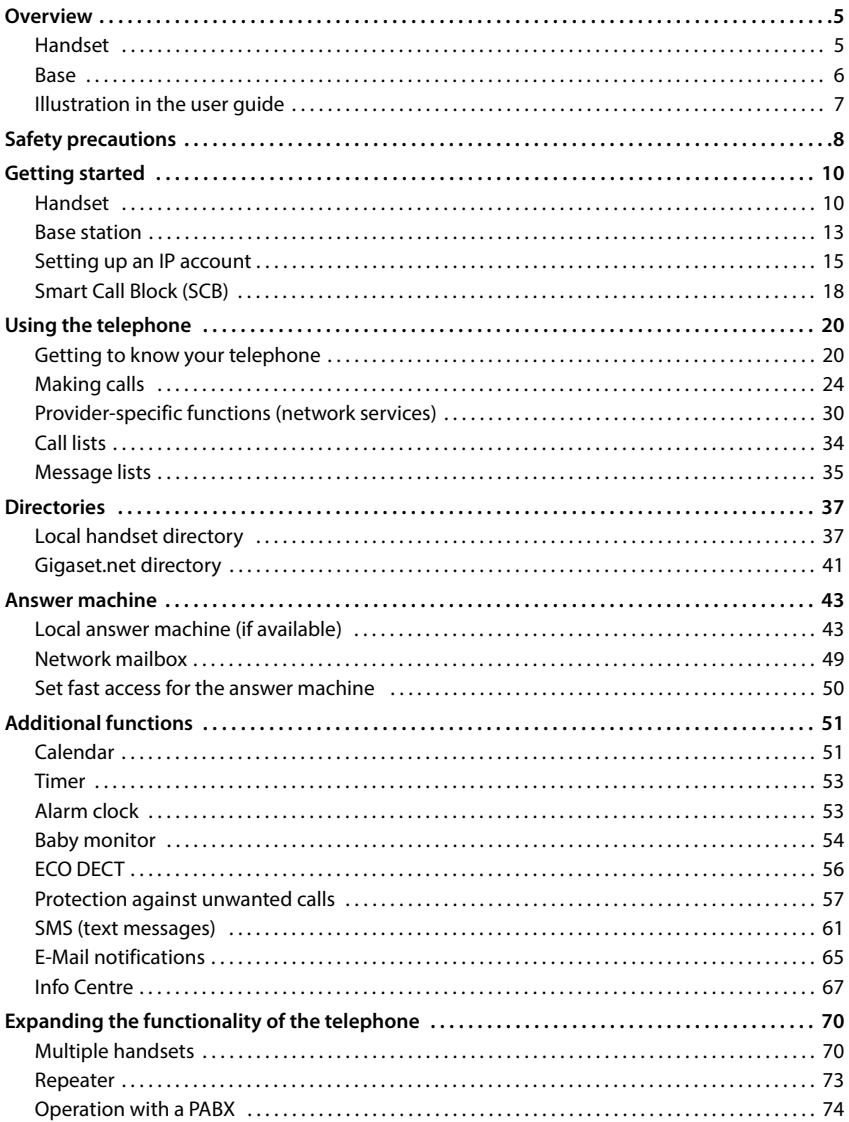

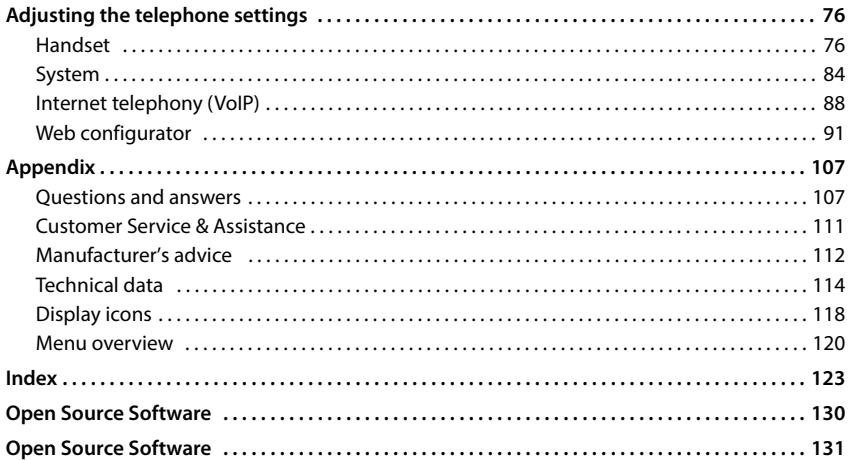

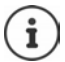

Not all functions described in the user guide are available in all countries or from all network providers.

# **Overview**

# <span id="page-4-1"></span><span id="page-4-0"></span>**Handset**

#### **1 Display 2 Status bar (** $\rightarrow$  **[p. 118\)](#page-117-1)** Icons display current settings and operating status of the telephone **3** Display keys ( $\rightarrow$  [p. 21\)](#page-20-0) Various functions, depending on the operating situation Changing key assignments  $(\rightarrow p. 81)$  $(\rightarrow p. 81)$ **4 End call key / On/off key** End call; Cancel function; one Press **briefly** level back Back to idle mode; Switch the handset on/off Press and **hold 5** Control key / Menu key ( $\rightarrow$  [p. 20\)](#page-19-2) Open a menu; navigate in menus and entry fields; access functions **6 Hash key / Lock key** Lock/unlock the keypad; enter Press and a dialling pause **hold** Toggle between upper/lower case and digits Press **briefly 7 Recall key** Consultation call (flash) **In Press and hold 8 Microphone 9 Star key** Switch the ringtone on/off **Press** and **hold** Open the table of special characters Press **briefly 10 Headset connector** (3.5 mm jack) **11 Key 1** Select answer machine/ network mailbox **Press and hold 12 Talk key** / **Handsfree key** Accept call; dial number displayed; switch between earpiece mode and handsfree mode; send SMS; open the redial list Press **briefly** Start dialling **Democratic Lating Start dialling hold**

#### **13 Message key** ( $\rightarrow$  [p. 35](#page-34-1))

Access to the call and message lists; **Flashes**: new message or new call

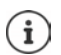

If multiple functions are listed, the button function depends on the situation.

Subject to technical and visual modifications as part of the product improvement process.

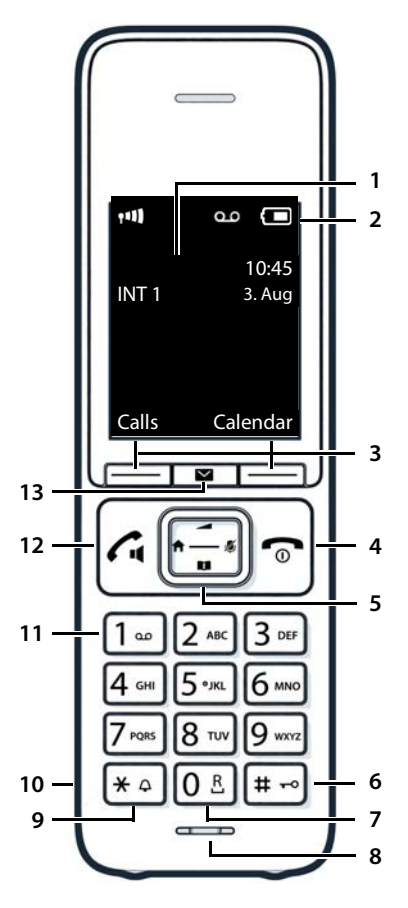

**COL** 

# <span id="page-5-0"></span>**Base**

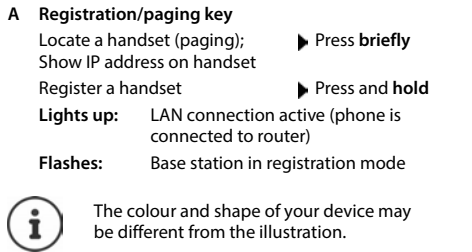

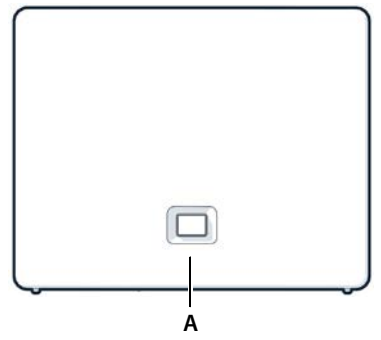

# <span id="page-6-0"></span>**Illustration in the user guide**

Û Warnings, which if not heeded, can result in injury to persons or damage to devices. Important information regarding function and appropriate handling or functions that could generate costs. Prerequisite for being able to carry out the following action. i Additional helpful information.

### **Keys**

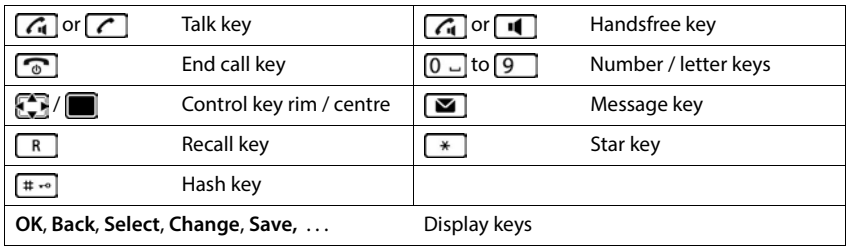

### **Procedures**

**Example:** Switching Auto answer on/off

 **Settings OK Telephony OK Auto Answer**  $\overline{\text{Change}}$  ( $\overline{\text{Value}}$  = activated)

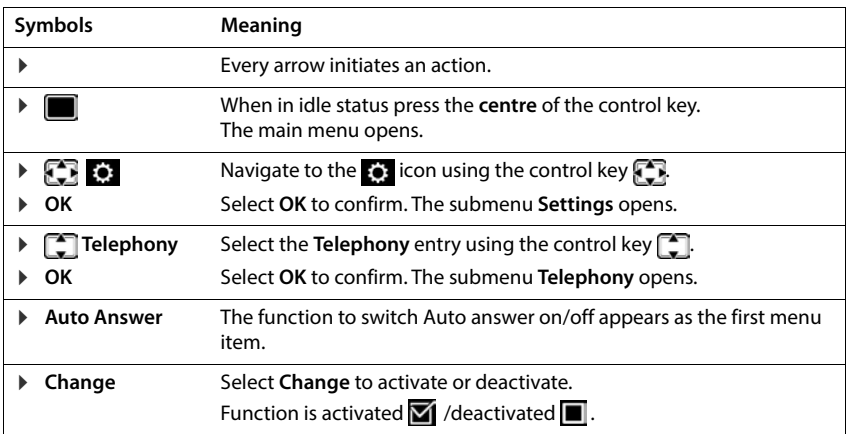

# **Safety precautions**

<span id="page-7-0"></span>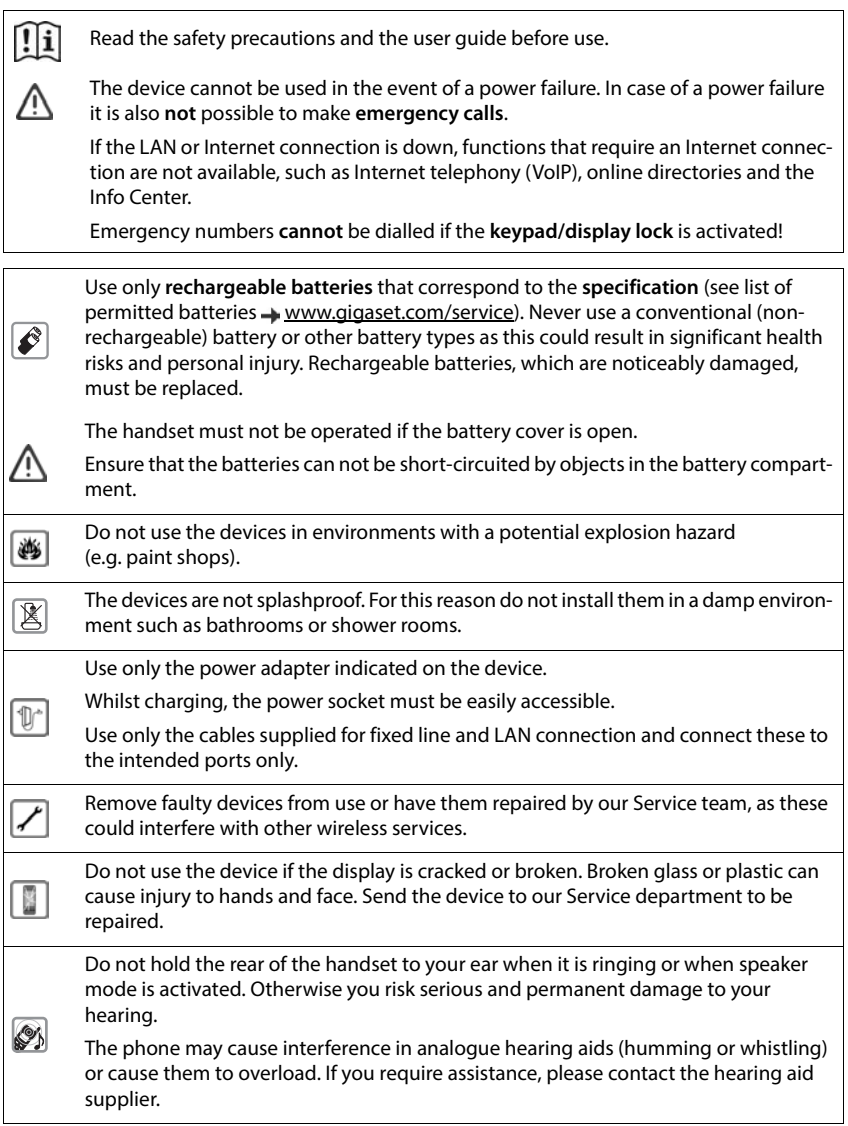

Safety precautions<br>reach of children.<br>Ind death. Severe<br>liately.<br>ware of the tech-<br>ry. If you use a<br>xternal sources of<br>waternal sources of<br>uct see "Technical Keep small cells and batteries, which can be swallowed, out of the reach of children. Swallowing a battery can lead to burns, pe rforation of soft tissue and death. Severe  $\textcolor{blue}{\textcircled{\tiny{*}}}$ burns can occur within 2 hours of swallowing. In the case of a swallowed cell or battery, seek medical care immediately. Using your telephone may affect nearby medical equipment. Be aware of the tech nical conditions in your particular environment, e.g. doctor's surgery. If you use a medical device (e.g. a pacemaker), please contact the device manufacturer. They will Ū be able to advise you regarding the susceptibility of the device to external sources of high frequency energy (for the specifications of your Gigaset product see "Technical

data").

# **Getting started**

## <span id="page-9-0"></span>**Contents of the package**

- One **base station**, one power adapter for the base station, one phone cable, one LAN cable,
- One **handset**, one battery cover, two batteries, one charging cradle with power adapter, one belt clip
- 1 x user guide

Models with multiple handsets, per handset:

• One handset, one charging cradle with power adapter, one belt clip, two batteries and one battery cover

The base station and charging cradle are designed for use in closed, dry rooms within a temperature range of +5 °C to +45 °C.

Position the base on a level, non-slip surface at a central point in the flat or house. The device's feet do not usually leave any marks on surfaces. However, due to the multitude of different varnishes and polishes used on furniture, contact marks on the surfaces cannot be completely ruled out.

Never expose the telephone to heat sources, direct sunlight or other electrical devices.

Protect your telephone from moisture, dust, corrosive liquids and vapours.

This device is only suitable for a maximum installation height of 2 m.

# <span id="page-9-1"></span>**Handset**

## **Connecting the charging cradle (if included in the delivery)**

- $\triangleright$  Connect the flat plug of the power adapter  $\boxed{1}$ .
- $\blacktriangleright$  Plug the mains unit into your power socket 2.

To remove the plug from the charging cradle again:

- $\triangleright$  Disconnect the power adapter from the mains power supply.
- $\triangleright$  Press the release button  $\boxed{3}$ .
- ▶ Remove the flat plug 4.

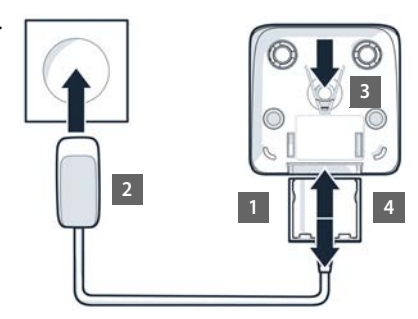

# **Setting up the handset for use**

The display is protected by a plastic film. **Please remove the protective film!** 

### **Inserting the batteries**

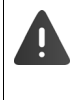

Only use **rechargeable batteries** since otherwise major health risks and injury may result. For example, the outer casing of the batteries could be destroyed or the batteries could explode. The device could also malfunction or be damaged as a result of using batteries that are not of the recommended type.

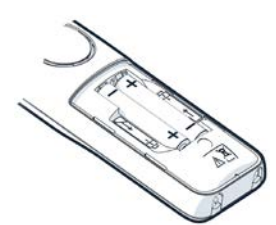

 Insert the batteries (for correct +/- direction, see diagram).

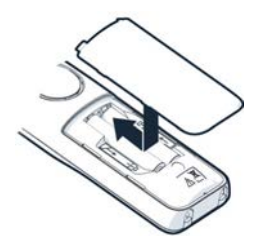

- $\blacktriangleright$  Fit the battery cover from the top.
- $\blacktriangleright$  Press the cover until it clicks into place.

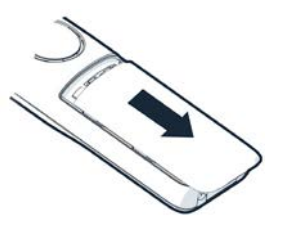

To re-open the battery cover:

 Insert a fingernail behind the notch at the top of the cover and slide it downwards.

### **Attaching the belt clip**

The handset has notches on each side for attaching the belt clip.

- Attaching the belt clip:  $\blacktriangleright$  Press the belt clip onto the back of the handset so that the tabs on the belt clip click into place in the notches.
- Removing the belt clip:  $\blacktriangleright$  Press the centre of the belt clip firmly with your right thumb.  $\blacktriangleright$  Push the nail of your left thumb up between the clip and the casing.  $\blacktriangleright$  Slide the clip upwards to remove.

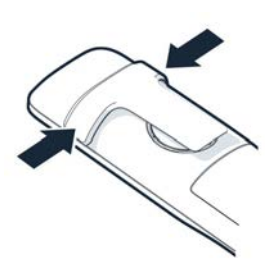

## **Charging the batteries**

 Charge the batteries fully prior to first use in the charging cradle.

The batteries are fully charged when the power icon  $\boldsymbol{G}$  disappears from the display.

Batteries may heat up during charging. This is not dangerous.

After a time, the charge capacity of the battery will decrease for technical reasons.

Switch the handset off if you are not using it for a couple of days.

If you are not using the handset for a couple of weeks, switch it off and remove the batteries.

Handsets contained in the package have already been registered to the base. In the event that a handset is not registered however (indicated by **Please register handset**), register the handset manually  $($   $\rightarrow$  [p. 70\)](#page-69-2).

## **Changing the display language**

You can change the display language if the phone is set to a language not required.

- Press the centre of the control key
- Press the keys  $\boxed{6}$  and  $\boxed{5}$  slowly and successively . . . the language settings display appears, the set language (e. g. **English**) is highlighted  $\overline{O}$  = selected).
- $\triangleright$  To select a different language:  $\triangleright$  Press the control key  $\lceil \cdot \rceil$  until the desired language is highlighted on the display, e. g. **Francais p** press the key on the right directly underneath the display to activate the language.
- the To revert to idle status: between and **hold** the End call key

# **Connecting the headset**

 Use the 3.5 mm jack to connect the headset to the left-hand side of the handset 1.

The headset volume corresponds to the setting for the receiver volume.

Deutsch English Francais Example

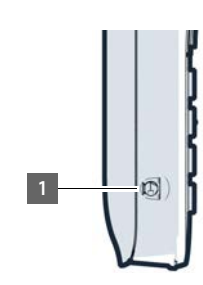

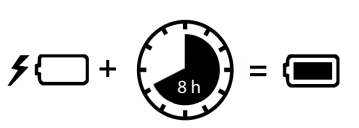

<span id="page-12-0"></span>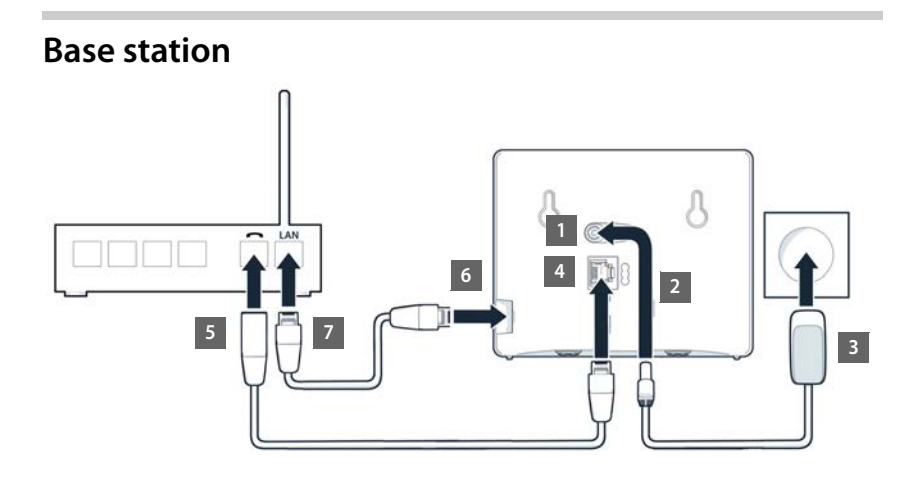

### **Connecting to the mains power supply**

- Insert the power cable of the power adapter into the upper connection socket  $\boxed{1}$  at the rear of the base station
- $\triangleright$  Push both cables into the appropriate cable channels  $\boxed{2}$ .
- Insert the power adapter into the power socket  $\boxed{3}$ .

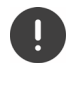

Only use the **supplied** network cable.

The network cable must **always be connected** in order to function, as the phone will not operate without a power supply.

## **Connecting the phone cable and connecting to the Internet**

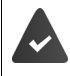

**For the Internet connection:** A router or connection in the home network and an IP account with an Internet provider.

For Internet telephony: a broadband Internet connection (e.g. DSL) with a flat rate.

- **For the landline connection:** Plug the phone cable into the socket 4 and connect it to the landline connector on your router 5.
- **For Internet telephony and Internet connection:** Connect one plug of the Ethernet cable provided into the LAN socket on the side of the base 6. Insert the second jack of the Ethernet cable into a LAN socket on the router 7.
- $\blacktriangleright$  Push the cables into the cable channels provided.

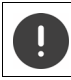

Only use the phone cable **supplied**. The pin connections on telephone cables can vary.

As soon as the cable between the telephone and the router is plugged in and the router is switched on, the key on the front of the base station lights up (paging key).

**You can now make calls over the landline or Internet, and you can be called. The phone is connected to the Internet.**

**An answering machine in the base station is set with a prerecorded announcement in answer and record mode.**

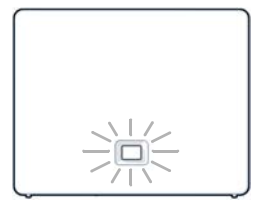

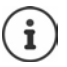

In order to be able to use all Gigaset GO functions, you may need to install apps on your smartphone and apply settings in the phone's web configurator, e.g. registering your phone with Gigaset elements.

Further information about the settings  $\rightarrow$  [Web configurator](#page-90-1) ( $\rightarrow$  [p. 91\)](#page-90-1)

Further information about Gigaset GO can be found at  $\rightarrow$  [www.gigaset.com/go](https://www.gigaset.com/go)

#### **Data protection notice**

When the device is connected to the router, it will automatically contact the Gigaset Support Server. It will send the following device-specific information daily:

- Serial number/item number
- MAC address
- Private IP address for the Gigaset in the LAN/its port numbers
- Device name
- Software version

On the support server, this information is linked to the existing device-specific information:

- Gigaset.net phone number
- System-related/device-specific passwords

Further information about the data stored in relation to the Gigaset.net Service can be found at:

[www.gigaset.net/privacy-policy](https://www.gigaset.net/privacy-policy)

# <span id="page-14-0"></span>**Setting up an IP account**

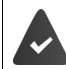

An IP account has been requested from a phone provider for Internet telephony. Access details (user name, login name, password, etc.) are available from the provider.

To register the phone with your provider, please use:

- The VoIP wizard on the handset
- Or the web configurator on a PC or tablet  $(4p. 95)$  $(4p. 95)$  $(4p. 95)$

#### **Registering using the VoIP wizard on the handset**

As soon as the handset battery has sufficient charge, the Message key on the handset will flash.

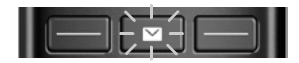

Press the Message key **You Act Act Starts Starts Starts I** scroll **T** through the displayed text **OK**

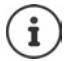

If the wizard does not launch as normal or if it is cancelled, start the VoIP wizard from the menu on the handset:

**SETTINGS OK PERITE DEPARTMENT OR PORT OF VOIP Wizard** 

If **New firmware available** is shown on the display, there is a firmware update available for your phone.

To update firmware: **Yes** . . . the new firmware is loaded (takes approx. 6 mins.) The Message key  $\boxed{\bullet}$  will then flash again.

The display shows the possible IP accounts (**IP 1** to **IP 6**). Accounts that are already configured are marked with  $\blacksquare$ .

▶ Use **the select the required account** ▶ OK

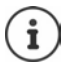

If no Internet connection can be established, a corresponding error message will be generated. For more information, see ["Questions and answers](#page-106-2)"  $\rightarrow$  [Appendix](#page-106-3)

▶ Terminate the VoIP wizard: ▶ OK . . . The VoIP wizard will close ▶ Troubleshoot if necessaryOpen the wizard again later via the menu to configure the IP account.

The wizard establishes a connection to the Gigaset configuration server on the Internet. Various profiles with general configuration data for different providers can be downloaded here.

#### **Select provider**

A list of countries is loaded.

 $\triangleright$  Use  $\lceil \frac{1}{2} \rceil$  to select the country in which you want to use the phone  $\triangleright$  **OK** . . . a list of providers in this country is displayed  $\blacktriangleright$  use  $\lceil \frac{1}{2} \rceil$  to select provider  $\blacktriangleright$  **OK** ... the general configuration data for your provider is downloaded and stored in the phone

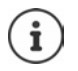

If your provider does not appear in the list:

Terminate the wizard: ▶ Press and **hold** the End call key **a**... the handset returns to idle status  $\blacktriangleright$  set up the IP account using the web configurator

#### **Entering user data for your IP account (depending on the provider).**

**Enter registration data L** confirm each entry using OK

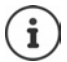

Pay attention when entering access data, as it is case sensitive.

Message on successful transfer: **Your IP account is registered at your provider.**

#### **Send and receive connections**

Assign the available phone connections (fixed line network, Gigaset.net and up to six IP connections) to the end devices as receive and, where necessary, send connections. End devices are the registered handsets and the three base answer machines.

- **Receive connection**: Phone numbers you may be called on. Incoming calls are forwarded to the end devices for which the relevant connection is assigned as receive connection.
- **Send connection**: A line that you use for an outgoing call. The corresponding number will be transferred to the recipient. You can assign each end device a number or the associated connection as a send connection.

Each connection (number) of your phone can be both a send as well as a receive connection and can be assigned to several end devices. It may only be assigned to one answer machine as a receive connection.

#### **Default assignment**

- All configured connections are assigned to the handsets and answer machine 1 as receive connections on delivery.
- The fixed line network connection is assigned to the handsets as a send connection. If you have **no** fixed line network connection, no send connection is assigned.

### **Change send connections**

 **Settings OK Telephony OK Send Connections OK**

#### Select handset:

 $\triangleright$  Use  $\lceil \cdot \rceil$  to select the handset on which you wish to change the default assignment **OK** . . . the current connection for outgoing calls assigned to the handset is displayed: **Fixed Line** (if you have a fixed line network connection)

#### Change assignment:

**▶ use to select the desired connection or select Sel. at each call Save**

**Sel. at each call**: For each call, the line on which the call is established can be selected.

You can now change the default assignment one after the other for all registered handsets.

#### **Change receive connection**

**FREE** Settings **b** OK **b Telephony b** OK **b** Rec. Connections **b** OK

Select handset or answer machine:

 $\triangleright$  Use  $\blacksquare$  to select the handset or answer machine on which you wish to change the default assignment **OK** . . . the display shows an entry for each available phone connection (**IP 1**– **IP 6**, **Gigaset.net**, **Fixed Line**)

Change assignment:

▶ Use **the select the desired connection ▶ use** to select Yes or **No** (**Yes** = calls to this connection will be diverted to the handset/answer machine) **▶ Save** 

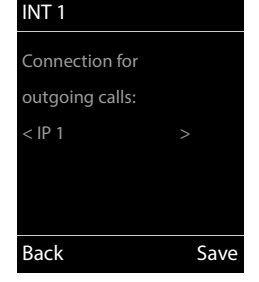

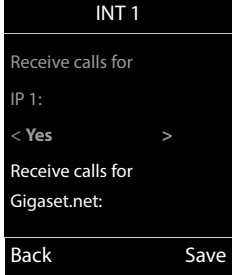

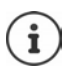

Only one receive connection can be assigned per answer machine.

One connection can only be assigned to **one** answer machine as a receive connection. If you assign a receive connection to an answer machine and this connection is already assigned to another answer machine, the "old" assignment is deleted.

#### **Your phone is now ready for use.**

# <span id="page-17-0"></span>**Smart Call Block (SCB)**

Smart Call Block is a service from Gigaset Communications GmbH. The service provides extensive ways to block unwanted calls.

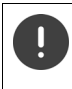

A fee is charged for the SCB service and it can be purchased from the Gigaset online shop. If you have a credit for free of charge usage, redeem it on [www.gigaset.com/SCB](https://www.gigaset.com/SCB).

The Smart Call Block service uses tellows scores to rate the seriousness of numbers of incoming calls on a scale of 1 to 9.

Information on tellows:  $\rightarrow$  [www.tellows.com](https://www.tellows.com)

#### **Redeeming a credit in the Gigaset online shop**

A sheet included in the packaging has information on Smart Call Blocking. This is where your personal discount code is. It authorises you to use the Call Block service free of charge for three months.

#### **Entering the discount code and enabling the service**

- In your Internet browser, enter [www.gigaset.com/SCB](https://www.gigaset.com/SCB) ... This takes you to the Gigaset Internet page where you can enter the discount code
- Enter the discount code and click **Send** . . . This automatically takes you to the Gigaset online shop

XXXX-XXXX-XXXX-XXXX Send

The product is already listed as an article. No purchase price is calculated and no payment information is required (credit card or similar).

Click **Checkout**

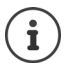

If you do not have a voucher:  $\blacktriangleright$  Purchase a license in the Gigaset online shop

#### **Creating/registering a Gigaset user account**

To conclude the order, register with Gigaset.

When you are already a registered Gigaset customer:

Enter the email address and associated password **Login**

When you are not yet registered:

- ▶ Click **Continue and register** ▶ Enter the login details for your Gigaset customer account . . . You receive an email with which you must confirm setting up of the account.
- Click the link in the email

The purchase is now complete. The Gigaset Smart Call Block service is assigned to your user account and enabled.

#### **Installing the Gigaset elements app**

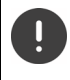

Ensure that your smartphone is registered over the WLAN in the same home network as your phone, and that the WLAN is used for the Internet connection. Disable as required "Mobile Data" on your smartphone.

For you to be able to connect the phone to the Gigaset Cloud, install the Gigaset elements app on your smartphone:

 Load the free Gigaset elements app onto your smartphone from the Google Play Store or App Store, and install it

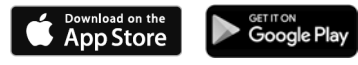

 $\triangleright$  Start the app and log in using the same user ID as you used when redeeming the voucher

#### **Connecting the phone with the Gigaset Cloud**

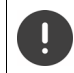

You can only register one GO Box as a sensor. When you have already registered a GO Box, please deregister it.

- On the elements app screen, tap **Choose a sensor GO-Box** . . . An installation wizard takes you through all the necessary steps
- **Follow the instructions on the screen.**

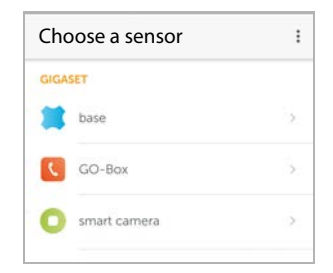

You have now finished the installation process and your phone is connected to the Gigaset Cloud. You can now use the Smart Call Block service.

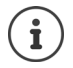

If the time limit for your discount code has expired, you are informed via email and a message on the handset display. You must pay for a service subscription, available from the Gigaset online shop.

# **Using the telephone**

# <span id="page-19-1"></span><span id="page-19-0"></span>**Getting to know your telephone**

## **Switch the handset on/off**

Switching on:  $\triangleright$  When the handset is switched off, press and **hold** the End call key

Switch off: When the handset is in idle status, press and **hold** the End call key

When you place a switched off handset into the base or charging cradle, it switches itself on automatically.

## **Lock/unlock the keypad**

The keypad lock prevents any accidental use of the telephone.

Lock/unlock the keypad:  $\mathbf{F}$  **Fig.** Press and **hold** 

Keypad lock activated: the following symbol appears  $\mathbf{Q}$ 

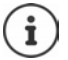

If a call is indicated on the handset, the keypad automatically unlocks and you can accept the call. It then locks again when the call is finished.

It is not possible to call emergency numbers either when keypad lock is activated.

# <span id="page-19-2"></span>**Control key**

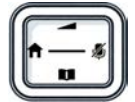

The control key enables you to navigate the menus and input fields, and also to call up certain functions depending on the situation.

In the description below, the side of the control key (up, down, right, left) that you have to press in the different operating situations is marked in black, e. g.  $\Box$  for "press right on the control  $key"$  or  $\blacksquare$  for "press the centre of the control key".

#### **In idle status**

Open the directory **Press briefly** Open the list of available online directories **Press and hold** Press and **hold** Open the main menu  $\Box$ Open the list of handsets

**In submenus, selection and entry fields** 

Confirm a function

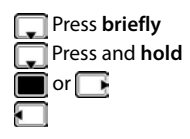

#### **During a conversation**

Open the directory

Open the list of available online directories **Press and hold** 

Mute the microphone

Initiate an internal consultation call

Adjust the loudspeaker volume for receiver and handsfree mode

## <span id="page-20-0"></span>**Display keys**

The display keys perform a range of functions depending on the operating situation.

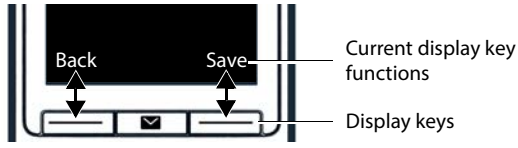

Display key icons  $\rightarrow$  p. [118](#page-117-2)

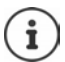

When the phone is in idle, the display keys have pre-set functions, but they can be reassigned.

### **Menu guidance**

The functions of your telephone are displayed in a menu that consists of several levels.

#### **Selecting/confirming functions**

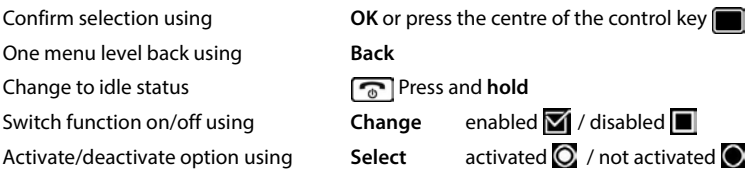

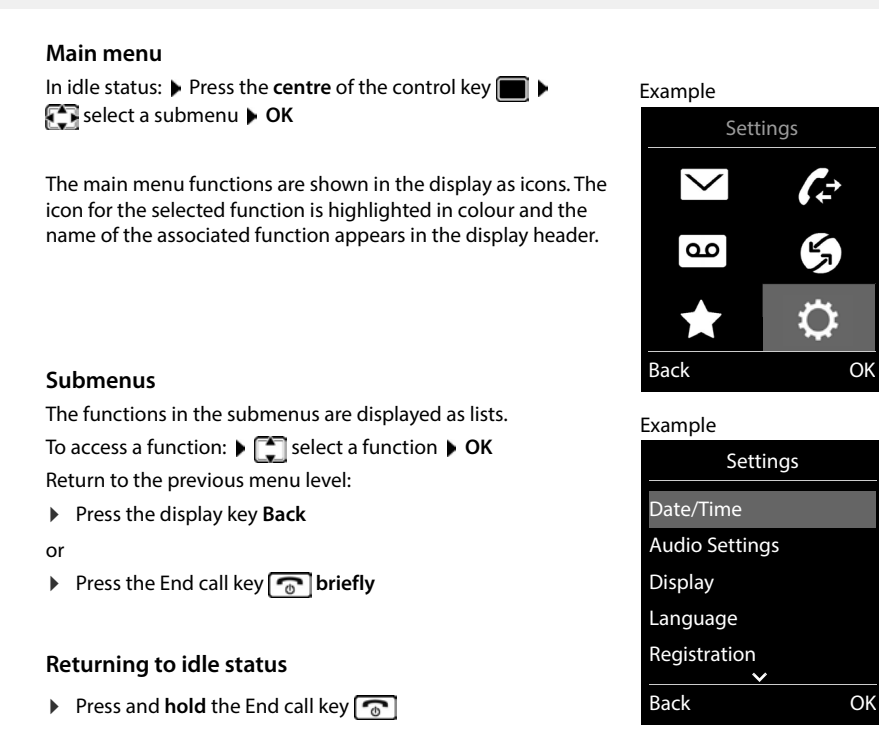

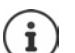

If a key is not pressed, after 2 minutes the display will **automatically** change to idle status.

## **Entering text**

#### **Input position**

- $\blacktriangleright \Box$  select an entry field. A field is activated when the cursor is blinking inside it.
- $\triangleright$   $\blacksquare$  move the position of the cursor.

#### **Correcting incorrect entries**

Delete **characters** to the left of the cursor: **Press briefly** 

Delete **words** to the left of the cursor: **Press and hold** 

- 
- 

#### **Entering letters/characters**

Multiple letters and numbers are assigned to each key between  $\boxed{2}$  and  $\boxed{9}$  and the  $\boxed{0}$  . key. As soon as a key is pressed, the possible characters are displayed at the bottom of the display. The selected character is highlighted.

- Selecting letters/numbers: **P** Press the key **briefly** several times in succession
- Switch between lower case, upper case and number entry mode:  $\blacktriangleright$  Press the hash key  $\sharp \rightarrow$ When editing a directory entry, the first letter and each letter following a space is automatically in upper case.
- Entering special characters:  $\blacktriangleright$  Press the star key  $\blacktriangleright$   $\blacktriangleright$   $\blacktriangleright$  navigate to the desired character **Insert**

The availability of special characters depends on the language setting.

# <span id="page-23-0"></span>**Making calls**

# **Making calls**

 $\triangleright$  **PH** enter the number **b** briefly press the Talk key  $\sim$ 

The connection is selected by the send connection set for the handset (line). To use another line:

Press and **hold** the Talk key  $\lceil \cdot \rceil$   $\blacktriangleright$  select the line  $\blacktriangleright$  Dial  $\blacktriangleright$   $\lceil \cdot \rceil$  enter the number . . . the number is dialled approximately 3 seconds after the last digit is entered

Instead of a send connection, "**Sel. at each call**" is assigned to the handset.

**Example 1** anter the number **p** press the Talk key  $\alpha$  **P** select the connection **p** Dial

Cancel dialling:  $\triangleright$  Press the End call key  $\lceil \cdot \cdot \rceil$ 

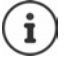

Information for Calling Line Identification:  $\rightarrow$  [p. 30](#page-29-1)

If the display backlight is deactivated, you can reactivate it by pressing any key. **Digit keys** that are pressed appear in the display for pre-dialling, **other keys** have no further function.

Numbers ending with the suffix #9 are automatically dialled via the Gigaset.net connection  $($   $\rightarrow$  [p. 88\)](#page-87-1). The calls are free of charge.

#### **Dialling from the directory**

 $\blacktriangleright \Box$  open the directory  $\blacktriangleright \Box$  select an entry  $\blacktriangleright$  press the Talk key  $\Box$ 

If multiple numbers are entered:

 $\blacksquare$  select a number  $\blacktriangleright$  press the Talk key  $\blacksquare$ ... the number is dialled

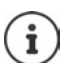

For fast access (quick dial): Assign numbers from the directory to the digit or display keys.

Choose from the Gigaset.net directory  $\rightarrow$  [p. 41](#page-40-1)

### **Dialling from the redial list**

The redial list contains the 20 numbers last dialled with the handset.

**Briefly** press the Talk key  $\boxed{\bullet}$  ... the redial list is opened  $\boxed{\bullet}$  select an entry  $\blacktriangleright$  press the Talk key  $\sqrt{\phantom{a}}$ 

If a name is displayed:

**View** ... the number is displayed **by a subset of numbers** if necessary **b** when the desired number is reached press the Talk key  $\sim$ 

#### **Managing entries in the redial list**

- **Briefly** press the Talk key  $\boxed{\frown}$  ... the redial list is opened  $\blacktriangleright \boxed{\frown}$  select an entry  $\blacktriangleright$  Options
	- . . . possible options:

Copy an entry to the directory:

**▶ Copy to Directory** ▶ OK

Copy the number to the display:

**▶**  $\Box$  **Display number ▶ OK ▶** Use as required < C to change or add  $\rightarrow$   $\rightarrow$   $\rightarrow$  save as a new entry in the directory

Delete the selected entry:

**Delete entry OK**

Delete all entries: **Delete List OK**

### **Dialling from the call list**

The call lists  $($  $\rightarrow$   $p. 34)$  $p. 34)$  $p. 34)$  contain the most recent accepted, outgoing and missed calls.

**Call Lists**  $\triangleright$  **OK**  $\triangleright$  **C** select a list  $\triangleright$  OK  $\triangleright$  **C** select an entry  $\triangleright$  press the Talk key  $\sqrt{\phantom{a}}$ 

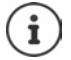

The call lists can be displayed directly by pressing the display key **Calls** if the relevant function has been assigned to the display key.

The **Missed calls** list can also be opened by pressing the Message key  $\blacksquare$ .

### **One touch call**

A saved number is dialled by pressing **any** key. This allows children who are not yet able to enter a number to call a certain number, for example.

Example

Activate one touch call mode:

**Additional Features ▶ OK ▶ CONE Touch DE** ▶ ROW **P** Touch **Call** ▶ OK ▶ **Call** activate Activation ▶ Call to ▶

**Figure 1** enter the number **Save** . . . the active one touch mode is shown in the idle display

Make a one touch call:  $\blacktriangleright$  Press any key . . . the saved number is dialled

Cancel dialling:  $\blacktriangleright$  Press the End call key  $\lceil \cdot \cdot \rceil$ 

End one touch call: **P** Press and **hold** the End call key  $\left| \cdot \right|$ 

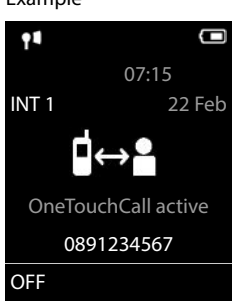

### **Calling an IP address (provider-dependent)**

- ▶ Use the star key  $\overline{\ast}$  to separate the sections of the IP address (e.g. 149\*246\*122\*28).
- $\blacktriangleright$  Use the hash key  $\sharp \rightarrow$  to attach the SIP port number of the call participant to the IP address (e. g. 149\*246\*122\*28#5060).

If the VoIP provider does not support the dialling of IP addresses, each part of the address will be interpreted as a normal phone number.

#### **Enter a dial pause when dialling**

Press and hold the hash  $\mathbb{R}$  key. A P is shown on the display

## **Incoming calls**

An incoming call is indicated by ringing, by a display on the screen and by the flashing Talk / Handsfree key  $($   $\sqrt{$   $\sqrt{)}$ .

Accept a call:

- Press the Talk key
- **If Auto Answer** is activated: **P** Remove the handset from the charging cradle
- On a system with an answer machine: Forward to the answer machine: **Dividend Follo Propert to AM**
- Accept a call on the headset

Switch off ringtone: **Silent** . . . the call can be accepted for as long as it is shown on the display

Cancel a call and transfer the number to the black list (when enabled):

**Block Yes**

Reject the call: Press the End call key

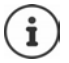

When the black list is enabled (protection mode **Silent Call**), a call from a number entered in the black list is shown on the display with  $(3)$ 

#### **Information about the caller**

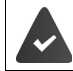

The caller's number is sent  $($   $\rightarrow$   $p. 30)$ .

The caller's phone number is displayed.

#### **With no entry in the network directory and no Smart Call Block service**

If the caller's number is saved in the local directory, the name is displayed.

#### **Entry in the network directory**

If the call number sent is in the network directory, the number is replaced by the name in the provider database and shown on the display.

### **With Smart Call Block service**

The seriousness of the number is checked and the number is displayed with information. **tellows** is specified as the source.

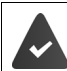

The Smart Call Block service is registered and set up for Gigaset.

Information about the call number:

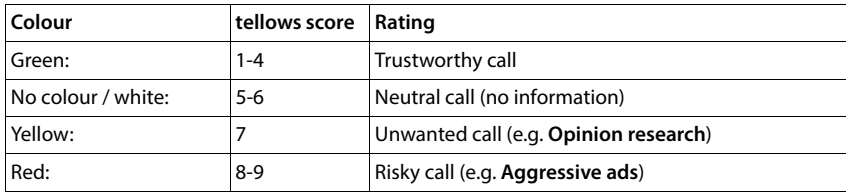

Calls with tellows score 7-9 are not shown at all, or are only signalled visually, depending on your SCB settings.

### **Accepting/rejecting call waiting**

A call waiting tone indicates a call during an external call. The number or the name of the caller is displayed if the phone number is transferred.

- Reject a call: **Options Reject waiting call OK**
- Accept a call:  $\triangleright$  Accept  $\triangleright$  speak to the new caller. The previous call is placed on hold.
- End the call, resume the on-hold call:  $\triangleright$  Press the End call key  $\lceil \cdot \cdot \rceil$ .

## **Making internal calls**

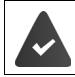

Multiple handsets have been registered to the base station  $($   $\rightarrow$  [p. 70](#page-69-3)).

Press **briefly** ... the handset list is opened, this handset is indicated by  $\leq \blacktriangleright \lceil \frac{1}{2} \rceil$  select handset or **Call All** (group call) Press the Talk key

Fast access for group call:

**Press briefly**  $\mathbf{F}$ 

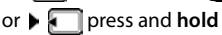

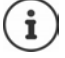

Internal calls to other handsets registered to the same base station are free of charge.

- You hear the busy tone if:
- There is already an internal connection
- The handset being called is not available (deactivated, outside of range).
- The internal call is not accepted within 3 minutes.

### **Internal consultation call/Internal transfer**

Call an **external** participant and transfer the call to an **internal** participant or hold a consultation call with him or her.

**1**... the list of handsets is opened  $\bullet$   $\bullet$  select a handset or **Call All**  $\bullet$  **OK** ... the internal participant(s) are called . . . possible options:

Hold a consultation call:

 $\triangleright$  Speak to the internal participant

Return to the external call:

**▶** Options ▶  $\begin{bmatrix} 2 \\ 4 \end{bmatrix}$  End active call ▶ OK

Transfer the external call when the internal participant has answered:

Announce an external call  $\blacktriangleright$  Press the End call key  $\lceil \cdot \cdot \rceil$ 

Transfer the external call before the internal participant answers:

Press the End call key  $\sqrt{2}$  ... the external call is forwarded immediately. If the internal participant does not answer or the line is busy, the external call will automatically return to you.

End the internal call if the internal participant does **not** answer or the line is busy:

**End** . . . You return to the external call

### **Accepting/rejecting call waiting**

An external call arriving during an internal call is indicated with a call waiting tone. If the number is transferred, you will see the number or the name of the caller on the display.

- Rejecting a call: **P** Reject The call waiting tone is turned off. The call continues to be indicated on the other registered handsets.
- Accepting a call:  $\triangleright$  Accept . . . Speak to the new caller, the previous call is placed on hold.

#### **Internal call waiting during an external call**

If an internal participant attempts to call you while you are involved in an external or internal call, this call is shown on the display (**Call Waiting**).

- End display: Press any key
- Accept the internal call:  $\blacktriangleright$  End your current call The internal call is indicated in the usual way. You can accept the call.

## **During a conversation**

#### **Handsfree mode**

Activating/deactivating handsfree mode during a call, when establishing a connection and when listening to the answer machine (where the system has a local answer machine):

Press the handsfree key  $\Box$ 

Placing the handset in the charging cradle during a call:

Press and hold down the handsfree key  $\Pi$  Place the handset in the charging cradle  $\blacktriangleright$ hold  $\sqrt{\mathbf{f}(\mathbf{f})}$  for a further 2 seconds

#### **Call volume**

Applies for the mode currently being used (handsfree, receiver or headset, when the handset has a headset connector):

**Press P**  $\bullet$  use **T** to set the volume  $\bullet$  **Save** 

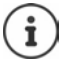

The setting is automatically saved after around 3 seconds, even if **Save** is not pressed.

#### **Muting the microphone**

When the microphone is switched off, callers will no longer hear you.

Switch the microphone on/off during a call:  $\blacktriangleright$  Press  $\Box$ .

# <span id="page-29-0"></span>**Provider-specific functions (network services)**

Network services depend on the network (analogue fixed line network or IP telephony) and on the network provider (Service provider or phone system) and must be requested from that provider if required.

You will find a description of the features on your network provider's website or at one of their store branches.

If you require assistance, please contact your network provider.

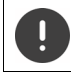

Requesting network services may incur **additional costs**. Please consult your network provider.

Network services fall into two distinct groups:

- Network services that are activated when in idle status for the following call or all subsequent calls (for example, "calling anonymously"). These are activated/deactivated via the **Select Services** menu.
- Network services that are activated during an external call, (for example, "consultation call" and "setting up conference calls"). These are made available during an external call either as an option or by using a display key (e.g. **Ext. Call**, **Conference**).

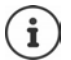

To activate/deactivate the features, a code is sent to the telephone network.

After a confirmation tone from the telephone network, press  $\sqrt{a}$ .

It is not possible to reprogram the network services.

# <span id="page-29-1"></span>**Calling Line Identification**

During a call, the caller's number is transferred (CLI = Calling Line Identification) and may be displayed on the recipient's display (CLIP = CLI presentation). If the caller's number is withheld, it will not be displayed to the recipient. The call is made anonymously (CLIR = CLI Restriction).

### **Caller display for incoming calls**

#### **Calling Line Identification**

The caller's phone number is displayed. If the caller's number is saved in the directory, the name is displayed.

#### **No Calling Line Identification**

Instead of name and number, the following is displayed:

- **External: No number has been transferred.**
- **Withheld**: Caller has withheld Calling Line Identification.
- **Unavailable**: Caller has not authorised Calling Line Identification.

# **Call waiting during an external call**

During an **external** call, a call waiting tone indicates another external caller. If the number is being transferred, you will see the number or the name of the caller on the display.

Reject waiting caller:

**D** Options  $\blacktriangleright$  **Reject waiting call**  $\blacktriangleright$  OK ... the waiting caller hears the busy tone

Accept the waiting call:

**Accept**

Once you have accepted the waiting call, you can switch between the two callers or speak to both simultaneously (**[Conference](#page-32-0)**  $\rightarrow$  p. [33\)](#page-32-0).

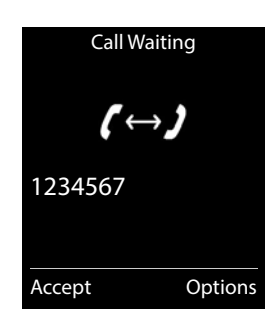

#### **Activating/deactivating call waiting**

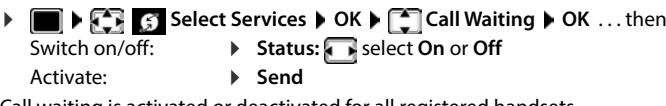

Call waiting is activated or deactivated for all registered handsets.

## **Call divert**

When diverting a call, the call is forwarded to another connection.

A distinction is made between

- Diverting calls to an external phone number and
- Diverting calls internally

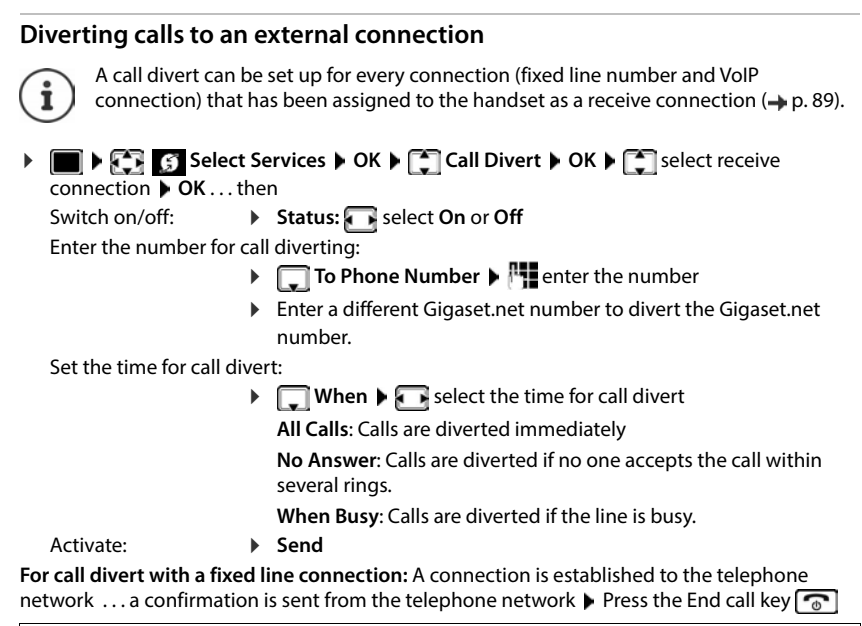

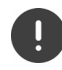

Diverting calls may incur **additional costs**. Please consult your network provider.

### **Internal Call Divert**

Divert **external** calls that are made to one of the receive connections of the handset  $($ **p** $\bullet$   $\bullet$  [89](#page-88-0)), to a different handset.

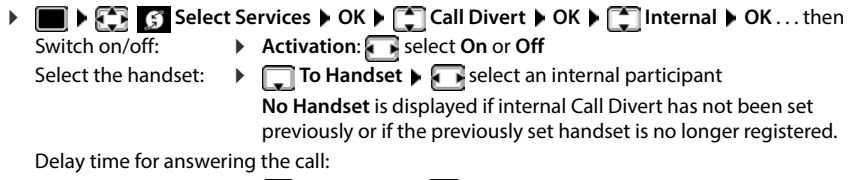

 **Ring Delay • • select None / 10 sec. / 20 sec. / 30 sec.** 

**None**: The call is immediately diverted.

Activate: **Save**

Internal calls are diverted once only. If calls to the handset are diverted to another handset (e.g. INT 1) that also has call divert activated (e.g. to INT 2), this second call divert is not initiated. The calls are indicated on handset INT 1.

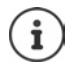

Any call that has been diverted is entered in the call lists.

# **Calls with three participants**

### **Consultation calls**

Make another external call during an external call. The first call is placed on hold.

**Ext. Call** ▶ **Figure** enter the number of the second participant . . . the active call is placed on hold and the second participant is called

If the second participant does not answer: **Find** 

#### **Ending a consultation call**

▶ Options ▶ **External active call** ▶ OK ... the connection to the first caller is reactivated

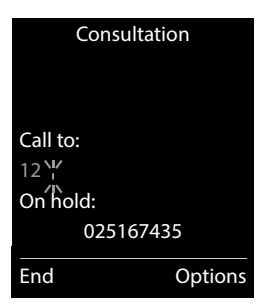

or

Press the End call key  $\boxed{\odot}$  ... a recall to the first participant is initiated

### <span id="page-32-0"></span>**Conference**

Speaking to both participants at the same time.

 During an external call, dial the number of a second participant (consultation call) or accept a waiting caller . . . then

Initiate conference call:

- **Confer.** . . . all callers can hear one another and hold a conversation with one another Return to call swapping:
- **End Conf.**

End call with both participants:

Press the End call key  $\sqrt{\sigma}$ 

Each of the participants can end their participation in the conference call by pressing the End call key  $\sqrt{\bullet}$  or hanging up.

### **Call transfer – ECT (Explicit Call Transfer)**

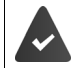

The feature is supported by the network provider.

#### **Activate/deactivate ECT**

```
Select Services \triangleright CK \triangleright C Transfer (ECT) \triangleright Change (\blacksquare = on)
```
#### **Transferring a call**

You are making an **external** call via a VoIP connection and wish to transfer the call to another external participant. The external call is held in the same way as it is during call transfer.

Press the End call key  $\lceil \frac{1}{\infty} \rceil$  (during a conversation or before the second participant has answered).

# <span id="page-33-1"></span><span id="page-33-0"></span>**Call lists**

The telephone saves different types of calls (missed, accepted and outgoing calls) in lists.

#### **List entry**

The following information is displayed in the list entries::

- The list type (in the header)
- Icon for the type of entry:

**Missed calls**

- **New missed calls**
- **Accepted calls**
- *C* Outgoing calls (redial list)
- or Call on the answer machine (only for a system with a local answer machine)
- **OD** New message on the answering machine
- Call blocked, call in the black list

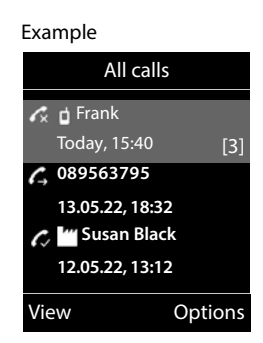

- Caller's number. If the number is stored in the directory, the name and number type ( **Phone (Home)**, **Phone (Office)**, **Phone (Mobile)**) are shown instead. In the event of missed calls, the number of missed calls from this number is also shown in square brackets.
- Connection by which the call was received/made
- Date and time of call (if set)

### **Opening the call list**

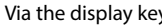

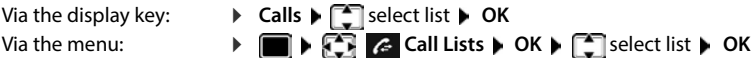

Via the Message key (missed calls):

**Press the Message key <b>MI Press the Message key <b>MI P CMissed Calls: DK** 

### **Calling back a caller from the call list**

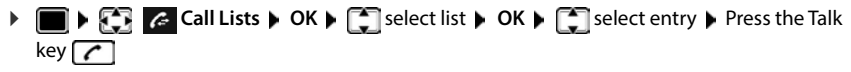

#### **Additional options**

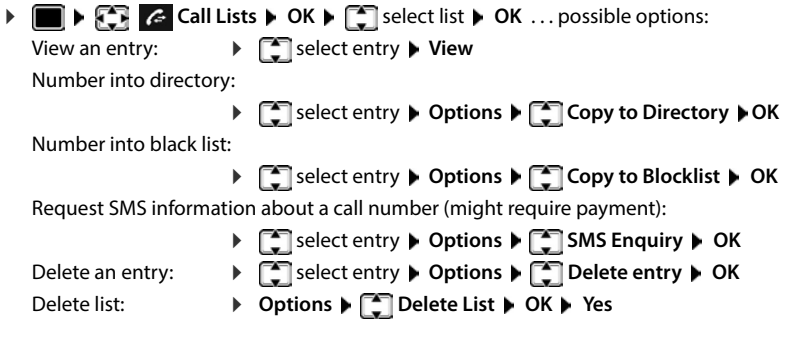

# <span id="page-34-1"></span><span id="page-34-0"></span>**Message lists**

Notifications about missed calls, messages on the answering machine/network mailbox, missed SMS messages and missed alarms are saved in the messages list and can be shown on the handset display.

As soon as a **new message** arrives, an advisory tone will sound. The Message key **a** also flashes (if activated).

Icons for message types and the number of new messages are shown on the idle display.

Notification for the following message types is available:

on the answer machine/network mailbox

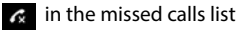

 $\triangledown$  in the SMS message list

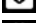

in the missed alarms list

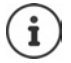

The icon for the network mailbox is always displayed, provided the number is stored in the telephone. The other lists are only displayed if they contain messages.

#### Display messages:

- Press the Message key  $\boxed{\blacksquare}$ ... Messages lists that contain messages are displayed, **Mailbox:** is always displayed The number of new messages is shown in brackets.
- ▶ **Select a list ▶ OK** . . . the calls or messages are listed Network mailbox: The network mailbox number is dialled.

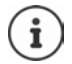

The message list contains an entry for every answer machine assigned to the handset, e.g. for the local answer machine (if available) or for a network mailbox.

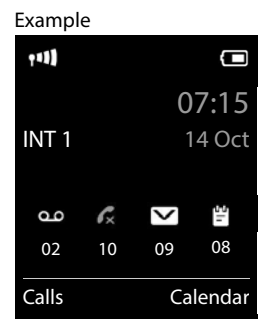

#### Example

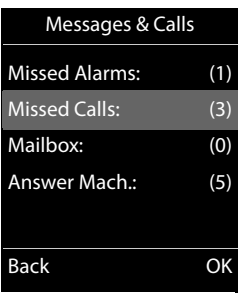

### **Activating/deactivating Message key flashing**

Receipt of new messages is displayed by a flashing message key on the handset. This type of alert can be activated/deactivated for each message type.

In idle status:

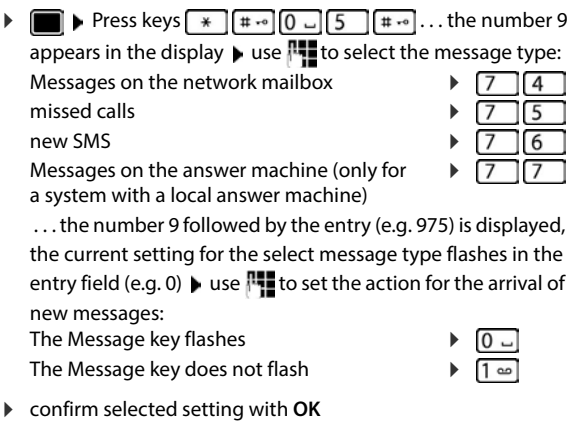

or

**F** return to idle display without making changes: **Back** 

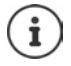

**Gigaset GO:** The telephone will send a notification of newly received calls to your smartphone.

> The **Gigaset elements** app has been installed on the smartphone. The telephone has been registered with **Gigaset elements**  $\leftrightarrow$  web configurator).

Further information about Gigaset GO can be found at [www.gigaset.com/go](https://www.gigaset.com/go)

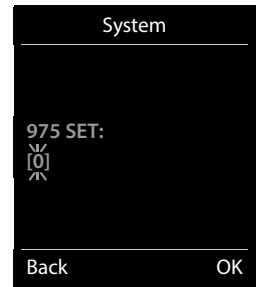
# **Directories**

# **Local handset directory**

The local directory is unique to the handset. However, it is possible to send entries to other handsets.

### **Opening the directory**

**Briefly** press in idle status

## **Directory entries**

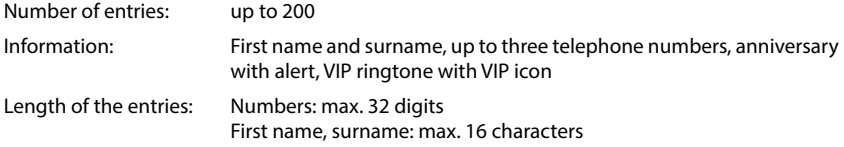

#### **Creating an entry**

▶ **E**  $\bullet$  <New Entry>  $\bullet$  OK  $\bullet$   $\bullet$  switch between the entry fields

Example

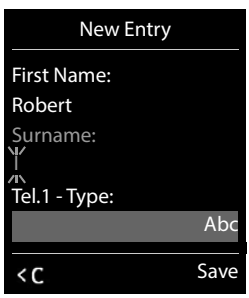

#### Name:

 $\blacktriangleright$   $\blacktriangleright$   $\blacktriangleright$  enter the first and/or last name

Numbers:

**Tel.1 - Type Following** select a number type (**Home**, **Office** or **Mobile**)  $\blacktriangleright \Box$   $\blacktriangleright \blacksquare$  enter a number

Enter more numbers:  $\blacktriangleright$   $\Box$  toggle between the entry fields

**Tel.1 - Type/Tel.2 - Type/Tel.3 - Type**  $\triangleright$  **<b>Pull** enter a number

#### **Anniversary**:

**A** activate/deactivate **Anniversary A P** enter date and time  $\blacktriangleright$  select type of alert (**Visual only** or a ringtone)

#### **Caller Melody (VIP)**:

 select the ringtone that will indicate a call from the participant . . . if a **Caller Melody (VIP)** has been assigned, the entry will appear in the directory with the  $\blacksquare$  **P** icon.

#### Save entry: Save

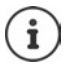

The entry is only valid if it contains at least one number.

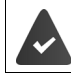

For **Caller Melody (VIP):** the telephone number of the caller must be supplied.

# **Searching for/selecting a directory entry**  $\blacktriangleright$   $\Box$   $\blacktriangleright$   $\Box$  browse searched names or  $\blacktriangleright \Box \blacktriangleright \blacksquare$  enter initial letters (max. 8 letters) ... the display jumps to the first name starting with these initial letters  $\blacktriangleright$   $\lceil \cdot \rceil$  continue browsing to the desired entry, if needed Scroll through directory:  $\blacktriangleright \Box$  **Press and hold Displaying/changing an entry Example 2** select entry **view Follow** select the field to be changed **Follow** or select an entry **Options Edit Entry OK Deleting entries** Delete the **selected** entry: select an entry **Options Delete entry OK** Delete **all** entries: **Options Delete all OK Yes**

#### **Setting the order of the directory entries**

Directory entries can be sorted by first name or surname.

#### **Options Sort by Surname** / **Sort by First Name**

If no name was entered, the default telephone number is shown in the surname field. These entries appear at the beginning of the list, regardless of how the entries are sorted.

The sort order is as follows:

Space **|** Digits (0-9) **|** Letters (alphabetically) **|** Other characters.

### **Displaying the number of entries available in the directory**

**Options Available Memory OK**

#### **Copying number to the directory**

Copy numbers to the directory:

- From a list e.g. the call list or the redial list
- From the text of an SMS
- When dialling a number

The number is displayed or highlighted.

- Press the display key **or Options**  $\begin{bmatrix} \begin{bmatrix} \begin{bmatrix} \end{bmatrix} \end{bmatrix}$  Copy to Directory  $\begin{bmatrix} \end{bmatrix}$  OK ... possible options: Create a new entry:
	- **<New Entry> OK** select number type **OK** complete entry **Save**

Add number to an existing entry:

 $\blacktriangleright \Box$  select an entry  $\blacktriangleright$  OK  $\blacktriangleright \Box$  select number type  $\blacktriangleright$  OK . . . the number is entered or a prompt to overwrite an existing number is displayed  $\blacktriangleright$  if required, answer the prompt with **Yes**/**No Save**

# **Copying an entry/directory**

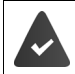

The sending and receiving handset must both be registered to the same base station. The other handset and the base station are able to send and receive directory entries.

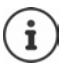

An external call interrupts the transfer.

Sounds are not transferred. Only the date is transferred for an anniversary.

#### **Both handsets support vCards**

- No entry with the name is available: a new entry is created.
- An entry with the name is already available: The entry is expanded to include the new numbers. If the entry contains more numbers than allowed by the recipient handset, a second entry is created with the same name.

#### **The recipient handset does not support vCards**

A separate entry is created and sent for each number.

#### **The sending handset does not support vCards**

A new entry is created on the receiving handset and the transferred number is added to the **Phone (Home)** field. If an entry with this number already exists, the copied number is discarded.

### **Copying individual entries**

**F**  $\Box$  **b**  $\Box$  select the desired entry **b** Options **b**  $\Box$  Copy entry **b** OK **b**  $\Box$  to Internal **b OK**  $\blacktriangleright$   $\begin{bmatrix} \bullet \\ \bullet \end{bmatrix}$  select the receiving handset  $\blacktriangleright$  **OK** ... the entry is copied

Copy the next entry after successful transfer: Press **Yes** or **No**

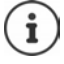

Use **vCard via SMS** to send a directory entry in vCard format by SMS.

### **Copying the entire directory**

**DEE Depending Options cp** Copy all **c** OK **p** C<sub>c</sub> to Internal **p** OK **p** C<sub>c</sub> select the receiving handset **OK** . . . the entries are copied one after the other

### **Copying directory entries from a smartphone (Gigaset GO)**

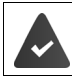

The phone is connected to the Internet.

The **Gigaset ContactsPush** app has been installed on the smartphone.

Further information is available at  $\rightarrow$  [www.gigaset.com/contactspush](https://www.gigaset.com/contactspush)

# **Gigaset.net directory**

The Gigaset.net directory contains all participants registered on Gigaset.net.

# **Opening the Gigaset.net directory**

▶ **Gigaset.net ▶ OK** . . . The list of online directories is opened ▶ Gigaset.net ▶ OK . . . The Gigaset.net directory is opened

or

**▶** Use  $\mathbb{F}_{\mathbb{Z}}$  to dial the phone number of the Gigaset.net directory (1188#9) ▶ Press the Talk key  $\sim$  ... The Gigaset net directory is opened

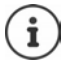

When the Gigaset.net directory is opened for the first time:  $\blacktriangleright$  Register with Gigaset.net  $\left(\rightarrow p. 89\right)$  $\left(\rightarrow p. 89\right)$  $\left(\rightarrow p. 89\right)$ 

# **Searching for participants on the Gigaset.net directory**

**Figure 1** Press and **hold**  $\bullet$  **Gigaset.net**  $\bullet$  **OK**  $\bullet$  use  $\bullet$  **T** to enter a name or part of a name (max. 25 characters) **Options Search OK**

#### **Search successful**

A hit list is displayed containing all the names that begin with the specified character string. The consecutive number of the marked entry and the hit number is visible at the top right (e.g. 1/5).

 $\triangleright$  Use  $\lceil \cdot \rceil$  to scroll through the hit list

#### **No matching entry found**

Start a new search: **New** 

Change search criteria:  $\blacktriangleright$  Change . . . the defined name is copied  $\blacktriangleright$ Change or extend name  $\blacktriangleright$  Repeat search

#### **Too many matching entries, no hit list**

Start a refined search: **Refine** ... the defined name is copied  $\blacktriangleright$ extend the name using  $\mathbb{R}$   $\blacktriangleright$  Repeat search

#### **Hit list too long**

Start a refined search: **Depart of Search <b>D** CK . . . the defined name is copied **D** extend the name using  $\mathbb{R}$  > Repeat search

#### **Desired participants not found**

Start a new search: **Doptions New Search <b>D** OK **D** enter new name using  $R = 0$  Repeat search

#### Example

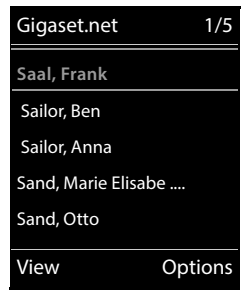

### **Displaying an entry**

- ▶ Use **the select participant from the hit list ▶ View** . . . The display shows the Gigaset.net number and the participant's name. The name may appear over a number of lines
- $\triangleright$  Use  $\lceil \cdot \rceil$  to display the name and number of the next/previous participant in the hit list

## **Copying an entry to the local directory**

**▶** Use  $\begin{bmatrix} \bullet \\ \bullet \end{bmatrix}$  to select entry ▶ Options ▶  $\begin{bmatrix} \bullet \\ \bullet \end{bmatrix}$  Copy to Directory ▶ OK ▶ use  $\begin{bmatrix} \bullet \\ \bullet \end{bmatrix}$  to select <New **Entry>** or an existing entry  $\triangleright$  OK  $\triangleright$  change entry if necessary  $\triangleright$  **Save** ... The entry is saved, number and name (abbreviated if necessary, max. 16 characters) are copied to the local directory

## **Calling a Gigaset.net participant**

From the Gigaset.net directory:  $\blacktriangleright$  Use  $\begin{array}{|c|c|c|}\hline \multimap\\hline\end{array}$  to select participant in the hit list  $\blacktriangleright$  Press the Talk key $\sqrt{\epsilon}$ 

or

Enter number directly (in idle status):  $\triangleright$  Use  $\mathbb{F}_1$  to enter a Gigaset.net number (including #9) Press the Talk key

or

From the local directory: **Briefly** press **Divided** to select a Gigaset.net phone number  $\blacktriangleright$  Press the Talk key  $\lceil \cdot \rceil$ 

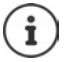

Every number ending with #9 is automatically dialled via Gigaset.net.

Calls to the Gigaset.net directory are always **free of charge**.

## **Editing and deleting your own entry**

**Press and hold**  $\blacktriangleright$  **Gigaset.net**  $\blacktriangleright$  **OK**  $\blacktriangleright$  Options  $\blacktriangleright$  C<sub>2</sub> Own Details  $\blacktriangleright$  OK ... The Gigaset.net number and the current name are displayed.

#### Entering/editing a name:

**Change** Use  $\leftarrow$  to delete the name if necessary **Dumble 19th** to change the name or enter a new name (max 25 characters) **Save**

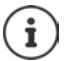

Note the data protection notice  $\rightarrow$  [p. 89](#page-88-1).

If the name is deleted, the entry is deleted from the directory and will not longer be "visible" to other Gigaset.net participants. The Gigaset.net number can still be reached.

Display a number during a call: **Display a number during a call:**  $\triangleright$  Options  $\triangleright$  Service Info  $\triangleright$  OK

# **Answer machine**

# **Local answer machine (if available)**

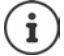

Once the telephone has been set up, an answer machine (AB1) is activated. There are two further answer machines available if, in addition to the fixed line connection, VoIP connections have been configured and one or more receive connections have been assigned to the answer machines.

Each answer machine only accepts calls that are addressed to one of its receive connections and can only be operated using handsets to which at least one of its receive connections has been assigned.

Receive connections can be set up using the web configurator.

#### **Switching the answer machine on/off**

The answer machine can be set to the following modes:

**Answer & record** The caller hears an announcement and is able to leave a message.

**Answer only** The caller hears an announcement but cannot leave a message.

**Alternating** The mode switches between **Answer & record** and **Answer only** at predetermined times.

- **Voice Mail COK Activation COK B** CONSIDERING Machine (if more than one answer machine is available) **Change** . . . then
	- Switch on/off:  $\rightarrow$  **Activation:** select **On** or **Off**
	- Set mode: *Mode* Mode **select** mode

Set the time for **Alternating** mode:

**Figure 1** switch between **Record from** and **Record until**  $\mathbf{F}$  **Ple**nter hours/minutes in 4-digit format to set the start and end of the period. (The time **must** be set.)

Save settings: **Save**

# **Operation using the handset**

#### **Playing back messages**

Press and hold the  $\sqrt{1-\frac{1}{2}}$  key

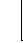

Key 1 is assigned to the answer machine.

or

**Press the Message key <b>A P Answer Mach.:**  $\triangleright$  **OK** 

or

**Voice Mail COK** Play Messages CK Figuelect Answering Machine (if more than one answer machine is available) **OK**

The answer machine begins immediately with message playback. New messages are played back first.

#### **Actions during playback**

- Stop playback: **Press 2 / <b>i** or use the display key: **P** Options
- Continue playback: **Press 2 / again or use the display key: • Continue**
- Go to the start of the current message:  $\triangleright$  Press key  $\lceil \cdot \cdot \cdot \rceil$
- Repeat the last 5 seconds of the message:  $\triangleright$  Press key  $\boxed{4}$
- Skip to the next message:  $\triangleright$  Press  $\cdot$  or key 3
- Skip to previous message during the time stamp playback:
	- Press or key  $\boxed{1}$  or key
- Skip to next message during the time stamp playback:
	- $\triangleright$  Press key 4
- Mark a message as "new":  $\blacktriangleright$  Press key  $\sqrt{*}$ or use the display key **Options Mark as New OK**  An "old" message that has already been played back is displayed as a "new" message again. The  $\boxed{\blacktriangleright}$  key on the handset flashes.
- Copying the phone number from a message to the directory: **Depart on Angle 1** Copy to **Directory complete entry using**
- Transfer number of a message to the black list: **Depart on PCOD** Copy to Blocklist
- View detailed information on a call: **Detained Betails**
- **To delete a single message:** Press Delete or key  $\begin{bmatrix} 0 & \end{bmatrix}$
- Delete all old messages: **Options Delete old list OK Yes**

### **Picking up a call from the answer machine**

You can pick up a call while the answer machine is recording or is being operated remotely:

Press the Talk key  $\sim$  or use display key **Accept** . . . recording is interrupted . . . speak to the caller

If three seconds of the message have already been recorded when you accept the call, the message is saved. The Message key  $\Box$  on the handset flashes.

#### **Forwarding an external call to the answer machine**

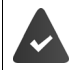

An external call is indicated on the handset.

The answer machine is activated, is not in use and still has enough memory.

Press the display key  $\rightarrow \infty$  ... The answer machine starts immediately in answer and record mode and records the call. The set time for ring delay  $(4p. 48)$  $(4p. 48)$  is ignored

#### **Activating/deactivating two-way record (if available)**

Record an **external** call with the answering machine. Tell the other person that the call is being recorded.

**▶** Options ▶  $\begin{bmatrix} \bullet \\ \bullet \end{bmatrix}$  Two-way Record ▶ OK ... two-way recording is indicated in the display by an advisory text and placed in the answer machine list as a new message

End two-way recording: **Fnd** 

#### **Activating/deactivating call screening**

During recording of a message you can screen a call via the handset loudspeaker:

Permanently switching call screening on/off:

**▶ ■ ▶ ۞ 00 Voice Mail ▶ OK ▶ ۞ Call Screening ▶ Change (<b>M** = activated) ... call screening is switched on/off for all registered handsets

Switching off call screening for the current recording:

**Press the display key Silent** or the End call key  $\boxed{\bullet}$  **Pick up call using**  $\boxed{\bullet}$ 

## <span id="page-45-0"></span>**Operating when on the move (remote operation)**

Access answer machine or switch answer machine on from another telephone (e.g. hotel, mobile phone).

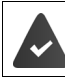

The system PIN is set to something other than 0000 and the other telephone has tone dialling (DTMF).

### **Switching on the answer machine**

 Call the telephone connection and let it ring until the announcement "Please enter PIN" (approx. 50 seconds)  $\blacktriangleright$   $\blacktriangleright$  enter the telephone's system PIN within 10 seconds ... the answer machine is switched on, the remaining memory is announced, messages are played back

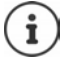

Incorrect PIN is entered or entry takes too long (more than 10 seconds): The connection is interrupted. The answering machine remains off.

An answering machine cannot be disabled remotely.

#### **Checking the answer machine**

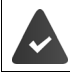

The answer machine is activated.

Eall the telephone connection  $\blacktriangleright$  during the announcement press key  $\blacktriangleright$  ... playback of the announcement is interrupted  $\blacktriangleright$  Enter system PIN

You are informed whether any new messages have been recorded. Message playback begins.

The answer machine is operated using the following keys:

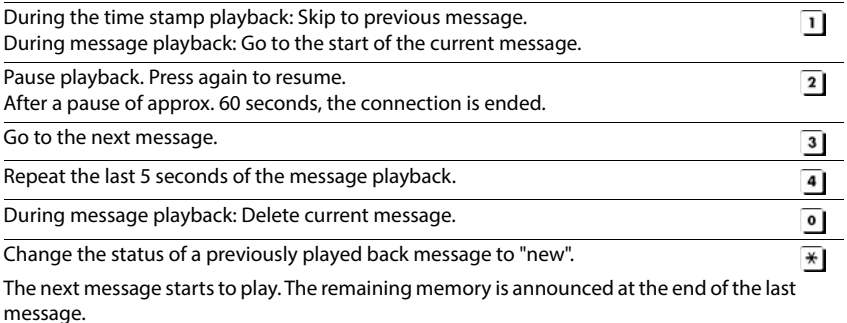

#### **Cancelling remote operation**

Press the End call key  $\sqrt{2}$  or replace the receiver

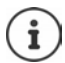

The answer machine will terminate the connection under the following circumstances:

- The entered system PIN is incorrect.
	- There are no messages on the answer machine.
- After the remaining memory announcement.

## **Settings**

#### **Recording a personal announcement/advisory message**

The phone is supplied with pre-recorded announcements for announcement and advisory mode. If a personal announcement has not been recorded, the relevant pre-recorded announcement is used.

**E**  $\mathbb{R}$  **If**  $\mathbb{R}$  **or** Voice Mail  $\triangleright$  OK  $\triangleright$  **C** Announcements  $\triangleright$  OK  $\triangleright$  **C** switch between **Record Announcem.** and **Record Adv. Msg.**  $\triangleright$  **OK**  $\triangleright$  **Follow** Select Answering Machine (if more than one answer machine is available) ▶ OK ▶ OK ▶ record your announcement message (at least 3 seconds) . . . possible options:

Complete the recording and save:

**End** . . . the announcement is played back for you to check

Repeat the recording:

**New**

Cancel the recording:

Press the End call key **a** or **Back** 

Resume the recording:

**OK**

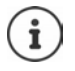

Recording ends automatically if the maximum recording time of 170 seconds is exceeded or there is a break in speech for more than 2 seconds.

If the recording is cancelled, the default announcement is used.

The recording is cancelled or not started if the answer machine memory is full.

 Delete old messages . . . the answer machine switches back to **Answer & record** mode  $\blacktriangleright$  repeat the recording, if needed

#### **Listening to announcements/advisory messages**

**▶ ■ ▶ ↑ OC** Voice Mail ▶ OK ▶ < Announcements ▶ OK ▶ < Switch between Play **Announcement** and **Play Advisory Msg. ▶ OK ▶ <a>[<a>[<a>[<a>[>S]</a> Select Answering Machine (if more** than one answer machine is available) **DK** ... the announcement is played back ... possible options: Cancel playback:  $\rightarrow$  Press the End call key or **Back** 

Cancel playback and record a new announcement:

**New**

If the answer machine's memory is full, it will switch to **Answer only** mode.

**Delete old messages ... the answer machine switches back to Answer & record repeat any** recording

#### **Deleting announcements/advisory messages**

**V I**  $\bullet$  **C**  $\bullet$  **OO** Voice Mail  $\bullet$  OK  $\bullet$  **C** Announcements  $\bullet$  OK  $\bullet$  **C** switch between **Delete Announcem.** and Delete Adv. Msg. ▶ OK ▶ <sub>■</sub> select Answering Machine (if more

than one answer machine is available) **OK Yes**

Once the announcement has been deleted, the relevant pre-recorded announcement is used again.

### <span id="page-47-0"></span>**Setting recording parameters**

**V I**  $\bullet$  **CD Voice Mail**  $\bullet$  **OK**  $\bullet$  **C Recordings**  $\bullet$  **OK** ... then Maximum recording time:

**Length:** use the select timeframe

When should a call be picked up:

**Ring Delay We delect a time** 

Save settings: **Save**

The following apply when setting is **Automatic**:

- No new messages available: a call will be picked up after 18 seconds.
- New messages available: a call will be picked up after 10 seconds.

When checking messages remotely  $(4, p. 46)$  $(4, p. 46)$  it is therefore apparent after 15 seconds that there are no new messages waiting. No call costs are incurred if the call is ended immediately.

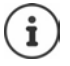

The answering machine saves recordings in high quality. On some devices, you can set the recording quality. A lower quality prolongs the maximum record time. The opposite also applies.

# **Network mailbox**

Each network mailbox accepts incoming calls made via the corresponding line. To record all calls, a network mailbox must be set up for all handset connections.

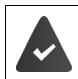

The network mailbox has been **requested** from the network provider.

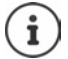

The network mailbox is automatically called via the corresponding connection. An automatic area code specific to the phone is **not** prefixed.

The network mailbox messages can be played back using the phone's keypad (digit codes). For VoIP, you need to use the web configurator to define how the digit codes are to be converted to DTMF signals and transmitted. Ask your VoIP provider which type of DTMF transmission it supports.

# **Enable network mailbox / Enter number**

On the handset, you can manage the network mailboxes that are assigned to one of its receive connections.

**Voice Mail DK & CO** Voice Mail **DOK A** CO Network Mailbox **D** OK **A** CO select connection if applicable **OK** . . . then

#### **For a fixed line network/connection**

**Example 1** enter or amend the network mailbox number **Save** 

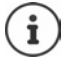

To activate/deactivate the network mailbox for the fixed line network connection use the phone number and a function code of your network provider. Please contact the network provider if you require any further information.

#### **For a VoIP connection**

Activate/deactivate network MB:

**Status:** select **On** or **Off**

Enter number: **IFF** Network Mailbox | **Network Mailbox** | **Network** or amend the network mailbox number

> With some VoIP providers, the phone number has already been downloaded together with the general VoIP provider data and saved to the base station.

Save settings: **Save**

## **Playing back messages**

Press and **hold**  $\boxed{1 \omega}$ 

Key 1 has been assigned to the network mailbox.

or

**Press the Message key**  $\boxed{\bullet}$  $\boxed{\bullet}$  **select network mailbox <b>(Net AM: Fixed Line** / **Mailbox: IP1**) **OK**

or

**Voice Mail DR BEAT AND Messages DR DR BEAT Select network mailbox (Net AM: Fixed Line / Mailbox: IP1**) **OK**

Listen to announcement out loud:  $\blacktriangleright$  Press the handsfree key  $\blacksquare$ 

# **Set fast access for the answer machine**

It is possible to call a network mailbox or the telephone's local answer machine directly by pressing key  $\boxed{1 \omega}$ 

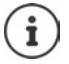

For systems without a local answer machine, the network mailbox is automatically connected with key  $\boxed{1 \omega}$ .

## **Assigning key 1 / Changing assignment**

Settings for the fast access are device-specific. A different answer machine can be assigned to key  $\eta \omega$  on each registered handset. The answer machine for the handset's receive connections are offered, e.g. **Net AM: Fixed Line**, **Mailbox: IP1**.

**V**  $\bullet$  **S**  $\bullet$  **OD** Voice Mail  $\bullet$  OK  $\bullet$  **Set Key 1**  $\bullet$  OK  $\bullet$  **Select answer machine**  $\bullet$ **Select** ( $\odot$  = selected)

Return to idle status: **P** Press and **hold** the End call key

#### **Network mailbox**

If no number has yet been saved for the network mailbox:

 $\blacktriangleright \Box$  make a change in the line **Network Mailbox**  $\blacktriangleright \Box$  enter the number of the network mailbox **Save** Press and **hold** the End call key **c** (idle status)

# **Additional functions**

# **Calendar**

You can remind yourself of up to **30 appointments**.

In the calendar, the current day is outlined in white; on days with appointments, the numbers are displayed in colour. When a day is selected, it will be outlined in colour.

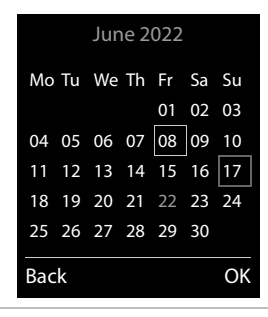

## **Saving appointments to the calendar**

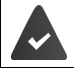

Date and time have been set.

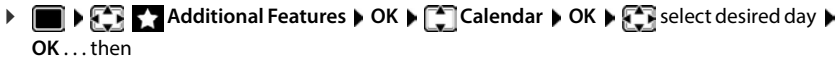

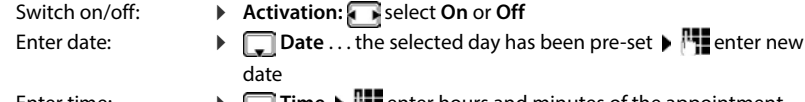

Enter time:  **Time** enter hours and minutes of the appointment

Set name:  $\qquad \qquad \blacktriangleright \Box$  Text  $\blacktriangleright \Box$  enter a description of the appointment (e.g. evening meal, meeting)

Set alarm tone: **ISIGNAL SET ALCOC** Select the melody of the reminder alarm or deactivate the acoustic signal

Save appointment:  $\rightarrow$  **Save** 

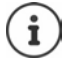

If an appointment has already been entered: ▶  $\Box$  < New Entry> ▶ OK ▶ then enter information for the appointment.

## **Notification of appointments/anniversaries**

Anniversaries are transferred from the directory and displayed as an appointment. An appointment/anniversary is displayed in idle status and the selected ringtone plays for 60 seconds as a notification.

Acknowledge and stop the reminder: Press the display key OFF

Respond with SMS: Press the display key **SMS** . . . the SMS menu is displayed

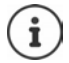

During a call, a reminder is indicated on the handset **once** with an advisory tone on the handset.

### **Displaying missed appointments/anniversaries**

The following appointments and anniversaries are saved in the **Missed Alarms** list:

- The appointment/anniversary call was not acknowledged.
- The appointment/anniversary was notified during a phone call.
- The handset was switched off at the time of the appointment/anniversary.

The last 10 entries are stored. The  $\mathbb{F}$  icon and the number of new entries are shown in the display. The most recent entry appears at the top of the list.

#### **Opening the list**

**▶ Press the Message key <b>M D P Missed Alarms: ▶ OK ▶ <b>P** browse through the list of any appointments

or

## **Additional Features OK Missed Alarms OK**

Each entry is displayed with the number or name, date and time. The most recent entry appears at the top of the list.

Delete an appointment/anniversary: **▶ Delete** 

Compose an SMS: **SMS** (only if the list has been opened via the menu) . . . the SMS menu is opened

### **Displaying/changing/deleting stored appointments**

- **Additional Features**  $\triangleright$  **OK**  $\triangleright$  **Calendar**  $\triangleright$  OK  $\triangleright$  **C**, select day  $\triangleright$  OK... the appointment list is displayed  $\blacktriangleright \boxed{\cdot\cdot\cdot}$  select date . . . possible options: Display appointment details:
	- **View** . . . the appointment settings are displayed

Change appointment:

- **View Edit**
	- or **Options Edit Entry OK**

Activate/deactivate appointment:

- **Options Activate**/**Deactivate OK**
- Delete appointment: **Options Delete entry OK**

Delete all appointments for a day:

**▶** Options ▶  $\begin{bmatrix} 2 \\ 3 \end{bmatrix}$  Delete all Appoints. ▶ OK ▶ Yes

# **Timer**

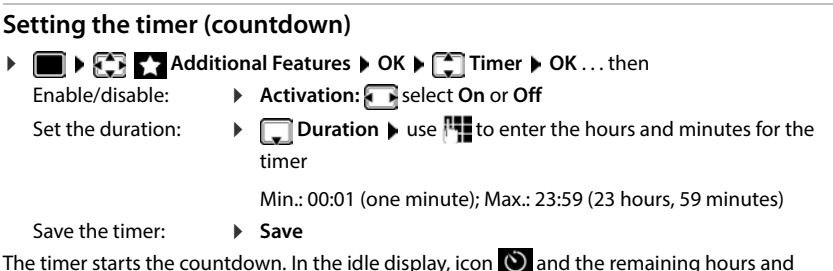

The timer starts the countdown. In the idle display, icon  $\bigcirc$  and the remaining hours and minutes are displayed until one minute is left. From this point, the remaining seconds are counted down. At the end of the countdown, the alarm is triggered.

## **Disabling/repeating the alarm**

Switch off the alarm:  $\rightarrow$  **OFF** 

Repeat the alarm:  $\blacktriangleright$  **Restart** . . . the timer display is displayed again  $\blacktriangleright$  set another duration as required **Save** . . . the countdown is restarted

# **Alarm clock**

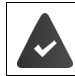

Date and time have been set.

## **Activating/deactivating the alarm clock and setting the wake-up time**

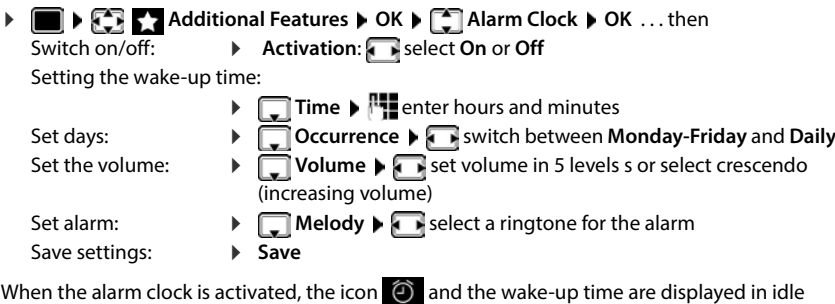

display.

## **Alarm**

An alarm is shown on the display and indicated by the selected ringtone melody. The alarm sounds for 60 seconds. If no key is pressed, the alarm is repeated after 5 minutes. After the second repetition, the alarm call is deactivated for 24 hours.

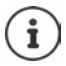

During a call, the alarm is only indicated by a short tone.

### **Switching off/repeating the alarm after an interval (snooze mode)**

Deactivate the alarm: **DEF** 

Repeat the alarm (snooze mode): Press **Snooze** or any key . . . the alarm is switched off and repeated after 5 minutes.

# **Baby monitor**

When the baby monitor is switched on, the stored (internal or external) destination number is called as soon as a defined noise level is exceeded in the vicinity of the handset. The alarm to an external number is cancelled after approximately 90 seconds.

You can answer the alarm using the **Two Way Talk** function. This function is used to switch the loudspeaker of the handset located in the baby's room on or off.

In baby monitor mode, incoming calls are only indicated on the display (**without ringtone**). The display backlight is reduced to 50%. Advisory tones are deactivated. All keys are locked, with the exception of the display keys and the centre of the control key.

If you accept an incoming call, the baby monitor mode is suspended for the duration of the call, but the function **remains** activated. The baby monitor mode is not deactivated by switching the handset off and on again.

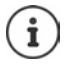

The handset should be positioned 1 to 2 metres away from the baby. The microphone must point towards the baby.

Activating the function reduces the operating time of your handset. For that reason, place the handset in the charging cradle if necessary.

The baby monitor is activated 20 seconds after switching on.

The microphone of the handsfree device is always used, even if a headset is connected. The answer machine for the destination number must be switched off.

After switching on:

- **Test sensitivity.**
- Test the connection, if the alarm is being forwarded to an external number.

<span id="page-54-0"></span>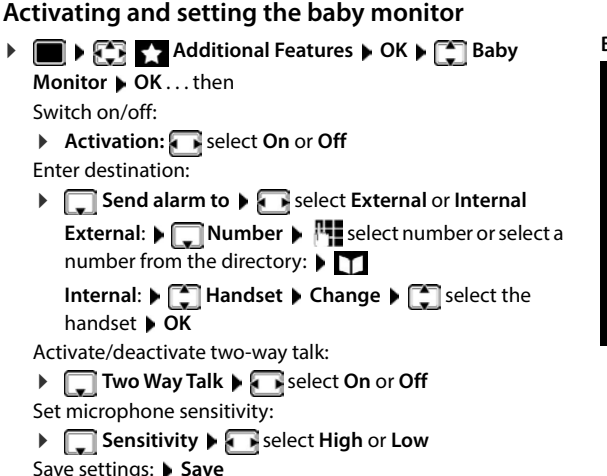

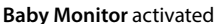

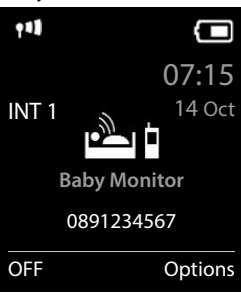

The destination number is displayed in idle display when the baby monitor is activated.

## **Deactivate baby monitor / Cancel alarm**

Deactivate the baby monitor:

In idle status press the display key **OFF**

Cancel the alarm: **Press the End call key all during an alarm** 

### **Deactivate the baby monitor remotely**

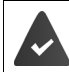

The alarm is forwarded to an external destination number.

The receiving phone supports tone dialling.

Accept alarm call  $\triangleright$  Press keys  $\triangleright$  #

The baby monitor is deactivated and the handset is in idle status. The baby monitor settings on the handset (e.g. no ringtone) will remain activated until you press the display key **OFF**.

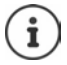

The baby monitor cannot be reactivated remotely.

Reactivate: [p. 55](#page-54-0)

# **ECO DECT**

The device range is set to maximum as default. This guarantees the best connection between the handset and the base station. In idle status, the handset will not function (as it is not transmitting). Only the base station will maintain contact with the handset via a low wireless signal. During a call, the transmission power automatically adapts to the distance between the base station and handset. The smaller the distance to the base, the lower the radiation.

To reduce the radiation further:

### **Reducing radiation by up to 80%**

**EXECO DECT D** OK **D** Maximum Range  $Change \times \boxed{=} =$  deactivated)

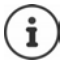

The range is also reduced with this setting.

It is not possible to use a repeater to increase the range.

### **Deactivating radiation in idle status**

**▶**  $\blacksquare$  ▶  $\blacksquare$  **EQ** Settings ▶ OK ▶  $\blacksquare$  ECO DECT ▶ OK ▶  $\blacksquare$  No Radiation ▶ **Change**  $\mathbf{W}$  = activated)

To benefit from the advantages of the setting **No Radiation**, all registered handsets must support this feature.

If the setting **No Radiation** is activated and a handset is registered to the base that does not support this feature, **No Radiation** is automatically deactivated. As soon as this handset is de-registered, **No Radiation** will automatically be re-activated.

The wireless connection will only be established for an incoming or outgoing call and the connection will be delayed by about 2 seconds.

In order that a handset can establish a wireless connection with the base station more quickly for an incoming call, it must "listen" to the base station more often, i.e. scan the environment. This increases power consumption and reduces the standby and talktime of the handset.

When **No Radiation** is activated, there will be no range display/range alarm on the handset. Contactability can be tested by attempting to establish a connection.

Press and **hold** the Talk key  $\boxed{\frown}$  ... the dialling tone sounds.

Example

# **Protection against unwanted calls**

## **Time control for external calls**

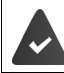

Date and time have been set.

Enter a time period during which the handset should suspend ringing to indicate external calls e.g. during the night.

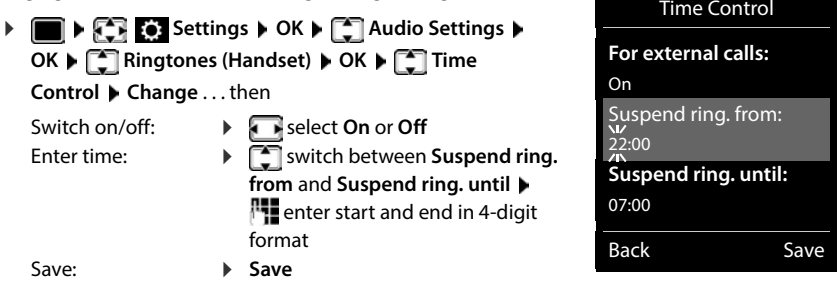

The time control only applies to the handset for which the setting is configured.

The telephone will continue to ring for numbers that have been assigned to a VIP group in the directory.

## **Protection from anonymous callers**

The handset will not ring if callers' numbers are not revealed.

**Settings**  $\triangleright$  OK  $\triangleright$  **C** Audio Settings  $\triangleright$  OK  $\triangleright$  **C** Ringtones (Handset)  $\triangleright$ **OK**  $\blacktriangleright$   $\lceil \frac{1}{2} \rceil$  **Anon. Calls Silent**  $\blacktriangleright$  **Edit** ( $\lceil \frac{1}{2} \rceil$  = activated) ... the call is only signalled on the display

## **Black list**

Ĭ

When the black list function is activated, calls from black list numbers are not indicated or are only indicated in the display. These settings apply to all registered handsets.

The black list is enabled when **Silent Call** or **Block Call** is selected as the protection mode.

#### **Displaying/editing the black list**

- **FER EX Settings CK BLOCK BLOCK BLOCK BLOCKLIST BLOCKLIST BLOCKED Numbers ▶ OK** . . . the list of blocked numbers is displayed . . . possible options: Create an entry: **Example 20 Your Project Act A** create an entry: **Fig. 2** Save Delete an entry:  $\mathbf{P}$  **Select an entry Delete** . . . the entry is deleted Displaying entry details: select the entry **Options Details OK** . . . Information on the entry is displayed, e.g. call number, CNIP info, name and status Searching for a number:
	- **D** Options  $\blacktriangleright$  **Search for number**  $\blacktriangleright$  OK  $\blacktriangleright$  **N** enter a call number **Search**

Preventing a number from being deleted unintentionally:

**Select an entry <b>Discussions C** Block Number **D** OK . . . The symbol is added to the call number in the list

## **Transferring a number from a call list to the black list**

**Call Lists**  $\triangleright$  **OK**  $\triangleright$  **C** select **Accepted calls/Missed calls**  $\triangleright$  OK  $\triangleright$  **C** select entry **Options Copy to Blocklist OK**

## **Setting the protection mode**

**Settings**  $\triangleright$  OK  $\triangleright$  **C** Telephony  $\triangleright$  OK  $\triangleright$  **C** Blocklist  $\triangleright$  Edit  $\triangleright$ 

**Protection Mode**  $\triangleright$  **OK**  $\triangleright$  select desired protection

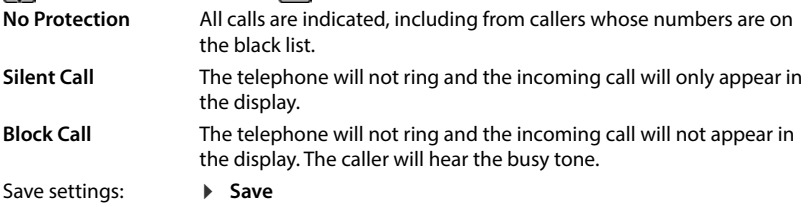

## **Dynamic black list**

A spam number is not usually active for a long time. New call numbers are generated continually for the same cold calls. However, the number of black list entries is limited by the storage space.

The black list is managed as a dynamic list. The oldest number is removed from the list when the list is full, and a new number is entered.

Enabling/disabling dynamic function:

**Settings**  $\triangleright$  **C** Telephony  $\triangleright$  OK  $\triangleright$  **C** Blocklist  $\triangleright$  OK  $\triangleright$ **Dynamic List > Edit (<b>V** = activated)

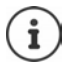

Numbers protected from deletion are not removed.

## **Smart Call Block (SCB)**

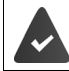

The Smart Call Block service is set up and your phone is connected to the Gigaset Cloud. Using Smart Call Block: [www.gigaset.com/SCB](https://www.gigaset.com/SCB)

#### **Enabling Smart Call Block**

**Settings**  $\triangleright$  OK  $\triangleright$  Telephony  $\triangleright$ **Fill Smart Call Block**  $\blacktriangleright$  **Edit** 

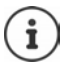

If you do not have a valid service license or the service is not set up correctly, an error message is shown.

Smart Call Block is enabled when **Silent Call** or **Block Call** is enabled as the protection mode ( $\blacksquare$  = Smart Call Block is enabled).

#### **Selecting the protection mode**

The protection mode determines how an unwanted call is handled.

#### select **Protection Mode Save**

**Silent Call** The phone does not ring and the incoming call is only shown on the display. **Block Call** The phone does not ring **and** the call is not displayed. The caller hears the busy tone.

**No Protection** Smart Call Block is disabled. All calls are signalled.

#### **Selecting the protection level**

The protection level determines the tellows scores, used to rate incoming calls. A phone number is assigned a tellows score in range 1 to 9, that specifies how trustworthy the call is.

Information on tellows:  $\rightarrow$  [www.tellows.com](https://www.tellows.com)

#### select **Protection Level Save**

**Strong** Calls with tellows scores 7, 8 and 9 are blocked **Weak** Calls with tellows scores 8 and 9 are blocked

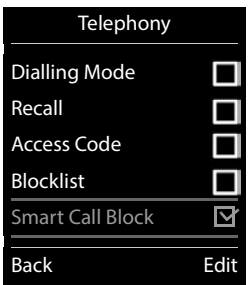

### **Scoring a call number**

Rate the seriousness of the caller after the call.

- Press display key **Block Call Yes**
- **E** enter a digit for the tellows score for the rating **DIS** 
	- 1 **serious** tellows score 1
	- 2 **neutral** tellows score 5
	- 3 **unwanted** tellows score 7
	- 4 **dangerous** tellows score 9
- **E** Plenter a digit for a detailed score **D** OK

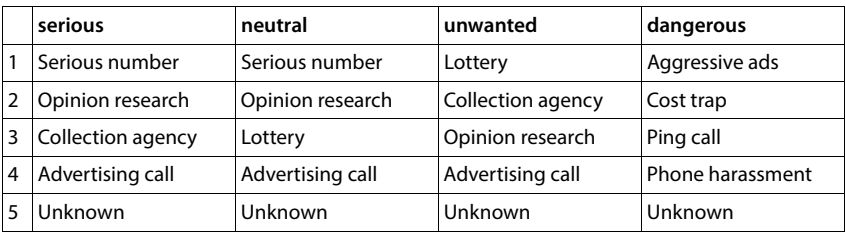

# **SMS (text messages)**

It is possible to send SMS messages as soon as the telephone has been connected to the fixed line network.

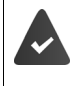

Calling Line Identification is enabled  $(4 p. 30)$  $(4 p. 30)$  $(4 p. 30)$ .

The network provider supports the SMS service.

The call number of at least one SMS service centre has been entered  $($   $\rightarrow$  [p. 63](#page-62-0))

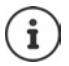

SMS messages can also be sent and received via VoIP. The lines for sending SMS messages must be expressly set. It is not possible to receive SMS messages via Gigaset.net.

## **Writing and sending SMS messages**

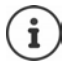

An SMS may be up to 612 characters in length. If the number of characters exceeds 160, the SMS is sent as **linked** SMS messages (up to four individual SMS messages).

## **Messaging b** OK **b C** SMS **b** OK

. . . then

- 
- Write an SMS:  $\rightarrow$  **New SMS**  $\rightarrow$  OK  $\rightarrow$  <sup>1</sup> enter SMS text<br>Send an SMS:  $\rightarrow$  Press the End call key  $\rightarrow$ **Press the End call key** Enter number: From the directory:  $\begin{array}{c} \hline \end{array}$  **Select number OK** or **Figure** enter number directly

Send: **Send**

The number must include the local area code (even if you are in that area).

If an external call comes in, or if you interrupt writing for more than 2 minutes, the text is automatically saved in the draft message list.

If your network provider supports this feature:

- You can also send an SMS as a fax.
- You can also send an SMS to an email address. In such case, enter the email address at the start of the SMS text.

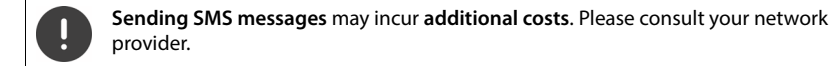

## **Temporary storing of an SMS (draft message list)**

You can temporarily store text messages, change and send them later.

**▶ ■▶ GENO** Messaging ▶ OK ▶ CENS ▶ OK ▶ CENew SMS ▶ OK ▶ PH write SMS **Departumes**  $\begin{bmatrix} 1 \\ 2 \end{bmatrix}$  Save **D** OK

## **Receiving an SMS**

Incoming SMS messages are saved in the incoming message list, linked SMS messages are generally displayed as **one** SMS.

### **SMS message list**

The incoming SMS message list contains all the received SMS messages and those SMS messages that could not be sent due to an error.

New SMS messages are indicated on all Gigaset handsets by the  $\overline{\vee}$  icon on the display, the flashing Message key  $\boxed{\blacksquare}$  and an advisory tone.

#### **Open the SMS message list**

With the Message key:

**EX** ... The message list is opened (number of available SMS texts, **bold** = new entries, **not bold =** read entries)

Open list:  $\begin{bmatrix} \begin{bmatrix} \cdot \\ \cdot \end{bmatrix}$  select **SMS:**  $\triangleright$  **OK** 

Via the SMS menu:

 **Messaging OK SMS Incoming OK**

#### **Reading and managing SMS messages**

**▶ ■▶ 3 OM** Messaging ▶ OK ▶ 3MS ▶ ● Incoming ▶ OK ▶ ● Select SMS ▶  **Read**

#### **Saving numbers from SMS text to the directory**

If a telephone number in the SMS text is recognised, it is automatically highlighted.

Save the number in the directory:  $\blacktriangleright$   $\blacktriangleright$   $\blacktriangleright$   $\blacktriangleright$   $\blacktriangleright$ 

## **SMS notification**

Receive notifications of **missed calls** and/or **new messages on the answer machine**.

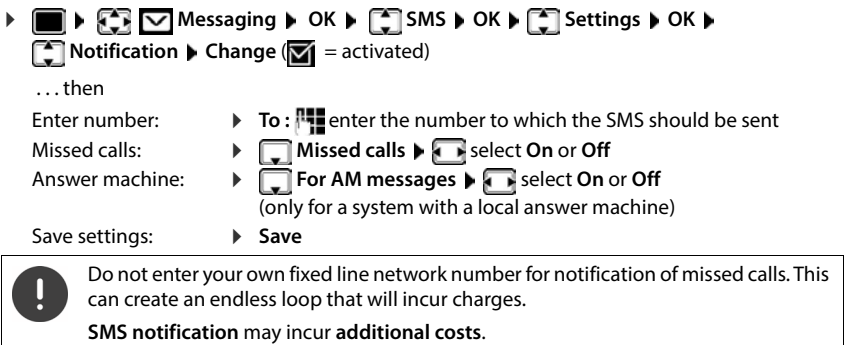

## <span id="page-62-0"></span>**SMS service centres**

The number for at least one SMS service centre must be saved in the device to be able to send SMS messages. The SMS service centre number can be obtained from the service provider.

Your SMS messages are sent via the SMS service centre that is entered as the active send centre. However, you can activate any other SMS service centre as the active send service centre to send a current message.

#### **Entering/changing the SMS service centre, setting the send service centre**

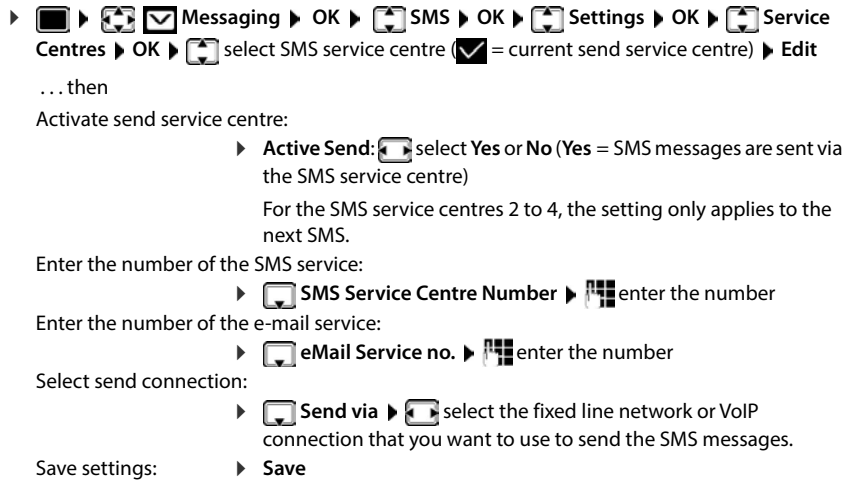

## **Activating/deactivating first ring muting**

Every SMS addressed to your fixed line network connection is indicated by a single ring. If such a "call" is answered, the SMS is lost. To prevent this, mute the first ring for all external calls. In idle status:

 . . . the current setting flashes in the input field (e.g. **1**) . . . then **Do not** mute the first ringtone:  $\mathbf{D} \times \mathbf{D} = \begin{bmatrix} 0 & 0 \\ 0 & 0 \end{bmatrix}$  **OK**<br>Mute the first ringtone (default setting): Mute the first ringtone (default setting):

# **Activating/deactivating the SMS function**

The settings you have entered for sending and receiving SMS messages (e.g. the numbers of the SMS service centres) and the entries in the incoming and draft lists are saved even after deactivation.

 $\mathbb{R}$   $\mathbb{R}$   $\mathbb{R}$  =  $\mathbb{R}$   $\mathbb{R}$   $\mathbb{R}$   $\mathbb{R}$   $\mathbb{R}$   $\mathbb{R}$   $\mathbb{R}$   $\mathbb{R}$   $\mathbb{R}$   $\mathbb{R}$   $\mathbb{R}$   $\mathbb{R}$   $\mathbb{R}$   $\mathbb{R}$  field  $\mathbb{R}$   $\mathbb{R}$   $\mathbb{R}$   $\mathbb{R}$   $\mathbb{R}$   $\mathbb{R}$   $\mathbb{R$ (e.g. **1**) . . . then

Deactivate the SMS function: **Deactivate the SMS** function:

Activate the SMS function (default setting):

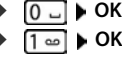

## **SMS status report**

If the function is activated, you will receive an SMS with status information from the SMS service centre for each SMS that has been sent.

**Messaging b** OK **b**  $\Box$  SMS **b** OK **b**  $\Box$  Settings **b** OK **b**  $\Box$  Status **Report**  $\triangleright$  **Change**  $\triangleright$  **=** activated)

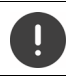

Requesting a status report may incur additional costs.

# **SMS troubleshooting**

- E0 Calling Line Identification permanently withheld (CLIR) or Calling Line Identification not activated.
- FE Error occurred while sending SMS.
- FD Connection to SMS service centre failed.

# **E-Mail notifications**

The phone periodically connects to the incoming e-mail server and checks for new messages.

An e-mail account is set up with an Internet provider.

The incoming e-mail server uses the POP3 protocol.

The name of the incoming e-mail server and your personal access data (account name, password) are stored in the phone  $($   $\rightarrow$  Web configurator).

The receipt of new e-mail messages is displayed on the handset: An advisory tone sounds, the Message key  $\blacksquare$  flashes and the  $\blacksquare$  icon is displayed in idle status.

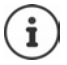

Notification when pressing the Message key  $\Box$  when there is an authentication error: **Certificate error - Please check your certificates in the Web configurator.**

 Confirm notification using **OK** . . . On the **Security** page in the Web configurator, you will find information on the possible causes and measures.

# **Opening the incoming e-mail list**

 $\triangleright$  **Messaging**  $\triangleright$  OK  $\triangleright$  **C** eMail  $\triangleright$  OK

or: There are new e-mail messages (the Message key  $\Box$  flashes)

- **Press**  $\boxed{\blacksquare}$  **<b>F** eMail **DK** . . . The list of email messages stored on the inbox server is displayed
- New unread messages appear above old read messages.
- **Bold**: New message. E-mail messages that were not present in the incoming e-mail server when the inbox was last opened are identified as "new", regardless of whether or not they have been read.

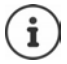

E-mail messages classified as spam by the provider are stored in a separate folder and are not shown in the incoming e-mail list.

## **Reading e-mails**

▶  $\bullet$  ▶  $\bullet$  **v Messaging** ▶ OK ▶  $\bullet$  eMail ▶ OK ▶  $\bullet$  select an e-mail ▶ Read

The subject of the e-mail (maximum 120 characters) and the first few characters of the text (maximum 560 characters) are displayed.

Scroll through the message:

Return to inbox: **Back**

View sender's address:

 **Options From OK** . . . The sender's e-mail address is displayed, over several lines if necessary (maximum 60 characters).

Return to inbox: **Back** 

## **Deleting an e-mail**

**MEDINER V** Messaging **b** OK **b e** eMail **b** OK **b e** select an e-mail in the incoming e-mail list **Delete** . . . The e-mail is deleted from the incoming e-mail server

or

▶ Open message ▶ Options ▶ **C** Delete ▶ OK ▶ Yes . . . The e-mail is deleted from the incoming e-mail server

# **Info Centre**

The Info Centre makes information from the Internet (e. g. messages or the weather forecast) available for display on a Gigaset telephone. These info services are constantly updated. A default selection has already been defined for the telephone.

#### **Data protection notice**

The inventory data corresponds to that of the VoIP service.

When you use the service for the first time, a standard profile is created with configuration data for the device. You can then change and store the configuration data specific to your device, for example, the city for the weather forecast. You can delete this configuration data again at any time.

Further information about the data stored in relation to the Gigaset.net service:

[www.gigaset.net/privacy-policy](https://www.gigaset.net/privacy-policy)

Information on gigaset.net info services:  $\rightarrow$  [www.gigaset.com/nextg/apps](https://www.gigaset.com/nextg/apps)

## **Setting up Info services in gigaset.net**

#### <span id="page-66-0"></span>**Customising info services**

Change the default setting for the Info Centre (standard profile) on the Gigaset.net website [www.gigaset.net:](https://www.gigaset.net)

Via the Web configurator:  $\triangleright$  Open the page **Settings**  $\triangleright$  Info Services  $\triangleright$  Click on the link [www.gigaset.net/myaccount](https://www.gigaset.net/myaccount) . . . You are automatically logged in with the username and password that have been assigned to your phone by default.

or

Via a computer web browser:  $\triangleright$  Enter the address [www.gigaset.net](https://www.gigaset.net)  $\triangleright$  Enter the user ID and password on the Gigaset.net website. You can find both on the web configurator page **Settings Info Services**.

The Gigaset.net website is displayed. You can change the default settings for all handsets registered, or configure individually the Info services for every handset.

### **Enabling/disabling Info services**

A map is displayed for every Info service available.

Make available Info service in the Info Center on the handset:

 $\blacktriangleright$  Enable the option in the top right of the map  $\ldots$  The Info service is provided in the Info Center on the handset

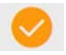

Make available Info service as screensaver on the handset:

 $\blacktriangleright$  Enable the option in the top right of the map  $\ldots$  The Info service is provided on the handset when the screensaver is set up

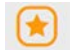

### **Configuring Info services**

 $\blacktriangleright$  Click the map for the Info service (e.g. weather) ... Another web page for compiling the required information is opened.

The web pages for the individual Info services describe which settings can be made.

# **Using Info services on a handset**

### **Starting Info Centre, selecting Info services**

 **Additional Features Info Centre OK** . . . A list of available Info services is shown  $\blacktriangleright$   $\lceil \frac{1}{2} \rceil$  Select an Info service  $\blacktriangleright$  OK

Depending on the Info service selected, you can now select which information to display.

To access certain info services (personalised services), you have to log in with a user name and password.

**F** Enter Authent. Name **Save Action 2** Fassword **Save** . . . If login is successful, the Info service requested is displayed

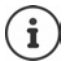

Pay attention when entering the login details as they are case sensitive.

## **Accessing info services using quick dial**

Every info service available on Gigaset.net is assigned a quick dial. In gigaset.net, the quick dial is shown on the map of the respective Info service, e.g. 2#92 for the weather report.

Access a service:  $\blacktriangleright$   $\blacktriangleright$  Enter the quick dial for a service  $\blacktriangleright$  Press the Talk key  $\boxed{G}$  ... The Info Centre page with this service/application is loaded and displayed

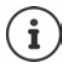

Access Info service using digit key:  $\blacktriangleright$  Enter the quick dial for an Info service into the local directory  $\blacktriangleright$  Assign the directory entry to a digit key on the handset  $\blacktriangleright$  Press and **hold** the digit key

# **Displaying information from the Internet as a screensaver**

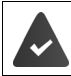

The **Info Services** screensaver is activated on the handset.

The info services display is activated via the Web configurator.

Info services appear on the display approximately ten seconds after the handset returns to idle status. Depending on the information feed selected, a display key appears on the right of the screensaver.

To open further information:  $\triangleright$  Press the right display key.

To revert to idle status: **P** Press and **hold** the End call key

#### **Selecting information for the screensaver**

The default setting for the screensaver **Info Services** is the weather forecast.

Changing default setting:

- On the PC using your account on the Gigaset net server  $($   $\rightarrow$  p. [67](#page-66-0))
- On the handset using the Info Centre
- **Additional Features**  $\bullet$  $\Box$  **Info Centre**  $\bullet$   $\Box$  Screensaver  $\bullet$  OK  $\bullet$ select the info service  $\triangleright$  OK  $\triangleright$  Enter additional settings for the selected info service if required **Save**

# **Expanding the functionality of the telephone**

# **Multiple handsets**

Up to six handsets can be registered to the base station.

Each registered device is assigned an internal number (1-6) and an internal name (**INT 1** – **INT 6**). The number or name assigned can be changed.

If all internal numbers have already been assigned at the base station:  $\blacktriangleright$  de-register a handset that is no longer needed

# **Registering the handset**

A handset can be registered on up to four base stations.

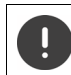

Registration must be initiated on the base station **and** on the handset.

Both must be carried out **within 60 secs**.

#### **On the base station**

 Press and **hold** the Registration/Paging key on the base station (approx. <sup>3</sup> secs) . . . the paging key flashes when the base station is in registration mode.

### **On the handset**

 **Settings OK Registration OK Register Handset OK** . . . an available base station is sought Enter system PIN (default setting: **0000**) **OK**

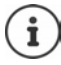

If the handset is already registered with four bases, select the base to be replaced by the new base.

Once registration is complete, the handset returns to idle status. The internal number of the handset appears in the display, e.g. **INT 1**. If not, repeat the procedure.

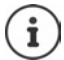

Maximum possible number of handsets registered to the base station (all internal numbers assigned): The handset with the highest internal number is replaced by the new one. If this is not possible, because a conversation is being held on this handset, for example, the message **No available internal number** is given. **D** De-register a handset that is no longer required and repeat the registration procedure.

All base station connections are assigned to a handset as receive connections as soon as registration is complete. The fixed line connection is assigned as the send connection. Change assignment  $\rightarrow$  [p. 89.](#page-88-2)

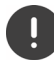

Some Gigaset bases and bases/routers from third party manufacturers might not be fully compatible with the handset and not all functions are displayed correctly. In such cases, use menu entry **Basic Registration**. This guarantees correct displays on the handset, but can entail restrictions for some functions.

## **Registering a handset to multiple base stations**

Your handset can be registered to up to four base stations. The active base station is the base station to which the handset was last registered. The other base stations remain saved in the list of available base stations.

 **Settings OK Registration OK Select Base OK** . . . possible options:

Change active base station:

▶ use or **Best Base** to select base station ▶ Select  $(O = selected)$ 

**Best Base:** The handset chooses the base station with the best reception as soon as it loses connection to the current base station.

Change name of a base station:

 $\triangleright$  use  $\lceil \cdot \rceil$  to select a base station  $\triangleright$  **Select** ( $\bigcirc$  = selected)  $\triangleright$ **Name** ▶ change name ▶ Save

## **De-registering the handset**

- **Settings OK Registration OK De-register Handset OK** 
	- ... the handset being used is selected  $\blacktriangleright$  use  $\lceil \cdot \rceil$  to select a different handset if desired  $\blacktriangleright$

**OK** ▶ enter system PIN if desired ▶ OK ▶ confirm de-registration with Yes

If the handset is still registered to other bases, it switches to the base with the best reception (**Best Base**).

# **Locating a handset (Paging) / Finding the telephone's IP address**

**Briefly** press the Registration/paging key on the base station.

All handsets will ring at the same time (paging), even if ringtones are switched off. **Exception:** handsets on which the baby monitor is activated.

The current (local) **IP address** for the base station appears in the handset displays.

#### **Ending the search**

- **Briefly** press the registration/paging key on the base station
- or  $\blacktriangleright$  Press the End call key  $\boxed{\curvearrowleft}$  on the handset
- or Press the display key **Silent** on the handset
- or  $\blacktriangleright$  No action. After approx. 30 seconds, the paging call will end automatically.

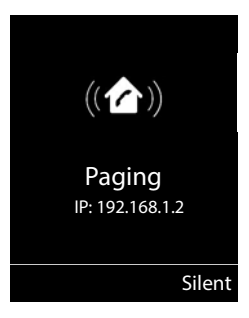

# **Changing the handset name and internal number**

When registering multiple handsets, they will automatically be assigned the names **INT 1**, **INT 2** etc. Each handset will automatically be assigned the lowest unassigned internal number. The internal number is shown as the name of the handset on the display e.g. **INT 2**. You can change the names and the numbers of handsets. The name must not exceed 10 characters in length.

- $\blacktriangleright$   $\blacksquare$ ... the list of handsets is opened, the current handset is highlighted with  $\lt\blacktriangleright$  use  $\blacksquare$  to select a handset . . . possible options:
	- Edit name: **Options Rename OK** use to delete the current

name **b** use  $\mathbb{F}_{\bullet}$  to enter a new name **b** OK Edit number: **12 Contights & Edit Handset No.**  $\triangleright$  **OK**  $\triangleright$  use to select a number **Save**
# **Repeater**

A repeater increases the receiving range between the Gigaset handset and the base station.

The registration procedure for a repeater depends on the version of the repeater being used.

- Repeater without encryption, e.g. Gigaset repeater prior to Version 2.0
- Repeater with encryption, e.g. Gigaset repeater later than Version 2.0

Further information about the Gigaset repeater can be found in the repeater user guide and at [www.gigaset.com](https://www.gigaset.com).

## **Repeater without encryption**

### **Activate Maximum Range/deactivate No Radiation**

**EXECU** Settings ▶ OK ▶ CCO DECT ▶ OK ▶ Maximum Range ▶ **Change** ( $\boxed{\blacksquare}$  = activated) ▶  $\boxed{\blacksquare}$  No Radiation ▶ Change ( $\boxed{\blacksquare}$  = deactivated)

### **Disabling encryption**

▶ **Settings ▶ OK ▶ Encryption ▶** OK ▶ Encryption ▶ **Change** ( $\blacksquare$  = deactivated)

### **Registering a repeater**

**Connect the repeater to the mains power supply <b>P** Press and **hold** the Registration/paging key on the telephone base station (min. 3 secs) . . . the repeater is automatically registered

It is possible to register more than one Gigaset repeater.

## **Repeater with encryption**

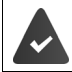

Encryption is activated (default setting).

### **Registering a repeater**

**Connect the repeater to the mains power supply <b>P** Press and **hold** the Registration/paging key on the telephone base station (min. 3 secs) . . . the repeater is automatically registered

Up to 2 repeaters may be registered.

The ECO DECT function **Maximum Range** is activated and the **No Radiation** function is deactivated. The settings cannot be changed whilst the repeater is registered.

As soon as a repeater is registered, it will appear in the repeater list under

### **Settings** ▶ System ▶ Repeater

### **De-registering a repeater**

**Settings**  $\bullet$  OK  $\bullet$  **C** System  $\bullet$  OK  $\bullet$  **C** Repeater  $\bullet$  OK  $\bullet$  use to select repeater **De-reg. Yes**

# **Operation with a PABX**

To find out which settings are required for a PABX, please refer to the PABX user guide.

You cannot send or receive SMS messages on PABXs that do not support Calling Line Identification.

## **Setting the flash time**

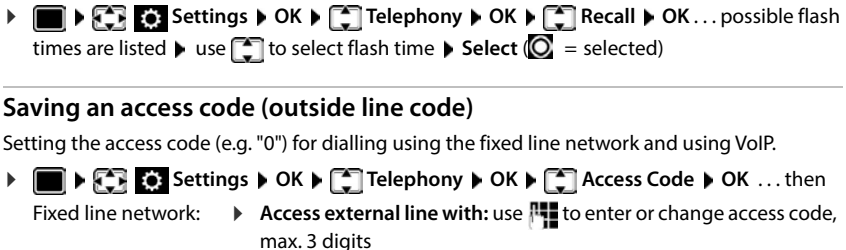

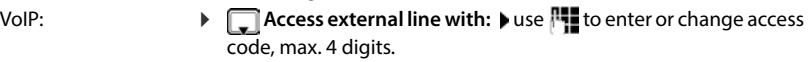

Rule: **For For** use to select when the access code should be dialled

> **Call Lists:** The access code will only prefix numbers from a list (list of answered calls, list of missed calls, SMS list, answer machine list). **All calls:** The access code prefixes all numbers dialled. **Off:** The access code is deactivated and does not prefix any telephone number.

Save: **Brack C** Save

The access code never prefixes any emergency numbers or SMS service centre numbers.

The access code never prefixes any SMS service centre numbers.

#### **Setting pauses**  $\triangleright \quad \blacksquare$   $\triangleright$   $\uparrow$   $\uparrow$   $\uparrow$   $\uparrow$   $\uparrow$   $\uparrow$   $\lrcorner$   $\lrcorner$   $\lrcorner$   $\lrcorner$   $\lrcorner$   $\uparrow$   $\uparrow$   $\uparrow$   $\uparrow$   $\uparrow$   $\ldots$  then Pause after line seizure: 1 sec 3 secs 7 secs  $\triangleright$   $\boxed{1}$   $\cong$   $\boxed{6}$   $\triangleright$   $\boxed{1}$   $\cong$   $\triangleright$  OK  $\triangleright$   $\begin{bmatrix} 1 & \infty \\ 0 & 1 \end{bmatrix}$   $\begin{bmatrix} 6 & 1 \\ 2 & 1 \end{bmatrix}$  **OK**  $\triangleright$   $\begin{bmatrix} 1 & \text{on} \ 6 & \text{on} \end{bmatrix}$   $\begin{bmatrix} 3 & \text{on} \end{bmatrix}$   $\triangleright$  OK Pause after Recall key (flash): 800 ms 1600 ms 3200 ms  $\triangleright$   $\lceil \frac{1}{2} \rceil$   $\triangleright$   $\lceil \frac{1}{2} \rceil$   $\triangleright$  OK  $\triangleright$   $\begin{bmatrix} 1 & \infty \\ 2 & 1 \end{bmatrix}$   $\triangleright$   $\begin{bmatrix} 2 \\ 2 \end{bmatrix}$   $\triangleright$  OK  $\triangleright$   $\overline{1}$   $\overline{2}$   $\overline{1}$   $\triangleright$   $\overline{3}$   $\overline{1}$   $\triangleright$   $\overline{0}$   $\overline{0}$   $\overline{1}$   $\overline{2}$   $\overline{1}$   $\triangleright$   $\overline{0}$   $\overline{0}$   $\overline{1}$   $\overline{2}$   $\overline{1}$   $\overline{0}$   $\overline{1}$   $\overline{0}$   $\overline{1}$   $\overline{2}$   $\overline{1}$   $\overline$ Dialling pause (pause after access code): 1 sec 2 secs 3 secs 6 secs  $\triangleright$  1 **∞** 1 **∞** 1 **∞** 1 **∞** 2 **0** K  $\triangleright$   $\lceil \frac{1}{2} \rceil \cdot \lceil \frac{1}{2} \rceil$   $\triangleright$  OK  $\triangleright$   $\boxed{1 \oplus \boxed{1 \oplus \vdash}$   $\boxed{3}$   $\triangleright$  OK  $\triangleright$   $\boxed{1}$   $\cong$   $\boxed{1}$   $\cong$   $\triangleright$   $\boxed{4}$   $\triangleright$  OK

#### **To enter dialling pause when dialling**

**Press and hold** the hash key  $\boxed{***}$ ... a **P** appears in the display.

# **Adjusting the telephone settings**

# **Handset**

## **Changing the language**

**SET EXECUTE:** Settings  $\triangleright$  OK  $\triangleright$   $\begin{bmatrix} \cdot \\ \cdot \end{bmatrix}$  Language  $\triangleright$  OK  $\triangleright$   $\begin{bmatrix} \cdot \\ \cdot \end{bmatrix}$  select language  $\triangleright$ **Select** ( $\odot$  = selected)

If the handset has been set to an incomprehensible language:

 $\blacktriangleright \blacksquare$   $\blacktriangleright$  Press the keys  $\boxed{6}$   $\boxed{5}$  slowly one after the other  $\blacktriangleright \boxed{\blacksquare}$  select the correct languagepress the right display key

## **Display**

### **Screensaver**

A digital or analogue clock and info services can be selected to be displayed as a screensaver when in idle status.

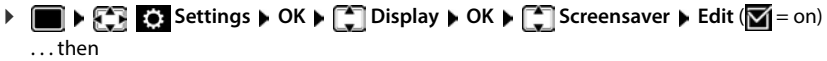

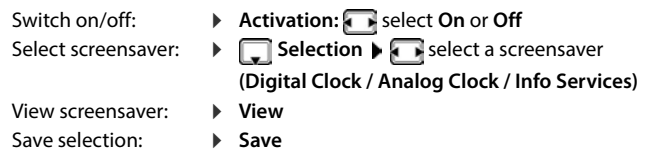

The screensaver is activated approx. 10 seconds after the display has changed to idle status.

#### **End screensaver**

Press the End call key  $\boxed{\bullet}$  briefly ... the display changes to idle status

### **Display of info services as screensaver**

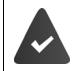

**Info Services** are activated via the web configurator.

The telephone is connected to the Internet.

#### **Example: Enable weather service as screensaver**

Enable info services as screensaver:

**Settings**  $\triangleright$  OK  $\triangleright$  **C** Oisplay  $\triangleright$  OK  $\triangleright$  **C** Screensaver  $\triangleright$  Edit  $\triangleright$ use **i** to select **Activation: On**  $\bullet$  **Info** Selection  $\bullet$  select as screensaver with **I**nfo **Services** Save

Select locations:

**Additional Features**  $\bullet$  **T** Info Centre  $\bullet$  **T** Weather  $\bullet$  OK  $\bullet$  **T** Add **locations**  $\triangleright$  OK  $\triangleright$  specify location names with  $\mathbb{F}_{\cdot\cdot\cdot}$  OK . . . a list of locations with this name is displayed  $\blacktriangleright$  select location with  $\begin{bmatrix} \bullet \\ \bullet \end{bmatrix} \blacktriangleright$  **OK**  $\blacktriangleright$  **Save** 

Multiple locations can be entered. Once you have entered all locations required: ▶ Use <to go back

Enable screensaver:

**Additional Features**  $\bullet$  **C** Info Centre  $\bullet$  **C** Screensaver  $\bullet$  OK  $\bullet$ **Weather**  $\triangleright$  **OK**  $\triangleright$  select location with  $\cdot$  **Save** 

The type of info service available to your phone is set on the Internet on the Gigaset.net server. Changing the setting  $\rightarrow$  [p. 67.](#page-66-0)

If no information is currently available, the digital time (**Digital Clock**) is displayed instead until information is available again.

## **Switching Info Services on/off**

The text information from the Internet that is set for the screensaver **Info Services** can be displayed as a scrolling message in idle status.

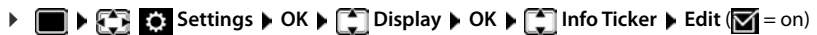

The text appears as soon as the telephone changes to idle status. If a message is shown in idle status, the info text is not displayed.

## **Large font**

Show text and icons in call lists and in the directory in a larger size in order to improve legibility. Only one entry is shown in the display and names are abbreviated if necessary. The number is displayed in large font when it is dialled.

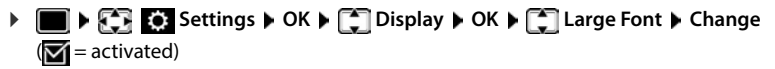

## **Colour scheme**

You can choose from a range of colour combinations for the display.

**DEEDISES** Settings **b** OK **b Colour Schemes D** OK **b Colour Schemes D** OK **b**  $\Box$  select the desired colour scheme  $\blacktriangleright$  Select ( $\Box$  = selected)

## **Display backlight**

The display backlight always illuminates when the handset is taken out of the base station/ charging cradle or when a key is pressed. Any **digit keys** that are pressed appear on the display for pre-dialling.

Switch the display backlight on/off when in idle status:

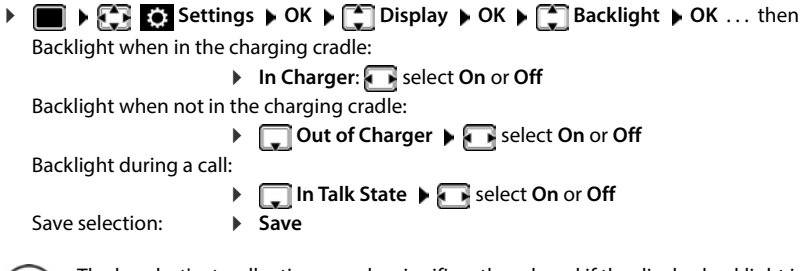

The handset's standby time may be significantly reduced if the display backlight is switched on.

## **Changing the earpiece and handsfree volume**

You can set the volume of the earpiece and speaker at 5 levels independently of each other.

#### **During a conversation**

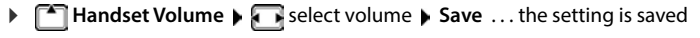

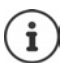

Without saving, the setting is automatically saved after around 3 seconds.

### **In idle status**

**Settings**  $\triangleright$  **CE CE** Settings  $\triangleright$  OK  $\triangleright$  **CE** Audio Settings  $\triangleright$  OK  $\triangleright$  Handset Volume  $\triangleright$  OK ... then

For the earpiece:  $\blacktriangleright$  **Earpiece:** set the volume

For the speaker:  $\mathbf{S}$  **Speaker For the volume** 

Save settings: **Save**

## **Earpiece and handsfree profile**

Select a profile for the **earpiece** and **handsfree mode** in order to adapt the telephone as much as possible to the surroundings. Check which is the most comfortable profile for you and your caller.

**Settings ACCE Settings ACCE Audio Settings ACCE Acoustic Profiles Earpiece Profiles / Handsfree Profiles > OK > Conservation > Book**  $Selert$   $(0)$  = selected)

**Earpiece Profiles**: **High** or **Low** (default setting)

**Handsfree Profiles**: **Profile 1** (default setting) or **Profile 2**

## **Ringtones**

## **Ringtone volume**

Volume can be set at 5 levels or crescendo (increasing volume).

**Settings b** OK **b C** Audio Settings **b** OK **b C** Ringtones (Handset) **b OK**  $\triangleright$  Volume  $\triangleright$  OK  $\triangleright$  **Select** For internal calls and alarms or External Calls  $\triangleright$  **Set** volume **Save**

## **Ringtone melody**

Set different ringtones for internal and external calls for every available receive connection of the telephone (**Fixed Line**, **IP1**, **Gigaset.net**) or set the same ringtone for **All Calls**.

**Settings**  $\bullet$  OK  $\bullet$  **C** Audio Settings  $\bullet$  OK  $\bullet$  **C** Ringtones (Handset)  $\bullet$ **OK**  $\blacktriangleright$   $\Box$  **Melodies**  $\blacktriangleright$  **OK**  $\blacktriangleright$   $\Box$  select the connection  $\blacktriangleright$   $\Box$  select the ringtone/melody in each case **Save**

## **Switching the ringtone on/off**

### **Switching the ringtone off permanently**

Press and **hold**  $\boxed{\ast\circ}$  ... the following icon appears in the status bar  $\boxed{\mathbf{\&}}$ 

### **Switching the ringtone on permanently**

Press and **hold**  $* \infty$ 

### **Switching the ringtone off for the current call**

Press **Silent** or the End call key

## **Switching the alert tone (beep) on/off**

Switch on an alert tone (beep) instead of the ringtone:

Press and **hold** the star key  $* \circledast$  Press **Beep** within 3 seconds ... the following icon appears in the status bar

Switching off the alert tone: **Press and hold** the star key  $\boxed{)}$ 

## **Switching advisory tones on/off**

The handset notifies acoustically about different activities and statuses. These advisory tones can be switched on/off independently of each other.

 **Settings OK Audio Settings OK Advisory Tones OK** . . . then

Tone when keys are pressed:

**Key Tones:** select **On** or **Off**

Confirmation/error tone after making entries, advisory tone when a new message has been received:

```
▶ Confirmation ▶ ● select On or Off
```
Warning tone when there are fewer than 10 minutes of talktime remaining

(every 60 seconds):

**Battery Battery B** select On or Off

Warning tone when the handset is moved out of range of the base station:

Save settings: **Save**

- 
- 

**DES** Out of Range: select On or Off

There is no battery warning when the baby monitor is switched on.

## **Auto answer**

When Auto answer is enabled, the handset accepts an incoming call as soon as it is removed from the charging cradle.

 **Settings OK Telephony OK Auto Answer Change**  $\boxed{\blacksquare}$  = activated)

Regardless of the **Auto Answer** setting, the connection ends as soon as you place the handset back in the charging cradle.

## **Fast access to numbers and functions**

## **Assigning a number to digit keys (quick dial)**

It is possible to assign a **number from the directory** to the keys  $\boxed{2}$  to  $\boxed{9}$ 

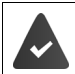

A number has not been assigned to the digit key.

**Press and hold** the digit key

or

**▶** Briefly press the digit key ▶ Press the display key QuickDial

The directory opens.

**▶** use  $\begin{bmatrix} \bullet \\ \bullet \end{bmatrix}$  to select an entry ▶ OK ▶ use  $\begin{bmatrix} \bullet \\ \bullet \end{bmatrix}$  to select a number if necessary ▶ OK . . . the entry is saved to the digit key

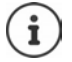

If the entry in the directory is deleted later, this will not affect the assignment of the digit key.

### **Dialling a number**

Press and **hold** the digit key . . . the number is dialled immediately

or

**Biriefly** press the digit key . . . the number/name (possibly in abbreviated form) is shown on the left display key  $\blacktriangleright$  press the display key ... the number is dialled

#### **Changing the digit key assignment**

**Briefly** press the digit key **Change** ... the directory is opened ... possible options:

Change the assignment:

select an entry **OK** select a number if required **OK**

Delete the assignment:

**Clear Key**

### **Assigning display keys / Changing assignments**

The left and right display keys have a **function** preset by default when in idle mode. The key can be re-assigned.

 Press and **hold** the left or right display key in idle status . . . the list of possible key assignments is opened  $\blacktriangleright$   $\Box$  select the function  $\blacktriangleright$  **OK** ... The assignment of the display key is changed

Possible functions: **Alarm Clock**, **Redial**, **Handset Directory** . . . More functions are available in **More Functions...**

#### **Starting a function**

With the telephone in idle status: **Briefly** press ... the assigned function is executed

## **Testing DECT encryption**

When this function is enabled, the handset tests whether the DECT connection to the base is secure, i.e. is encrypted. If not, a message is shown on the display.

## **Security Check Settings b** OK **b**  $\begin{bmatrix} \bullet \\ \bullet \end{bmatrix}$  System **b** OK **b**  $\begin{bmatrix} \bullet \\ \bullet \end{bmatrix}$  Security Check **b Change** ( $\sqrt{ }$  = enabled)

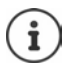

If a repeater without encryption is used, the secure connection test must be disabled.

If, on the base, encryption is disabled at a later time whilst the secure connection test is enabled (because a repeater needs to be connected for example), **Press 'info' to read security info** is shown on the handset.

▶ Info . . . the situation is explained ▶ Sec. off . . . the secure connection test is disabled

#### **During a call**

A sound and a message on the display indicate when encryption is disabled on the base during a call.

Continue call: **Yes** Stop call: **No** 

If neither is pressed, the call is stopped automatically after a certain time.

Testing the secure connection status during a call:

**Press the Hash key**  $\boxed{a}$  **for a longer time** ... the secure connection status is shown on the display

## **Resetting a handset**

Reset any individual settings and changes that you have made.

 **Settings OK System OK Handset Reset OK Yes** . . . the handset's settings are reset

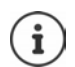

The following settings are **not** affected by a reset

- Registration of the handset to the base station
- Date and time
- Directory entries and call lists
- SMS lists

## **Handset update**

The handset supports firmware updating via the DECT radio link to the base/router (SUOTA = Software Update Over The Air).

The phone checks whether new firmware is available for the handset. If it is, a message is displayed.

Start the firmware update with **Yes**.

Enable/disable automatic check for new firmware:

**Settings**  $\bullet$  OK  $\bullet$  System  $\bullet$  OK  $\bullet$  Settings  $\bullet$  OK  $\bullet$ **Automatic Check**  $\triangleright$  **OK**  $\triangleright$  Change ( $\triangleright$  = enabled)

### **Start the firmware update manually**

**Settings**  $\triangleright$  OK  $\triangleright$  **C** Settings  $\triangleright$  OK  $\triangleright$  **C** System  $\triangleright$  OK  $\triangleright$  **C** Handset Update  $\triangleright$  OK  $\triangleright$ **T**Update  $\triangleright$  OK  $\triangleright$  OK ... if there is new firmware, the update will start

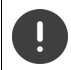

The update process may take up to 30 minutes. During this time, only restricted handset use is available.

### **Checking the firmware version**

**Settings**  $\triangleright$  **OK**  $\triangleright$  **C** Settings  $\triangleright$  OK  $\triangleright$  **C** System  $\triangleright$  OK  $\triangleright$  **C** Handset Update  $\triangleright$  OK  $\triangleright$ **Current Version**  $\triangleright$  **OK** ... the firmware version of the handset is displayed

# **System**

The following settings can be set via the menu on a registered handset or using the web configurator of the telephone/router.

## **Setting the date and time manually**

To ensure you have the correct time for incoming calls and to use the alarm clock and calendar, for example, the date and time must be set.

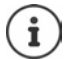

The address of a time server in the Internet is stored in the phone. The date and time are taken from this time server provided the phone is connected to the Internet and synchronisation with the time server is activated. Manual settings are overwritten in this case.

If the date and time have not yet been set on the handset, the display key **Set Time** appears.

Press the display key **Set Time**

or

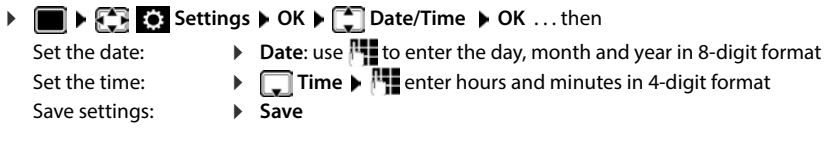

## **Own area code**

Your area code (international and local area code) must be saved on the phone before you can transfer phone numbers (e.g. in vCards).

Some of these numbers are already preset.

**Settings**  $\triangleright$  OK  $\triangleright$  Telephony  $\triangleright$  OK  $\triangleright$ **Area Codes**  $\triangleright$  **OK**  $\triangleright$  Check (pre-)set area code

Edit the number:

 select/switch entry field change entry position **delete digit if desired > Followia enter digit** > Save

#### Example

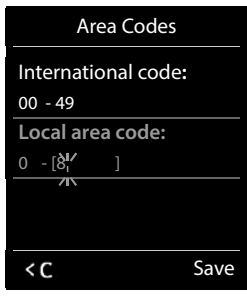

## **Activating/deactivating music on hold**

**Settings Audio Settings Audio Settings Audio Settings Audio Audio Audio Audio Audio Audio Audio Audio Audio Audio Audio Audio Audio Audio Audio Audio Audio Audio Audio Audio Audio Audio Audio Audio Audio Audio Aud Change** ( $\overline{M}$  = activated)

## <span id="page-84-0"></span>**Setting the IP address of the base station in LAN**

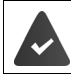

Your base station is connected to a router or a PC.

An IP address is required in order for the LAN to "recognise" your phone. The IP address can be assigned to the phone automatically (by the router) or manually.

- If the address is assigned **dynamically** the router's DHCP server automatically assigns an IP address to the phone. The IP address can be changed according to router settings.
- In the case of manual/**static** assignment, you assign a static IP address to the phone. This may be necessary depending on your network configuration (e.g. if your phone is connected directly to a PC).

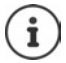

To assign the IP address dynamically, the DHCP server on the router must be activated. Please also read the user guide for your router.

## **Settings**  $\triangleright$  **OK**  $\triangleright$  **C**, System  $\triangleright$  OK  $\triangleright$  **C**, Local Network  $\triangleright$  OK  $\triangleright$

**FLE** enter the system PIN (if the system PIN differs from 0000) **OK** ... then

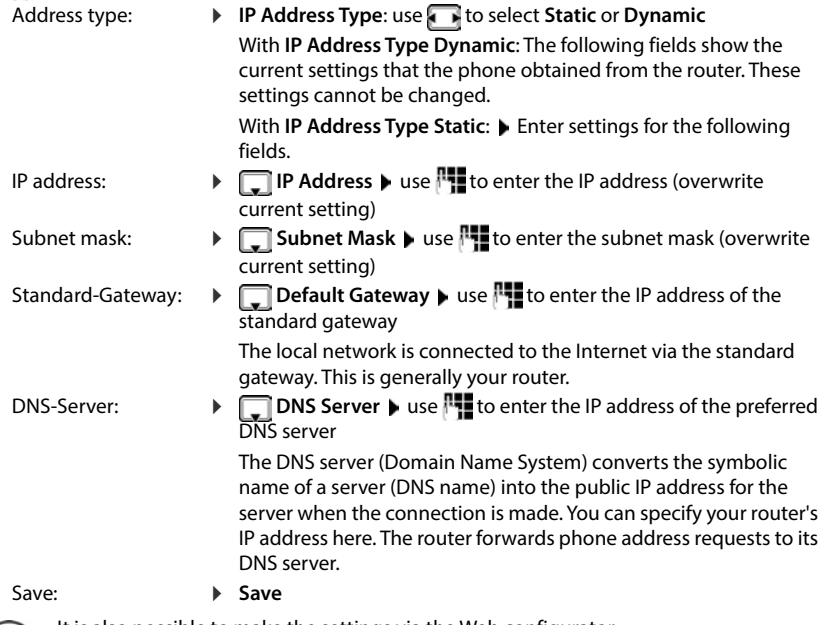

It is also possible to make the settings via the Web configurator.

Display current IP address:Press the Paging key on the base station

## **Updating the phone firmware**

The firmware update is downloaded directly from the Internet by default. The relevant web page is preconfigured in your phone.

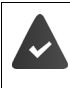

The phone is connected to the Internet (i.e. connected to a router).

The phone is in idle status i.e. no calls are being made, there is no internal connection between registered handsets and the menu is not open on any handset.

## **Starting the firmware update manually**

**SET BASES** Settings **b** OK **b C** System **b C** Base Update **b** OK **b** use **R** to enter the system PIN **OK** . . . the telephone establishes an Internet connection to the configuration server **Yes**

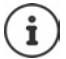

The firmware update can take up to 6 minutes, depending on the quality of your DSL connection.

When updating from the Internet, checks are made to ensure that no newer version of the firmware exists. If this is not the case, the operation is terminated and a message is issued to that effect.

## **Updating firmware automatically**

The phone will check daily whether a newer firmware version is available on the Internet configuration server. If so, the message **New firmware available** is displayed on the handset.

Confirm prompt with **Yes** . . . the firmware is downloaded to the telephone

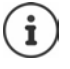

If the telephone is not connected to the Internet at the time when the check for new firmware is due to be performed (e.g. because the router is deactivated), the check is performed as soon as the phone is reconnected to the Internet.

You can deactivate the automatic version check via the Web configurator.

## **Checking the base station's MAC address**

Depending on the network configuration, you may require the MAC address of the base station, e.g. in order to enter it in the router's access control list.

Check the MAC address on the handset:  $\sqrt{\frac{1}{2} \cdot \frac{1}{2} \cdot \frac{1}{2} \cdot$ MAC address is displayed

Return to idle status: **Back**

## **Changing the system PIN**

Secure the telephone's system settings with a system PIN. You must enter the system PIN when you register or de-register a handset, change local network settings, perform a firmware update or reset the phone to the default settings.

Change the telephone's 4-digit system PIN (default setting: **0000**):

 $\triangleright$  **Settings**  $\triangleright$  OK  $\triangleright$  **C** System  $\triangleright$  OK  $\triangleright$  C<sub>1</sub> System PIN  $\triangleright$  OK  $\triangleright$  use  $\frac{1}{12}$  to enter the current PIN (if other than 0000) **DK b** use **the to enter new system PIN b** Save

## **Resetting system PIN**

Resetting the base station to the original PIN **0000**:

 $\blacktriangleright$  Unplug the network cable from the base station  $\blacktriangleright$  Press and hold the Registration/Paging key on the base station  $\blacktriangleright$  At the same time reconnect the network cable to the base station Press and hold the key for at least 5 secs . . . the base station is reset and the system PIN is set to **0000**

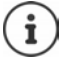

All handsets are de-registered and must be re-registered. All settings are returned to default settings.

## **Restarting the base station**

**SET BASES** Settings **b** OK **b C** System **b** OK **b C** Base Restart **b** OK . . . the base station is restarted, the connection to the handset is briefly interrupted

## **Restoring the phone to default settings**

 $\triangleright$  **Settings**  $\triangleright$  OK  $\triangleright$  **C** System  $\triangleright$  OK  $\triangleright$  **C** Base Reset  $\triangleright$  OK  $\triangleright$  use  $\stackrel{1}{\cdot}$  to enter system PIN **OK Yes** . . . the base station is restarted. The restart takes around 10 seconds

When the settings are reset

- the date and time are retained,
- handsets are still registered.
- the system PIN is retained,
- **Maximum Range** is activated and **No Radiation** is deactivated.

# **Internet telephony (VoIP)**

## **Setting up an IP account**

To make calls over the Internet, you need an IP account from a provider. You can configure up to six IP accounts.

To set up an IP account, you will need access data from your provider.

Enter access data on the phone:

• Using the VoIP wizard for initial installation ( $\rightarrow$  see **Set-up**)

or

- Using the web configurator on a PC/tablet:
	- **D** Ouick Start Wizard ( $\rightarrow$  see Web configurator)

#### **Setting up further IP accounts**

Using the web configurator on a PC/tablet:

**Page • Settings • Telephony • Connections (** $\rightarrow$  **see Web configurator)** 

or

- Using the VoIP wizard on the handset:
	- **▶ ▶ FER** Settings ▶ OK ▶ CHE Telephony ▶ OK ▶ CHE VoIP Wizard The process is the same as for the installation wizard (**+** see Set-up).

## **Gigaset.net**

**Gigaset.net** is a VoIP service offered by Gigaset Communications GmbH. All users of a Gigaset VoIP device can make calls over the Internet **directly** and **free of charge** to other Gigaset.net users – without setting up an account with a phone provider (provider) and without making any further settings. Connections to/from other networks are not possible.

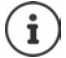

Gigaset.net is a voluntary service provided by Gigaset Communications GmbH without guarantee or liability for the availability of the network and service provision.

If you do not use your Gigaset.net connection for six months, it is automatically disabled.

Re-activating your connection:

- Start search in Gigaset.net directory
- Make a call via Gigaset.net (dial a number with #9 at the end)
- $\blacktriangleright$  Activate the connection via the web configurator.

## **Register with Gigaset.net**

Every Gigaset IP device is assigned a Gigaset.net phone number by default. When you open the Gigaset.net directory for the first time, you are asked to enter a name for your connection.

**Press and hold** ... the list of online directories is opened **Gigaset.net OK** . . . the Gigaset.net directory is opened  $\blacktriangleright$  **H** enter **Your Gigaset.net nickname** (max. 25 characters) **Save** . . . the name is assigned to the phone number and recorded in the Gigaset.net directory

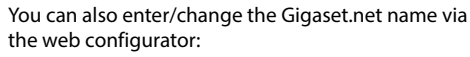

▶ Settings ▶ Telephony ▶ Connections

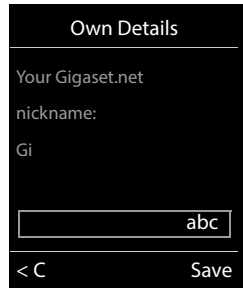

#### **Data protection notice**

The nickname is saved on a central Gigaset server. The nickname appears in the Gigaset.net directory and other users of the Gigaset.net service can call you using this name.

#### **By entering your information, you agree for this data to be saved.**

If you do not wish this to happen, you can cancel the operation at this point:

- Cancel without leaving the Gigaset.net directory: **D** Do not enter a name **D** Save . . . You can use the directory to search for other Gigaset.net participants and call them, but no nickname will be recorded.
- Leave Gigaset.net directory without search: Press and hold the End call key **comparent**

Further information about the data stored in relation to the Gigaset.net service can be found at  [www.gigaset.net/privacy-policy](https://www.gigaset.net/privacy-policy)

## **Assign send and receive connections**

If multiple connections are configured for the phone (fixed line network, Gigaset.net and IP), you must specify

- Which connection is used for an outgoing call (send connection)
- To which internal participant a call is to be diverted from a certain connection (receive connection)

Internal participants are the registered handsets and the three base answer machines.

Each connection (number) of your phone can be both a send as well as a receive connection. Multiple internal participants can be assigned to each connection as send and/or receive connections. It may only be assigned to one answer machine as a receive connection.

#### **Default assignment**

- All configured connections are assigned to the handsets and answer machine 1 as receive connections on delivery.
- The fixed line network connection is assigned to the handsets as a send connection. If you have **no** fixed line network connection, no send connection is assigned.

#### **Change default assignment**

• Using the installation wizard for initial installation ( $\rightarrow$  see **Set-up**)

or

• Using the web configurator on a PC: Page **Settings Telephony Number Assignment**  ( $\rightarrow$  see Web configurator)

or

- Via the handset menu
	- **Settings DECA Telephony OK Settings OK Send Connections/Rec. Telephony Send Connections/Rec. Connections OK**

The process is the same as for the installation wizard (**+** see **Set-up**).

## **Internet call settings in web configurator**

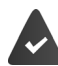

Register with web configurator ( $\rightarrow$  see Web configurator)

- When making fixed line network calls, you must always dial the area code, even for local calls (depending on your provider):
	- **Settings Management Local Settings Activate Use Area Code Numbers for Calls via VoIP** option
- Establish a connection automatically via the fixed line network if a call attempt via an IP connection fails:
	- **▶ Settings ▶ Telephony ▶ Number Assignment ▶ in Alternative Connection activate** the **Automatic fallback to fixed line** option if a fixed line connection is available
- Define a dialling plan:
	- **Settings Telephony Dialling Plans**

If a dialling plan has been defined for the dialled number, then the connection specified in the dialling plan will be used instead of the send connection. If the number is blocked by a dialling plan, **Not possible** is displayed.

- Further settings: DTMF signalling, call transfer, assignment of the Recall key, communication ports
	- **Settings Telephony Advanced VoIP Settings**

# **Web configurator**

You can use the web configurator to make settings for the phone on a PC or tablet.

- You can make settings that can also be made on your phone handset, e.g. set date and time or perform a firmware update
- You can make additional settings that are not possible via the handset, meet particular prerequisites for connecting the phone to a company network or adjust the voice quality on IP connections
- You can save data on the base where this is required for access to certain Internet services, e.g. public online directories, the incoming e-mail server for your e-mail account and the synchronisation of the date/time with a time server
- You can connect the phone to the Gigaset cloud in order to receive call notifications on your smartphone
- You can save data for your phone (base and handsets) in files on the PC and, in the event of an error, you can download them onto your phone again.

See the online help for the web configurator for a detailed description of the web pages and the required entries  $($   $\rightarrow$  p. [92\)](#page-91-0).

## **Start web configurator**

## **Connecting to the web configurator**

Your phone is connected to the local network.

In most cases, this connection is established automatically as soon as the device is connected to the network. If this is not the case, connect to the local network via the handset  $(4p. 85)$ .

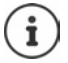

You may not be able to change some settings in the web configurator, depending on the provider.

The web configurator cannot be accessed by more than one user at any one time.

You can still make phone calls while working on the web configurator.

### **Establishing a connection via the phone's IP address**

**Finding out the current IP address of the phone: <b>Briefly** press the registration/paging key on the base . . . the IP address is displayed on the handset

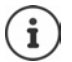

The IP address can sometimes change, depending on the settings of the DHCP server in your network.

 $\triangleright$  Start your web browser on the PC/tablet  $\triangleright$  Enter IP-address of phone in the browser address field (example: 192.168.2.2) . . . A connection is established to the phone's web configurator

### **Establishing a connection via the phone's domain name**

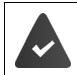

PC/tablet and phone are connected to the Internet.

 $\triangleright$  Start your web browser on the PC/tablet  $\triangleright$  In the web browser address field, enter [www.gigaset-config.com](https://www.gigaset-config.com)

If you can contact multiple Gigaset devices via your Internet connection:  $\blacktriangleright$  Select device

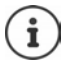

The connection between the PC and the web configurator is a local connection (LAN connection). The Internet is only accessed to establish the connection.

## **Registering/de-registering with the web configurator**

#### **Registering, setting the interface language**

Once you have successfully established the connection, the website **Welcome** is displayed in the web browser.

▶ Select the desired language ▶ Enter PIN (default setting: 0000) ▶ OK

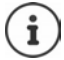

For your security, you should change the default PIN  $($   $\rightarrow$  [p. 103\)](#page-102-0).

#### **De-registering**

Click on **Log off** at the top right in the menu bar.

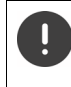

Always end the web configurator with the command **Log off**. If the web browser is closed without de-registering first, access to the web configurator may be blocked for a few minutes.

### <span id="page-91-0"></span>**Help**

Elick on the question mark  $\overline{P}$  on the top right of a web page ... Online help opens in a separate window

Searching in help:  $\triangleright$  Click inside the Help window  $\triangleright$  Press Ctrl and F. A search dialog opens.

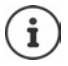

The help pages are downloaded directly from the configuration server. You may need to change your browser settings to display the help pages correctly.

- Internet Explorer and Firefox require the following settings, for example:
- You must allow blocked active content for help (right-click the information bar at the top of the browser window).
- $\blacktriangleright$  Allow the pages to use their own fonts or set Arial as the standard font (general option).

## <span id="page-92-0"></span>**Carry out initial configuration**

A wizard is available for initial configuration when no VoIP connection (IP account) has been set up. The wizard will help you configure an IP account.

The phone offers a range of provider profiles that make it easier to configure an IP account. Each profile contains the most important configuration settings for the provider concerned.

- **▶ Home ▶ Quick Start Wizard ▶ Next**
- **▶ Country** Select from list ▶ Next

If the phone is connected to a PABX that provides IP accounts, you can select the PABX here.

**Provider** Select from list **Next** 

If the provider does not appear in the list:  $\triangleright$  Select Other provider ... You must now enter the provider data yourself

**→** For help, see page **Settings** ▶ Telephony ▶ Connections

- ▶ Enter the provider's access data ▶ Next . . . The phone is registered with the provider
- If the provider has a network mailbox:  $\blacktriangleright$  Enter the phone number . . . The mailbox will be activated once you close the wizard
- If all outgoing calls from the registered handset are to be made via this VoIP connection as standard: Mark **Yes**

Default setting: **No** . . . Outgoing calls are made via fixed line network connection

Detailed assignments for multiple handsets, multiple VoIP connections and incoming calls **→ Number Assignment** (→ p. [96](#page-95-0))

**Finish** . . . The connection is recorded in the phone connection list  $($   $\rightarrow$  p. [95](#page-94-0))

Change settings for this connection and/or set up further VoIP connections:

**▶ Settings ▶ Telephony ▶ Connections (→ [p. 95\)](#page-94-0).** 

## **Network**

## <span id="page-93-0"></span>**IP Configuration**

Connect phone to local network (LAN)/router.

#### **Settings Network IP Configuration**

In most cases, special settings are not required to connect the phone to the router/a local network. Your phone is preconfigured for dynamic assignment of the IP address by default (DHCP). In order for your router to "recognise" the phone, dynamic IP address assignment must also be activated on the router, i.e. the router's DHCP server must be activated.

If the DHCP server cannot or should not be activated, you must assign a fixed/static IP address to the phone. A fixed IP address is useful, for example, if port forwarding or a DMZ is set up on the router for the phone.

You can use the web configurator to make further settings that are required if you connect your phone to a large (company-wide or organisation-wide) network, or if you want to manage the phone remotely.

- Specify the address of an HTTP proxy server within the LAN that the phone can use to establish connections to the Internet if direct access is not allowed in the LAN.
- **VLAN identifier** / **VLAN priority** Store for access to a tagged VLAN.
- Allow PCs outside your LAN to connect to the web configurator.

Authorising access from other networks increases the risk of unauthorised access. It is therefore recommended that you disable remote access if you no longer require it.

The web configurator can only be accessed from other networks if your router passes on the service requests from "outside" to port 80 (the default port) of the phone. Make sure you read the user guide for your router.

### <span id="page-93-1"></span>**Security**

The phone supports the establishment of secure data connections on the Internet with the TLS security protocol (Transport Layer Security). With TLS, the client (the phone) uses certificates to identify the server. These certificates must be stored on the base.

#### **Settings Network Security**

On this page, you will find the **Server certificates / CA certificates** lists with the certificates saved on the base.

The **Invalid certificates** list contains the certificates received from servers that have not passed the certificate check when establishing a connection, and certificates from the **Server certificates / CA certificates** lists that have become invalid (e. g. because they have expired).

You can remove certificates and download new certificates to the base, and you can also accept or reject invalid certificates.

If the connection to a data server on the Internet is not made because the phone does not accept the certificate received from the server (e.g. when downloading your e-mail messages from the POP3 server), you will be prompted to open the **Security** settings web page.

The **Invalid certificates** list contains the certificate used to make the connection. Click on **[Details]** to display information about who issued the certificate (certification authority) and for whom, as well as its validity period.

If you accept the certificate, depending on its type, it is transferred to one of the **Server certificates / CA certificates** lists (even if it has already expired). If a server responds again with this certificate, this connection is accepted immediately.

If you decline the certificate, it is transferred to the **Server certificates** list with the label **(rejected)**. If a server responds again with this certificate, this connection is rejected immediately.

## **Telephony**

### <span id="page-94-0"></span>**Connections to base**

Manage connections to base:

#### **▶** Settings ▶ Telephony ▶ Connections

This web page displays a list with all possible connections and their status (e.g. **Connected**, **Registered**, **Not configured**):

#### **Fixed line**

You do not have to configure the fixed line network connection. You can make or receive calls on the fixed line network connection once your phone is connected to the fixed line network connection.

Making changes via **[Edit]**:

- Name of the fixed line network connection. The name entered is shown, e.g. for calls to your fixed line network connection, in the displays of the registered handsets and in the call list.
- Setting **Dialling Mode** and **Flash time**. The flash time is set by default for operating the phone on the main connection. You must change it if necessary if you connect the phone to a PABX (see the user guide for your PABX).

#### **Gigaset.net**

The Gigaset.net connection is preconfigured in your phone. Your phone is preassigned a Gigaset.net number. You can activate and deactivate the Gigaset.net connection. If the connection is deactivated, the phone will not register with the Gigaset.net service. You are then not available via the Gigaset.net connection.

Making changes via **[Edit]**:

- Name of Gigaset.net connection
- Deactivate STUN. The Gigaset.net connection uses a STUN server as standard. In the sent data packets, Gigaset.net replaces the private IP address of your phone with its public IP-address. If you operate your phone behind a router with symmetric NAT, STUN cannot be used. You must deactivate it. Otherwise, when making Gigaset.net calls you will not be able to hear the caller.

#### **IP1 - IP6**

You can assign up to six VoIP connections (VoIP phone numbers) to your phone. You need an IP account from a provider for each VoIP phone number. Save the access data in your phone. Set up/change VoIP connections via **[Edit]**

#### <span id="page-95-0"></span>**Send and receive connections**

For the number assignment, open the web page:

#### **Settings Telephony Number Assignment**

Assign send and receive connections to the registered handsets and answer machine on the base:

- The fixed line network connection is assigned to each handset automatically when they are registered.
- You can assign each handset either a fixed phone number or a line selection. With line selection, you choose the connection to be used for each call.
- The Gigaset.net number is assigned as the fixed send connection for each registered handset. Numbers that end in #9 are automatically dialled via Gigaset.net.
- Once the new entry is made, each connection is assigned to integrated answer machine 1 as a connection.
- Answer machines 2 and 3 are only activated if you have assigned each one at least one connection. If an answer machine is not activated, it does not appear on the answer machine list and you cannot activate it.
- Each connection can only be assigned to one answer machine.

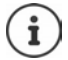

You can avoid having to assign connections to certain phone numbers by using a dialling plan for these phone numbers.

#### **Activating a fixed line network connection as a fallback send connection**

You can activate the fixed line network connection on your phone as a fallback connection. If a call attempt fails via VoIP (IP connection or Gigaset.net), an attempt is automatically made (without prompting) to establish a connection via the fixed line network.

#### In **Alternative Connection**, activate the **Automatic fallback to fixed line** option

A fallback is used in the following situations:

- The IP connections are busy (you can make calls on a maximum of two IP lines at the same time)
- The SIP server for the VoIP connection cannot be accessed
- The VoIP connection has not yet been configured or has not been configured correctly (e.g. incorrect password)
- The phone does not have a connection to the Internet, e.g. because your router is deactivated or not connected to the Internet.

SMS messages that are to be sent via a VoIP connection are **not** sent via the fallback connection.

**Deactivate** option if you are not connected to a fixed line network (default setting).

Otherwise, you will be switched automatically to the fixed line network if no IP connection can be established temporarily, e. g. if the phone starts faster than the router. The phone would therefore not be functional.

### <span id="page-96-0"></span>**Voice quality for VoIP connections**

Functions to improve the voice quality on VoIP connections (IP or Gigaset.net) are available on the web page:

#### **Settings Telephony Audio**

The voice quality for VoIP connections is mainly determined by the **voice codec** used for transferring the data and the available **bandwidth** of your DSL connection.

In the case of the voice codec, the voice data is digitised (coded/decoded) and compressed. A "better" codec (better voice quality) means more data needs to be transferred, i.e. it requires a DSL connection with a larger bandwidth. You can change the voice quality by selecting (bearing in mind the bandwidth of your DSL connection) the voice codecs your phone is to use, and specifying the order in which the codecs are to be suggested when a VoIP connection is established. Default settings for the codecs used are stored in your phone; one setting optimised for low bandwidths and one for high bandwidths. The following voice codecs are supported:

#### **G.722**

Π

Excellent voice quality. The **broadband** voice codec **G.722** works at the same bit rate as G.711 (64 kbit/s per speech connection) but with a higher sampling rate. You can use this to play back higher frequencies. The speech tone is therefore clearer and better than with the other codecs (High Definition Sound Performance).

#### **G.711 a law / G.711 μ law**

Excellent voice quality (comparable with ISDN). The required bandwidth is 64 kbit/s per voice connection.

#### **G.726**

Good voice quality (inferior to that with G.711 but better than with G.729). Your phone supports G.726 with a transmission rate of 32 kbit/s per voice connection.

#### **G.729**

Average voice quality. The necessary bandwidth is less than or equal to 8 kbit/s per voice connection.

To save additional bandwidth and transmission capacity on VoIP connections that use the **G.729** codec you can suppress the transmission of voice packets in pauses ("silence suppression"). Instead of the background noises in your environment, your caller then hears a synthetic noise generated in the receiver (option: **Enable Annex B for codec G.729**).

### <span id="page-97-1"></span>**Network mailbox**

If the provider (fixed line network and/or Internet telephony) has a network mailbox, this is displayed on the following web page:

#### **Settings Telephony Network mailboxes**

You can enter the phone numbers for the network mailbox here and switch the network mailbox for the configured VoIP connections on and off.

### <span id="page-97-0"></span>**User-defined dialling plans**

You can define your own dialling plans on the web page:

#### **Settings Telephony Dialling Plans**

You can specify the following dialling plans:

• Specify a connection for phone numbers (**Fixed line**, **Gigaset.net** or **IP1 - IP6**), which should always be used to dial these phone numbers and therefore also for billing.

If you enter just a few digits (e.g. local area, national or mobile network code) any call to a number beginning with these digits will be made via the selected connection.

• If you block phone numbers, your phone will not establish a connection to these numbers (e.g. 0190 or 0900 numbers).

These dialling plans apply to all registered handsets. The send connection settings are inactive when you dial numbers that are governed by a dialling plan.

You can activate and deactivate the dialling plans as required.

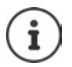

Dialling plans, with the exception of a block, are not effective if you have assigned the line selection to a display key on the handset and you explicitly choose a send connection from the list of available connections before dialling.

#### **Emergency numbers**

Dialling plans for emergency numbers (e.g. the **local** police emergency number) are preset for certain countries. The fixed line network is set as the **Connection**.

You should only change these dialling plans if the phone is not connected to the fixed line network. If you choose an IP connection, please make sure the provider supports calls to emergency numbers. If the VoIP connection is deleted from the configuration, the emergency call can no longer be made.

### **Access codes – dialling plans when connecting to a PABX**

If your phone is connected to a PABX, you may have to enter an access code for external calls (outside line code, e.g. "0").

Save one access code each for fixed line network and VoIP calls and specify when the phone numbers should be automatically prefixed with the digits.

These settings are available in the **Access Code** area on the web page:

**Settings Telephony Dialling Plans**

### <span id="page-98-2"></span>**Local area codes – dialling plans for local calls using VoIP**

If you use VoIP to make a call to the fixed line network, you may also have to dial the area code for local calls (depending on the provider). You can avoid having to enter your own local area code by entering the full area code (with the international code) for the location where you are using the phone in the phone configuration and activating the **Predial area code for local calls via VoIP** option.

These settings are available in the **Area Codes** area on the web page:

**Settings Management Local Settings**

### <span id="page-98-1"></span>**Special settings for Internet telephony**

#### <span id="page-98-0"></span>**Activating Call Forwarding for VoIP connections**

The settings for Call Forwarding are on the web page:

#### **▶ Settings ▶ Telephony ▶ Call Divert**

You can divert calls to your VoIP connections and to your Gigaset.net number.

You can divert calls to your VoIP connections to any external number (VoIP, fixed line network or mobile number). Call Forwarding takes place via VoIP.

You can divert calls to your Gigaset.net number within the Gigaset.net, i.e. to another Gigaset.net number.

#### **Setting DTMF signalling for VoIP**

You can change the settings for DTMF signalling in the **DTMF over VoIP Connections** area on the web page:

#### **Settings Telephony Advanced VoIP Settings**

DTMF signalling is required, for example, for querying and controlling certain network mailboxes via digit codes or for remote operation of a local answer machine.

To send DTMF signals via VoIP you must first define how key codes should be converted into and sent as DTMF signals: as audible information via the speech channel or as an "SIP Info" message. Ask your provider which type of DTMF transmission it supports.

You can configure your phone in such a way that it attempts with each call to set the most suitable DTMF signalling for the current codec (**Automatic)**.

Or you can explicitly define the type of DTMF signalling:

- **Audio** or **RFC 2833**, if DTMF signals are to be transmitted acoustically (in voice packets).
- **SIP info**, if DTMF signals are to be transmitted as code.

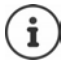

DTMF signals cannot be transmitted in the audio path (**Audio**) on broadband connections (the G.722 codec is used).

### **Configuring call transfer via VoIP**

You can change the settings for call transfer in the **Call Transfer** area on the web page:

#### **Settings Telephony Advanced VoIP Settings**

You can transfer an external call to a VoIP connection to a second external participant by pressing the Recall key (depending on the provider).

Add/change settings for call transfer:

- Activate call transfer by ending the call. The two external participants will be connected when you press the End call key  $\sqrt{\cdots}$ .
- Activate direct call transfer. The call can be transferred before the second participant has answered.
- Press the Recall key to deactivate call transfer if you want to assign a different feature to the Recall key ( $\rightarrow$  ["Defining Recall key functions for VoIP \(hook flash\)](#page-99-0)").

#### <span id="page-99-0"></span>**Defining Recall key functions for VoIP (hook flash)**

You can specify the function for the Recall key on the web page:

#### **Settings Telephony Advanced VoIP Settings**

Your provider may support special performance features. To make use of these features, your phone needs to send a specific signal (data packet) to the SIP server. You can assign this "signal" as the Recall function to the Recall key on the handsets. **Prerequisite:** The Recall key is not used for call transfer (default setting).

If you press this key during a VoIP call, the signal is sent. This requires that DTMF signalling via SIP info messages is activated on the phone (see above).

#### **Defining local communication ports for VoIP**

The settings for the communication ports are on the web page:

#### **Settings Telephony Advanced VoIP Settings**

The following communication ports are used for Internet telephony:

- **SIP port:** The communication port via which the phone receives (SIP) signalling data. The default standard port number is set to 5060 for SIP signalling.
- **RTP port:** Two consecutive RTP ports (consecutive port numbers) are required for each VoIP connection. Voice data is received via one port and control data via the other. The default standard port number is set to 5004 - 5020.

This setting only has to be changed if the port numbers are already being used by other participants in the LAN. You can then specify other fixed port numbers or port number ranges for the SIP and RTP port.

If several VoIP phones are operated on the same router with NAT, it makes sense to use randomly selected ports. The phones must then use different ports so that the router's NAT is only able to forward incoming calls and voice data to one (the intended) phone. Use the web configurator to specify a port number range for the SIP and RTP port that the ports are chosen from.

## **Messaging**

### **E-mail notifications**

Save the address of the incoming e-mail server and personal access data for your mailbox in the base. Specify the time interval at which the phone should check whether the incoming e-mail server has received new e-mail messages. Specify whether authentication on the incoming e-mail server should be carried out via a secure connection.

**Settings Messaging Email**

#### <span id="page-100-0"></span>**Message Notification**

The LED in the message key on the base connected with the handset indicates when a new message, e. g. a new e-mail, has been received. You can specify for each individual handset what kind of new message should be displayed.

#### **Settings Messaging Message Notification**

#### <span id="page-100-1"></span>**Call notifications on mobile devices**

To receive notifications about newly received calls/messages on your phone on a mobile device (e. g. your smartphone), you need to register the phone with Gigaset elements.

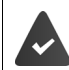

You have a mobile device with an iOS or Android operating system.

The **Gigaset elements** app has been installed on the mobile device.

The registration must be carried out on both the phone and the mobile device:

On the phone's web configurator:

- ▶ Start the app ▶ Register with **Gigaset elements**
- On app screen **Choose a sensor**, tap **GO-Box** . . . An installation wizard takes you through all necessary steps Follow the instructions on the screen . . . The phone is connected to the Gigaset Cloud

On the phone's web configurator:

- **Settings Messaging Call Notification** ... The available phone connections are listed
- Mark the connections for which you want to receive notifications on your mobile device **Set**

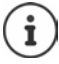

If answer machines have been assigned to the connections  $($   $\rightarrow$   $p. 96)$ , you will also receive notifications for newly received messages on these answer machines to your smartphone.

Further information about Gigaset GO can be found at  $\rightarrow$  [www.gigaset.com/go](https://www.gigaset.com/go)

## <span id="page-101-0"></span>**Info Services**

Customise personal services on the Gigaset.net server for the Info Center and screensaver **Info Services**. Activate info services for handsets.

#### **Settings Info Services**

On this page, you will be able to access the Gigaset.net server and view your personal access data.

## **Directories**

## <span id="page-101-1"></span>**Directory Transfer**

Deleting handset directories and downloading to/from the PC.

- **Settings Directory Transfer**
- Save directories on a PC. Entries are stored in vCard format in a vcf file on the PC. You can download these files onto every registered handset. You can also copy directory entries to your PC address book.
- Copy contact details from your PC address book to handset directories. Export contacts in vcf files (vCards) and transfer to handset directories.
- Delete a directory on the handset. If you have edited the directory file (vcf file) on the PC and would like to load this modified directory to the handset, you can delete the current directory on the handset before the transfer.

**Tip:** Back up the current directory on your PC before deleting it. You can then reload it if the modified directory is affected by formatting errors and some, or all, of it cannot be loaded onto the handset.

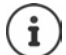

If you wish to copy a directory (vcf file) with multiple entries stored on the PC to the Microsoft Outlook™ address book, please note the following:

Microsoft Outlook™ only ever transfers the first (directory) entry from the vcf file to its address book.

#### **Transfer rules**

The directory entries from a vcf file that are loaded onto the handset will be added to the directory. If an entry already exists for a name, it will either be supplemented or a new entry for the name will be created. The process will not overwrite or delete any phone numbers.

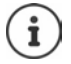

Depending on your device type, up to three entries with the same name are created in the directory for each vCard – one entry per entered number.

### **Contents of directory file (vcf-file)**

The following data (if available) is written into the vcf file for entry into the directory or transferred from a vcf file into the handset directory:

- Name
- First name
- Number
- Number (office)
- Number (mobile)
- E-mail address
- Anniversary date (YYYY-MM-DD) and the time of the reminder call (HH:MM) separated by a "**T**" (example: 2008-12-24T11:00).

Other information that a vCard may contain is not entered into the handset directory.

#### **Example of an entry in vCard format:**

BEGIN:VCARD VERSION:2.1 N:Smith;Anna TEL;HOME:1234567890 TEL;WORK:0299123456 TEL;CELL:0175987654321 E-MAIL:anna@musterfrau.de BDAY:2008-12-24T11:00 END:VCARD

## **Management**

### <span id="page-102-1"></span>**Date and Time**

Managing the synchronisation of the base with a time server. By default, your phone is configured so that the date/time is transferred from a time server on the Internet. Changes to time server settings via web page:

**Settings Management Date and Time**

### <span id="page-102-0"></span>**Changing the base settings, registering handsets**

- Switch the base to registration mode to register more handsets to the base. This setting corresponds to pressing and holding the registration/paging key on the front of the base.
- Activate or deactivate Eco Mode or Eco Mode+.
- Change the system PIN for your phone.
- Activate and deactivate the LED for the registration/paging key on the front of the base.
- Activate or deactivate the display of VoIP status messages on your handset.

The base settings are on the web page

**Settings Management Miscellaneous**

### <span id="page-103-0"></span>**Rebooting the device or restoring the factory settings**

If your phone suddenly does not work as expected, restart it. This frequently resolves problems.

You can also reset all of the settings on the phone to the default settings e.g. if you want to give your phone to a third participant. This deletes all settings, lists and directory entries!

**Settings Management Reboot & Reset**

### <span id="page-103-1"></span>**Saving and restoring system settings**

Once you have configured your base and after each configuration change, you can save the current base settings in a file on the PC (suffix .cfg). You can reload the file onto the phone again when necessary.

#### **Settings Management Save and Restore**

The contents of the .cfg file include:

- The settings for the local network (IP configuration)
- The data for the (VoIP) connections established
- The assignment of send and receive connections
- Your own local area code and access code
- The network mailbox number
- The Internet services settings
- The ECO DECT settings

### <span id="page-103-2"></span>**Firmware Update - Base**

Regular updates to the base firmware and the provider profile for VoIP connections (general provider data) are made available on an Internet configuration server. You can download these updates onto your base as required. The URL for this server is stored in the base.

#### **Settings Management Firmware Update - Base**

#### **Starting firmware update**

If a **new** version of the firmware is available, this is downloaded to the base and the base is restarted. A firmware update lasts approx. six minutes. The duration also depends on the bandwidth of your DSL connection.

#### **Enabling/disabling the automatic version check**

When the version check is enabled, the phone checks on a daily basis whether the Gigaset configuration server has a new version of the phone firmware.

If the phone is not connected to the Internet at the time when the check is to be performed (e.g. because the router is disabled), the check is performed as soon as the phone is reconnected to the Internet.

If a new version is available, a message to this effect is shown on the display of the registered handsets. You can start the update of the firmware on one of the handsets.

#### **Downgrading firmware**

You can reload the firmware version that was loaded before the last update on the base.

or

You can reload the firmware version that was loaded by default onto the phone.

The selected firmware is reloaded onto the phone and the current firmware is overwritten.

## <span id="page-104-0"></span>**Status of the phone**

**Status Device** 

Information about the phone is displayed:

- IP and MAC address for the base
- Version of the firmware currently loaded, format: aa.bbb (aabbbxxyyyzz)

aa Phone product variant

bbb Firmware version

xx Sub-version

yyyzz only significant for the service

Example: 42.020 (420200000000 / V42.00) means that version 20 of the firmware is currently loaded on your base.

• A list of the registered handsets

#### **Status Connections**

The page displays the currently available connections and their status.

## **Menu overview**

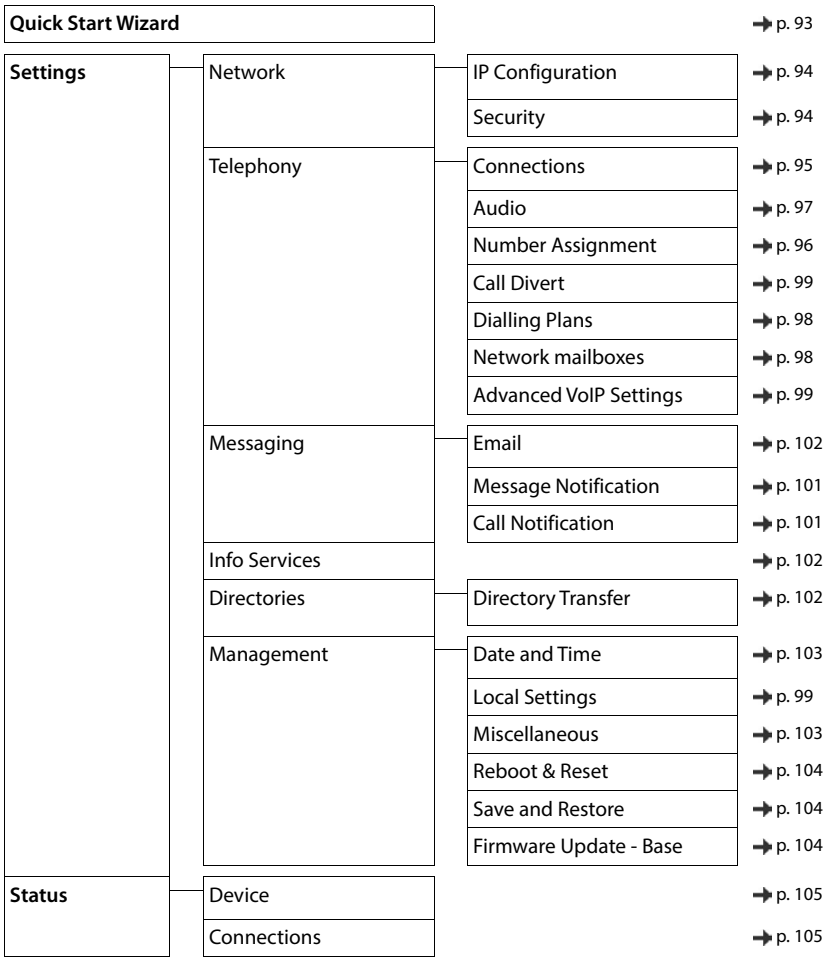

# **Appendix**

## **Questions and answers**

Possible solutions are available online at  $\rightarrow$  [www.gigaset.com/service](https://www.gigaset.com/service)

## **Troubleshooting**

#### **The phone is not ready for use after initial set-up.**

The one-off initialisation phase may take up to 10 minutes.

#### **The display is blank.**

- The handset is not activated. **•** Press and **hold**  $\boxed{\bullet}$
- The battery is empty. **•** Charge the battery or replace it

#### **"No Base" flashes on the display.**

- The handset is outside the range of the base station. ▶ Move the handset closer to the base station
- The base is not activated. **•** Check the base station power adapter
- The base station's range is reduced because **Maximum Range** is deactivated.
	- Activate **Maximum Range** or reduce the distance between the handset and base station

#### **"Please register handset" flashes on the display.**

• The handset has not yet been registered or was de-registered due to the registration of an additional handset (more than 6 DECT registrations). **•** Re-register the handset

#### **The handset does not ring.**

- The ringtone is deactivated.Activate ringtone
- Call forwarding is set.Deactivate call forwarding.
- The phone does not ring if the caller has withheld his number.
	- Activate the ringtone for anonymous calls.
- The phone does not ring during a specific period or for certain numbers.
	- Check the time control for external calls

#### **No ringtone/dial tone from the fixed line network.**

• Incorrect phone cable.Please always use the phone cable supplied or ensure that the pin connections are correct when purchasing from a retailer.

#### **The connection always terminates after approx. 30 seconds.**

A repeater (earlier than Version 2.0) has been activated or deactivated. **I** Switch the handset off and back on again.

#### **Error tone sounds after system PIN prompt.**

You have entered the wrong system PIN. **•** Repeat the process, reset the system PIN to 0000 if required

#### **Forgotten system PIN.**

Reset the system PIN to 0000

#### **The other party cannot hear you.**

The handset is "muted".  $\blacktriangleright$  Activate the microphone again

#### **Some of the network services do not work as specified.**

Features are not enabled.  $\blacktriangleright$  Contact the network provider for details.

#### **The caller's number is not displayed.**

- **Calling Line Identification** (CLI) is not enabled for the caller.The **caller** should ask the network provider to enable Calling Line Identification (CLI).
- **Calling Line Identification Presentation** (CLIP) is not supported or enabled by the network provider. Ask the network provider to enable Caller Line Identification Presentation (CLIP).
- The telephone is connected via a PABX or a router with an integrated PABX (gateway) that does not transmit all information.
	- Reset the system: Briefly pull out the power plug. Reinsert the plug and wait until the device restarts.
	- $\blacktriangleright$  Check the settings on the PABX and activate phone number display, if necessary. To do this, search for terms such as CLIP, calling line identification, telephone number identification, caller ID, ... in the system user guide or ask the system manufacturer.

#### **You hear an error tone when keying in (descending tone sequence).**

• Action has failed/invalid input. **•** Repeat the process. Read the display and refer to the user quide if necessary.

#### **No time is specified for a message in the call list.**

Date/time are not set. **I** Set the date/time.

#### **Internet telephony not possible.**

- No IP account has been set up:  $\blacktriangleright$  Register the phone with your provider for Internet telephony
- Display shows **Provider error registration failed**: Registration of the phone with your provider for Internet telephony has failed. **•** Repeat the process. Check registration status in web configurator if necessary.
- Display shows **No IP connection**: No IP account configured or the IP connections have been deactivated

#### **No connection to the Internet.**

- **Display shows No LANconnection:**  $\blacktriangleright$  Check cable connection between router and base.
- Display shows **IP address not available:** Check IP configuration.
- The phone is preconfigured for dynamic assignment of the IP address. In order for your router to "recognise" the phone, dynamic IP address assignment must also be activated on the router, i. e. the router's DHCP server must be activated.

If the router's DHCP server cannot be/is not activated:Assign a fixed IP address to the phone.

- Display shows **Check IP settings**: The telephone is not connected to the Internet.
	- $\blacktriangleright$  Check the cable connections between the base station and router and between the router and the Internet.
	- $\triangleright$  Check the telephone's connection with the LAN, check whether the phone can be contacted at its IP address. Check the IP address on the handset.
- Display shows **Internet connection not available**:

Connection to the Internet has been interrupted:Please try again later Otherwise:Check the plug connection between the router and modem or DSL connection and the router settings.

#### **Firmware update or VoIP profile download is not carried out.**

- Display shows **Currently not possible**: The VoIP connections may be busy or a download/update is already being carried out.Try again later.
- Display shows **File unreadable :** Firmware file may be invalid.Use only the firmware available on the preconfigured Gigaset configuration server.
- Display shows **Server not accessible**:
	- The download server is not available. **I** Try again later.
	- The router is not available or has no connection to the Internet. **•** Check the connection between the phone and the router and restart the router if necessary.
	- The pre-set server address has been changed. Change the address in the web configurator or reset the base station.
- Display shows **Transmission error XXX**: An error occurred while transferring the file. An HTTP error code is displayed in place of XXX. ▶ Repeat the process. If the error occurs again, consult the service department.
#### **You cannot establish a connection to the phone with your PC's web browser.**

- IP address is incorrect: **D** Request the handset's IP address **D** Try to re-establish the connection.
- Check connections between the PC and the base station. **▶** Open the command box on the PC ▶ send a ping command to the base station (ping <br/>base station's local IP address>).
- You have tried to reach the phone via a secure http (https://...). **•** Retry with http://...

## **GO functions**

#### **The smartphone display does not show the complete phone number and area code.**

Country code and local area code are not set correctly. **I** Configuring settings: With handset: **Settings** – **Telephony** – **Area Codes** With web configurator: **Settings – Management – Local Settings**

#### **No events displayed on the smartphone (e. g. missed call).**

- You have not selected a connection that can be used to transfer events to your smartphone.
	- Once you have registered the phone with Gigaset elements on the web configurator page **Settings Messaging** – **Call Notification** select connection(s)

#### **The name of the participant is not displayed in the events list on your smartphone.**

- The contact is not available on your smartphone. **•** Enter contact.
- The participant number is stored differently in the contact list, e. q. without the area code
	- Configure settings for country code and local area code: With handset: **Settings** – **Telephony** – **Area Codes** With web configurator: **Settings – Management – Local Settings**

#### **Calling back a missed call from your smartphone.**

Tap the event entry **Missed call** tap on the **Call back** icon.

#### **Answer machine (only on systems with a local answer machine)**

#### **No time is specified for a message in the call list.**

Date/time are not set. Set the date/time

#### **The answer machine reports "Invalid PIN" during remote operation.**

- You have entered the wrong system PIN. **I** Repeat input of system PIN
- The system PIN is still set to 0000.  $\blacktriangleright$  Set the system PIN to something other than 0000.

#### **The answer machine is not recording any messages/has switched to answer only mode.**

• The memory is full.  $\triangleright$  Delete old messages  $\triangleright$  Listen to new messages and then delete

# **Operation behind routers with network address translation (NAT)**

In general, no special telephone or router configuration is required when operating a Gigaset telephone with NAT router. The configuration settings described in this section are only necessary if you encounter one of the following problems.

- No incoming calls are possible via VoIP. Calls to your VoIP phone numbers are not put through.
- Outgoing calls via VoIP are not connected.
- A connection is established with the other participant, but you cannot hear them and/or they cannot hear you.

# **Changing the port numbers for SIP and RTP on your VoIP phone**

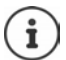

The SIP and RTP port numbers may not be used by any other application or by any other host in the LAN and should be completely different to the SIP and port numbers that are usually used (and preset in the phone).

 $\triangleright$  Connect to the telephone's web configurator using the PC web browser  $\triangleright$  Register  $\triangleright$  Open website **Settings – Telephony – Advanced VoIP Settings Lettings Settings and RTP port numbers Save settings** Example: Select port numbers that are similar to the standard settings:

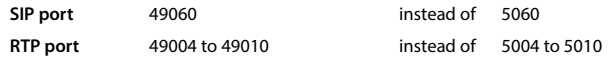

- Check new settings: Open website **Settings Telephony Connections** . . . the **Status** of the VoIP settings is displayed
- Test to see whether the original problem persists. If the problem does persist, carry out the next step.

## **Setting port forwarding on the router**

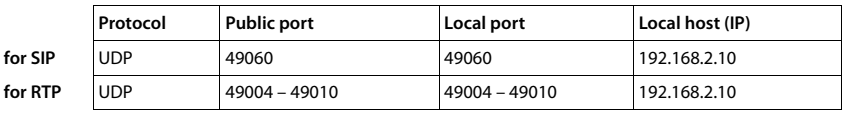

Details for enabling a port on the router (example):

**Protocol** The protocol used must be **UDP**.

**Public port** Port number/port number range on the WAN interface

**Local port** The SIP and RTP port numbers set on the phone

**Local host (IP)** Local IP address of your phone in the LAN

To enable the router to perform this port forwarding, the DHCP settings of the router must ensure that the phone is always assigned the same local IP address.

# <span id="page-110-0"></span>**Customer Service & Assistance**

Do you have any questions? As a Gigaset customer, you can find help quickly in this User Manual and in the service section of our Gigaset online portal [www.gigaset.com/service.](https://www.gigaset.com/service)

In our constantly updated online service you can find:

- Extensive information about our products
- FAQ compilations
- Keyword search to help find topics quickly
- Compatibility database: Find out which base stations and handsets can be combined.
- Product comparison: Compare the features of several products with each other.
- Downloads for user manuals and current software updates
- E-mail contact form for customer service

In order to contact our customer service via email, please use the email contact form from our Gigaset online portal after selecting your home country.

Our representatives are also available on the telephone hotlines for consultation.

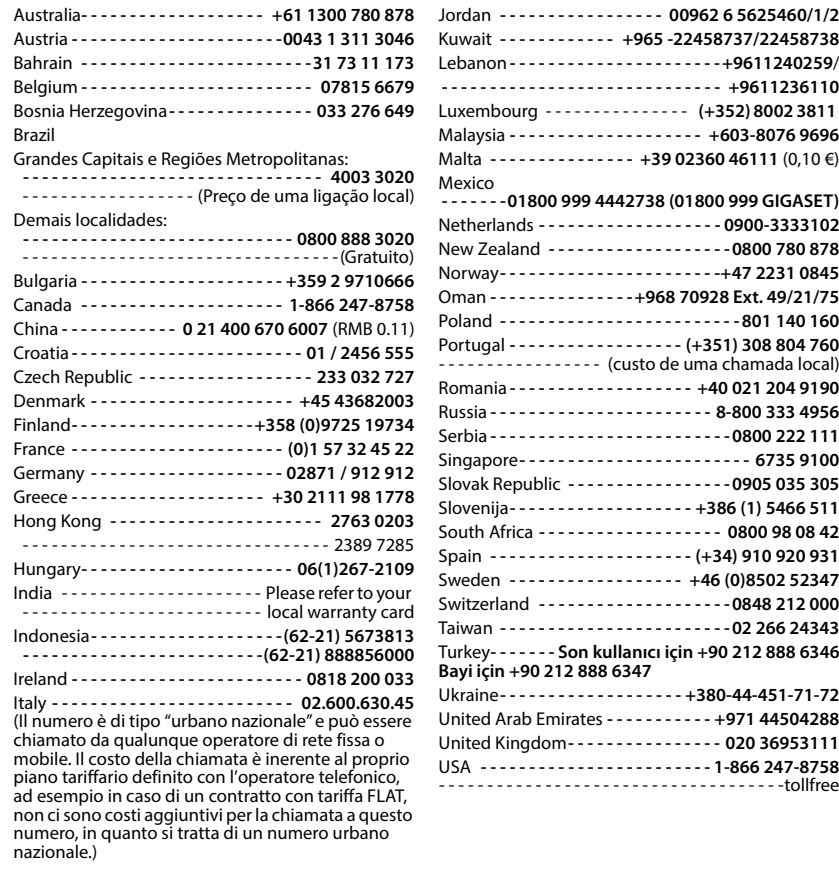

Please have your record of purchase ready when calling. After sales service is not offered in countries where our product is not sold by authorised dealers.

For questions about VoIP access, please contact the respective service provider.

# <span id="page-111-2"></span>**Exclusion of liability**

Your handset's display consists of pixels. Each pixel consists of three sub-pixels (red, green, blue).

It may be the case that a sub-pixel is missing or has a colour deviation.

A warranty claim is only valid if the maximum number of permitted pixel errors is exceeded.

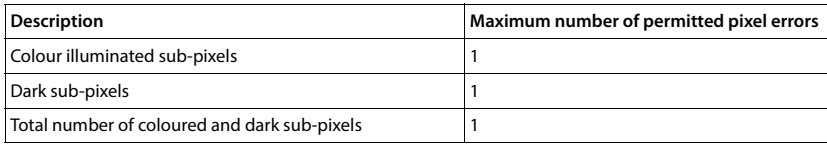

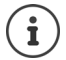

<span id="page-111-3"></span>Signs of wear on the display and casing are excluded from the warranty.

# **Manufacturer's advice**

# <span id="page-111-0"></span>**Authorisation**

This device is intended for analogue phone lines in your network.

Voice over IP telephony is possible via the LAN interface (IEEE 802.3).

Depending on your telecommunication network interface, an additional router/switch could be necessary.

For further information please contact your Internet provider.

Country-specific requirements have been taken into consideration.

Gigaset Communications GmbH hereby declares that the following radio equipment types are in compliance with Directive 2014/53/EU and the Radio Equipment Regulations 2017:

S30852-S3011-xxxx, S30852-S3051-xxxx, S30852-S3061-xxxx

The full text of the EU and UK declaration of conformity is available at the following internet address: [www.gigaset.com/docs.](https://www.gigaset.com/docs)

This declaration could also be available in the "International Declarations of Conformity" or "European Declarations of Conformity" files.

Therefore please check all of these files.

# **Data protection**

<span id="page-111-1"></span>We at Gigaset take the protection of our customers' data very seriously. It is precisely for this reason that we are ensuring all our products feature "Privacy by Design" as standard. All information we collect is used to make our products as good as possible. In the process, we ensure your details are protected and only used for the purposes of making available to you a product or service. We know which path your data takes through the company and ensure this happens in line with data protection specifications in a secure and protected manner.

The full text of the privacy policy is available from: [www.gigaset.com/privacy-policy](https://www.gigaset.com/privacy-policy)

# <span id="page-112-3"></span>**Environment**

### **Environmental management system**

Further information on environmentally friendly products and processes is available on the Internet at [www.gigaset.com.](https://www.gigaset.com)

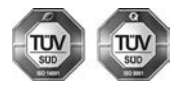

Gigaset Communications GmbH is certified pursuant to the international standards ISO 14001 and ISO 9001.

**ISO 14001 (Environment):** Certified since September 2007 by TÜV SÜD Management Service GmbH.

**ISO 9001 (Quality):** Certified since 17/02/1994 by TÜV SÜD Management Service GmbH.

# <span id="page-112-2"></span>**Disposal**

Batteries should not be disposed of in general household waste. Observe the local waste disposal regulations, details of which can be obtained from your local authority.

All electrical and electronic equipment must be disposed of separately from general household waste using the sites designated by local authorities.

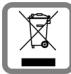

If a product displays this symbol of a crossed-out rubbish bin, the product is subject to European Directive 2012/19/EU.

UK: The Waste Electrical and Electronic Equipment Regulations 2013.

The appropriate disposal and separate collection of used equipment serve to prevent potential harm to the environment and to health. They are a precondition for the re-use and recycling of used electrical and electronic equipment.

For further information on disposing of your used equipment, please contact your local authority or your refuse collection service.

# <span id="page-112-0"></span>**Care**

Wipe the device with a **damp** cloth or an antistatic cloth. Do not use solvents or microfibre cloths. **Never** use a dry cloth; this can cause static.

In rare cases, contact with chemical substances can cause changes to the device's exterior. Due to the wide variety of chemical products available on the market, it was not possible to test all substances.

Impairments in high-gloss finishes can be carefully removed using display polishes for mobile phones.

# <span id="page-112-1"></span>**Contact with liquid**

If the device comes into contact with liquid:

- 1 Unplug all cables from the device.
- **2 Remove the batteries and leave the battery compartment open.**
- 3 Allow the liquid to drain from the device.
- 4 Pat all parts dry.
- 5 Place the device in a dry, warm place **for at least 72 hours** (**not** in a microwave, oven etc.) with the battery compartment open and the keypad facing down (if applicable).

#### **6 Do not switch on the device again until it is completely dry.**

When it has fully dried out, you will normally be able to use it again.

# <span id="page-113-2"></span>**Technical data**

## **Batteries**

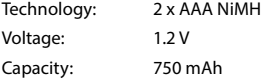

# <span id="page-113-1"></span>**Handset operating times/charging times**

The operating time of your Gigaset depends on the capacity of the battery, its age and the way it is used. (All times are maximum possible times.)

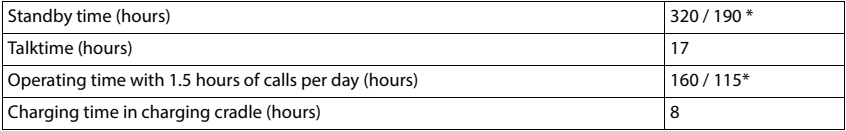

\* With **No Radiation** function disabled / with **No Radiation** function enabled, with no display lighting when the phone is idle and during a call

# **Power consumption of the handset in the charging cradle**

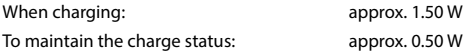

### <span id="page-113-0"></span>**Base power consumption**

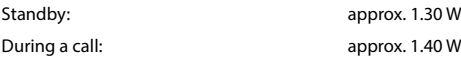

# **General specifications**

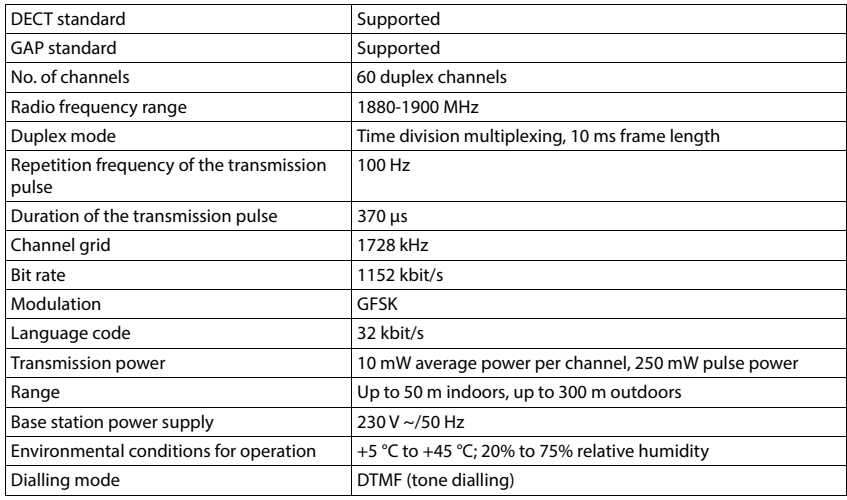

# <span id="page-114-0"></span>**Pin connections on the telephone jack**

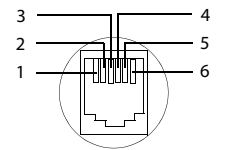

1 unused 2 unused 3 a 4 b

5 unused 6 unused

# <span id="page-115-2"></span><span id="page-115-1"></span>**Power adapter for the handset**

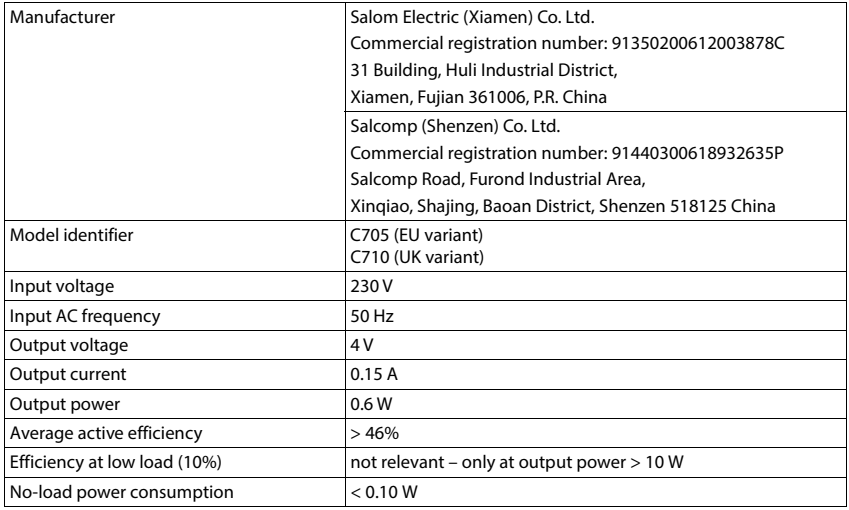

# <span id="page-115-0"></span>**Power adapter for the base**

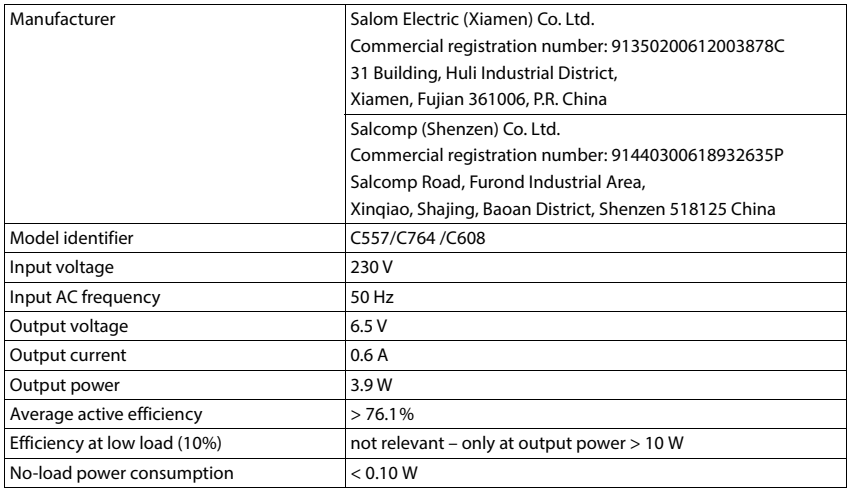

# <span id="page-116-0"></span>**Character charts**

The character set used on the handset is dependent on the language set.

### **Standard characters**

Press the relevant key several times.

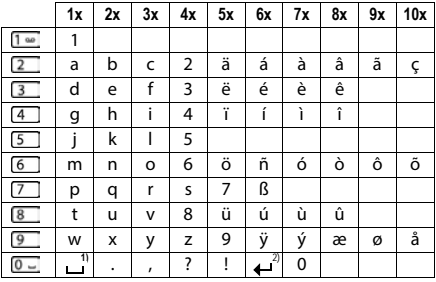

1) Space

2) Line break

## **Central Europe**

Press the relevant key several times.

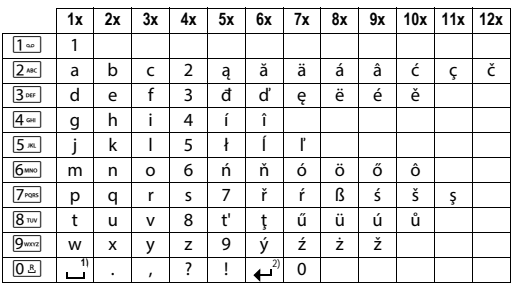

1) Space 2) Line break

# <span id="page-117-1"></span>**Display icons**

The following icons are displayed depending on the settings and the operating status of your telephone.

## <span id="page-117-3"></span>**Icons in the status bar**

<span id="page-117-4"></span>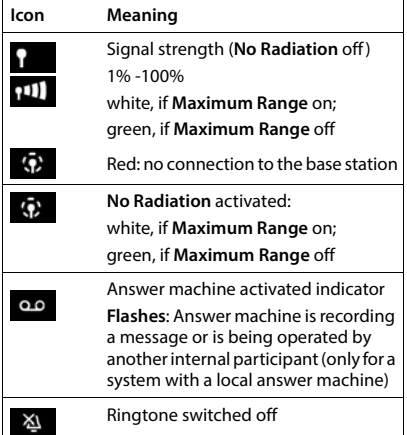

<span id="page-117-0"></span>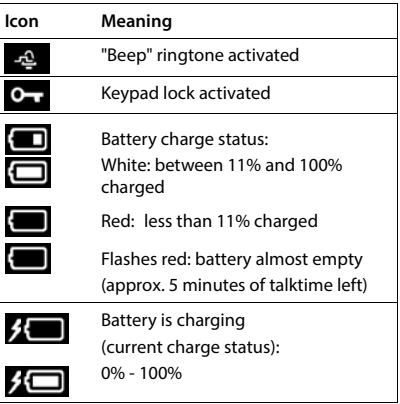

# <span id="page-117-2"></span>**Display key icons**

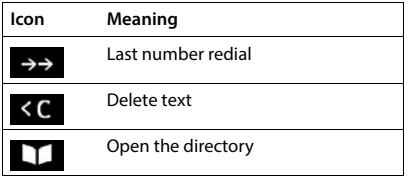

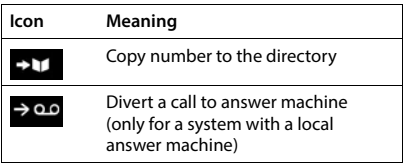

# <span id="page-118-0"></span>**Display icons to indicate** . . .

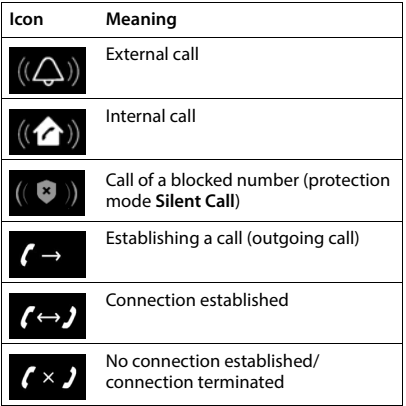

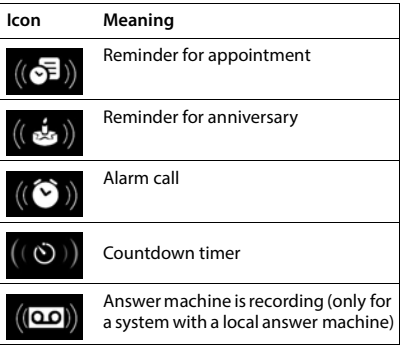

# **Other display icons**

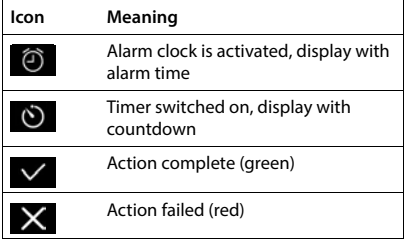

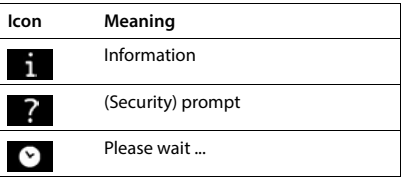

# **Menu overview**

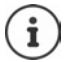

Not all functions described in the user guide are available in all countries or from all network providers.

Open the main menu:  $\triangleright$  when handset is in idle status press

### **Call Lists**

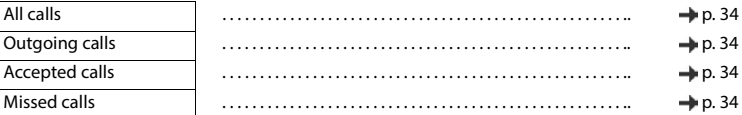

#### **Voice Mail** lαο

## Play Messages Net AM: . . . . . . . . . . . . . . . . . . . . . . . . . . [p. 50](#page-49-0) Voice Mail . . . . . . . . . . . . . . . . . . . . . . . . . . [p. 44](#page-43-0) Activation . . . . . . . . . . . . . . . . . . . . . . . . . . . . . . . . . . . . . . . . . . . . . . . . . . . . . .. [p. 43](#page-42-0) Announcements Record Announcem. . . . . . . . . . . . . . . . . . . . . . . . . . . [p. 47](#page-46-0) Play Announcement . . . . . . . . . . . . . . . . . . . . . . . . . . [p. 48](#page-47-0) Delete Announcem. . . . . . . . . . . . . . . . . . . . . . . . . . . [p. 48](#page-47-1) Record Adv. Msg. . . . . . . . . . . . . . . . . . . . . . . . . . . [p. 47](#page-46-0) Play Advisory Msg. . . . . . . . . . . . . . . . . . . . . . . . . . . [p. 48](#page-47-0) Delete Adv. Msg. . . . . . . . . . . . . . . . . . . . . . . . . . . [p. 48](#page-47-1) Recordings . . . . . . . . . . . . . . . . . . . . . . . . . . . . . . . . . . . . . . . . . . . . . . . . . . . . . .. [p. 48](#page-47-2) Call Screening . . . . . . . . . . . . . . . . . . . . . . . . . . . . . . . . . . . . . . . . . . . . . . . . . . . . . .. [p. 45](#page-44-0) Network Mailbox . . . . . . . . . . . . . . . . . . . . . . . . . . . . . . . . . . . . . . . . . . . . . . . . . . . . . .. [p. 49](#page-48-0) Set Key 1 . . . . . . . . . . . . . . . . . . . . . . . . . . . . . . . . . . . . . . . . . . . . . . . . . . . . . .. [p. 50](#page-49-1)

#### **Select Services**

G

◆

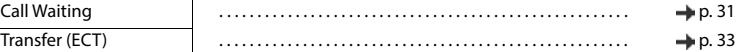

#### **Additional Features**

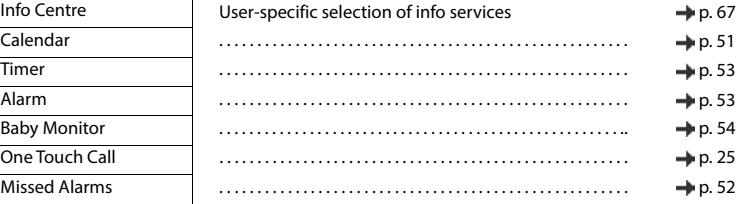

# **Settings**

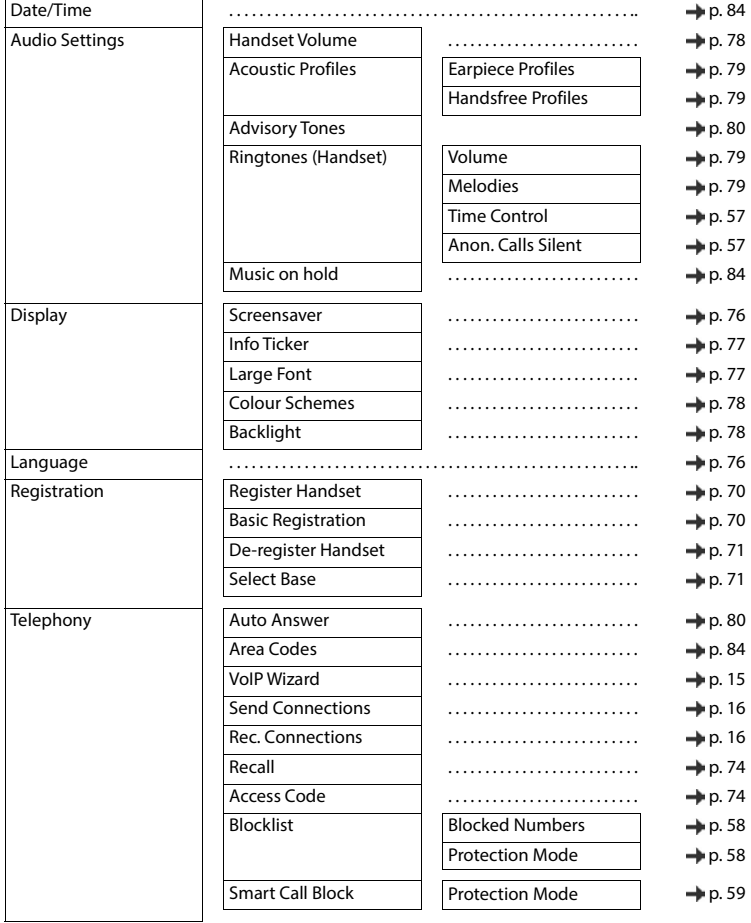

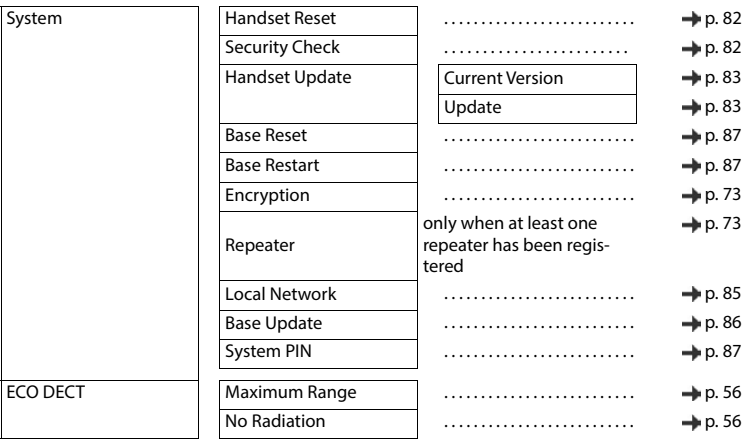

# **Index**

×

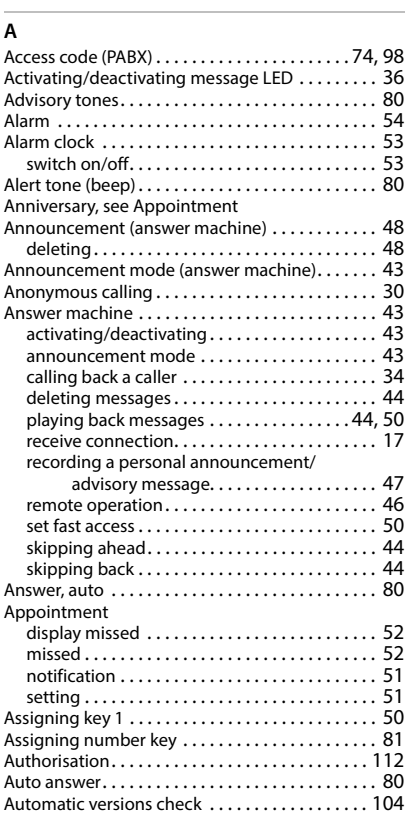

# **B**

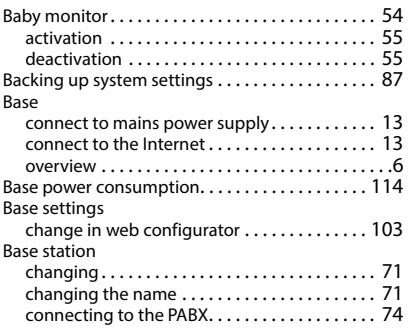

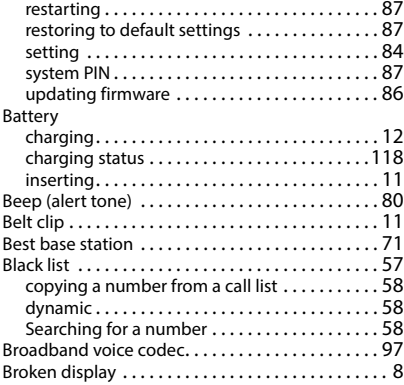

### **C**

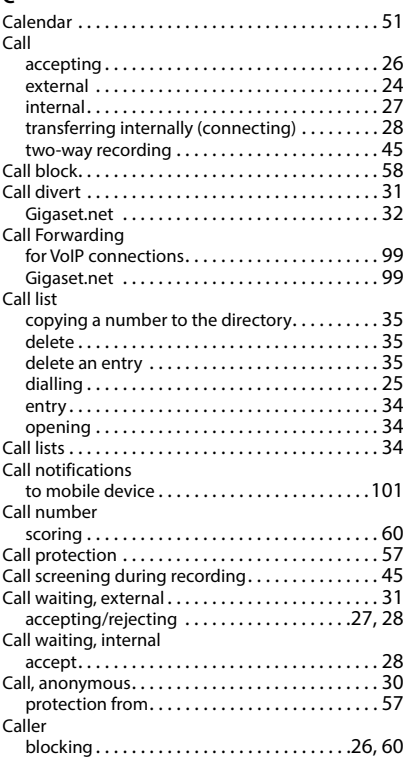

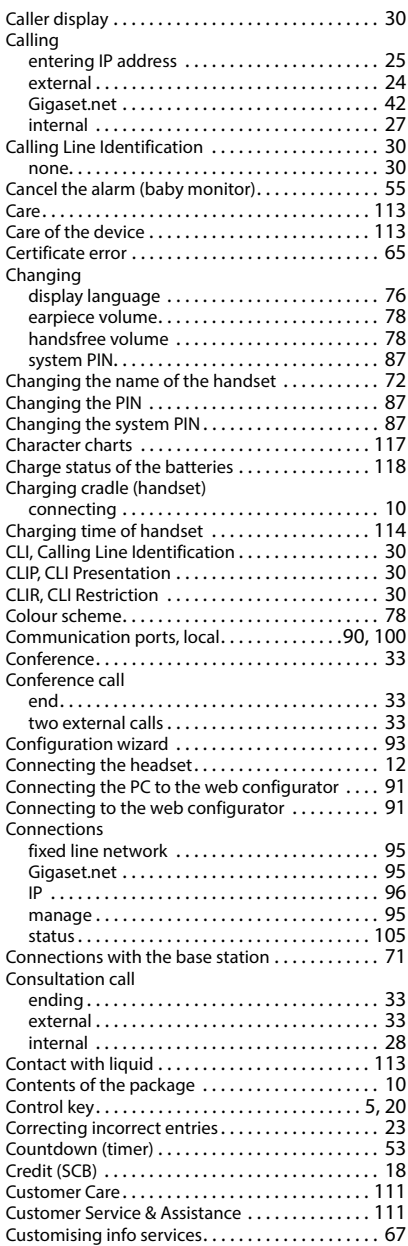

# **D**

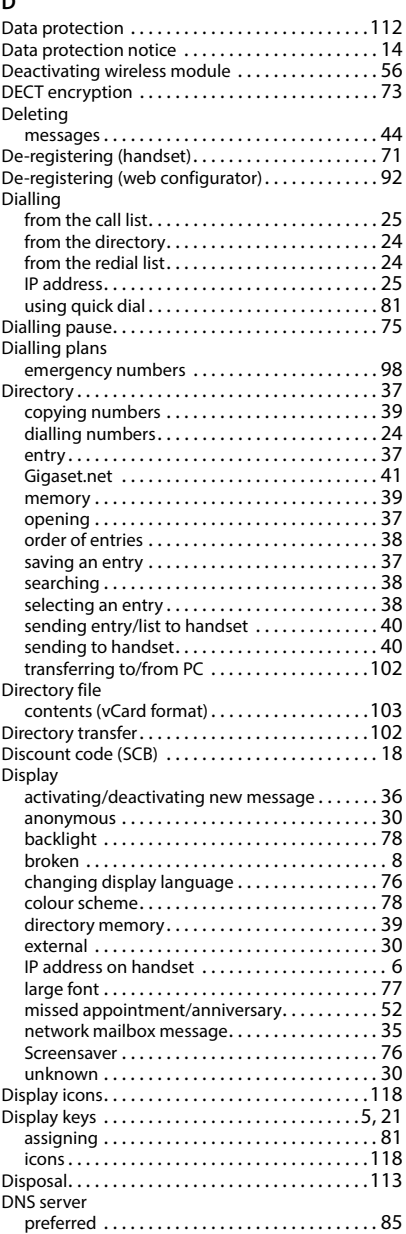

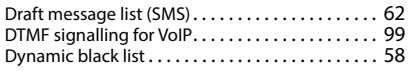

# **E**

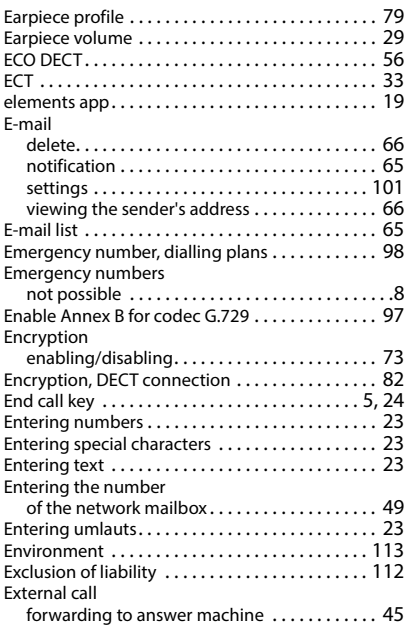

# **F**

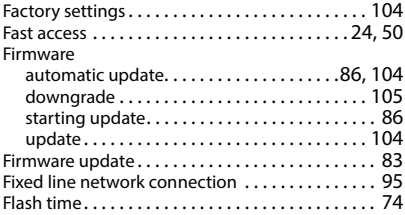

# **G**

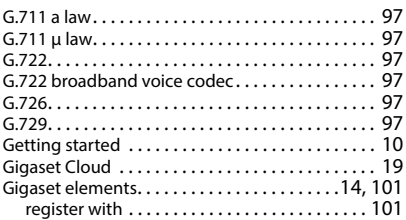

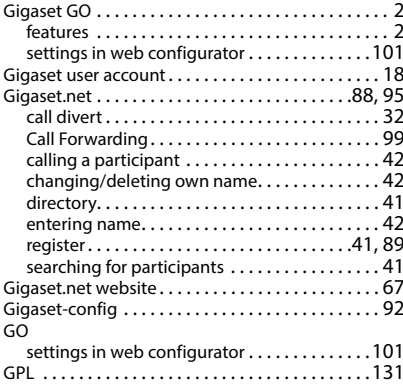

# **H**

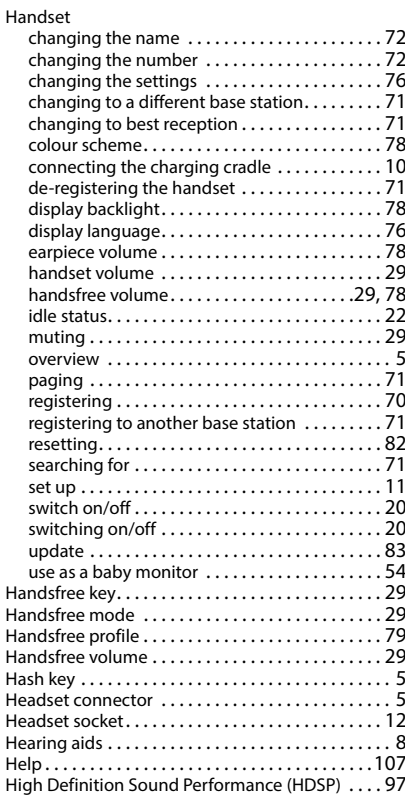

# **I**

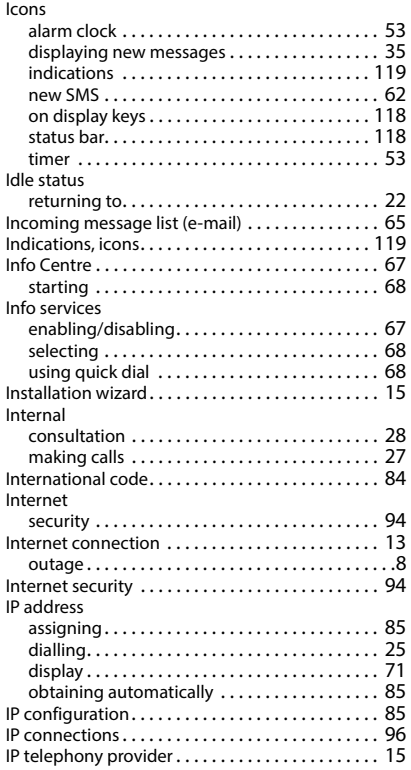

# **K**

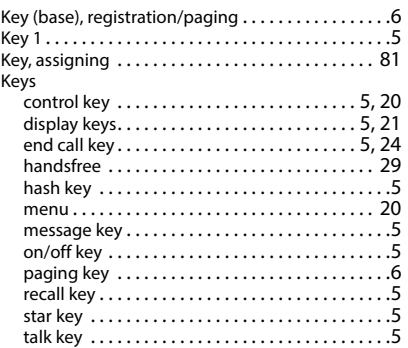

# **L**

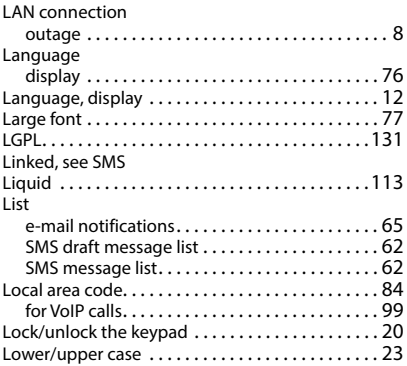

## **M**

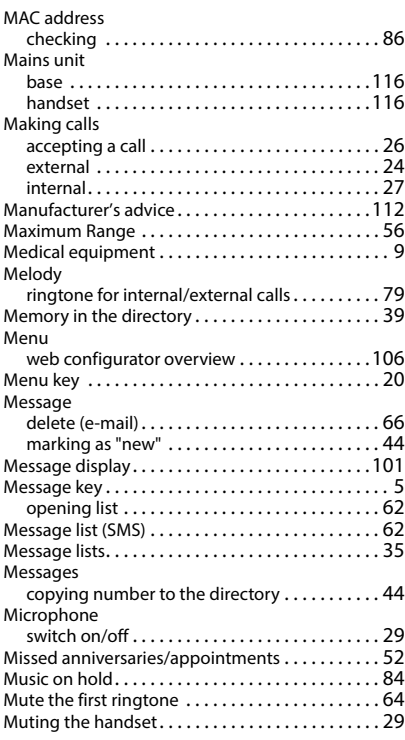

### **Index**

# **N**

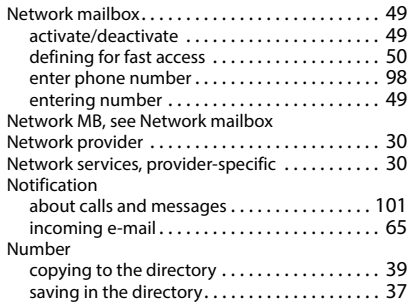

# **O**

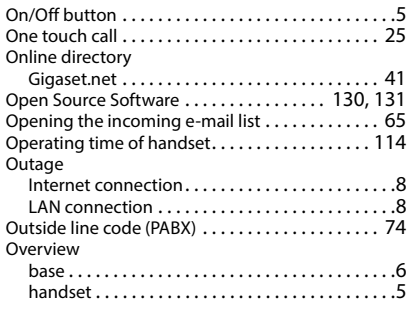

# **P**

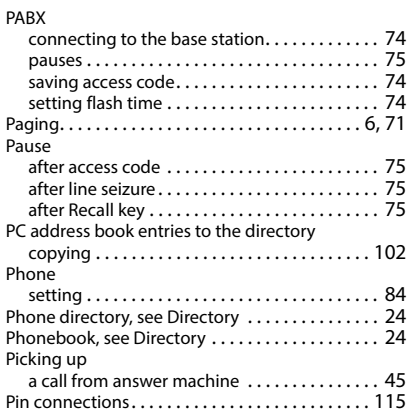

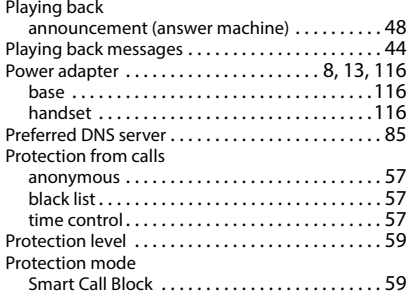

# **Q**

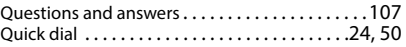

# **R**

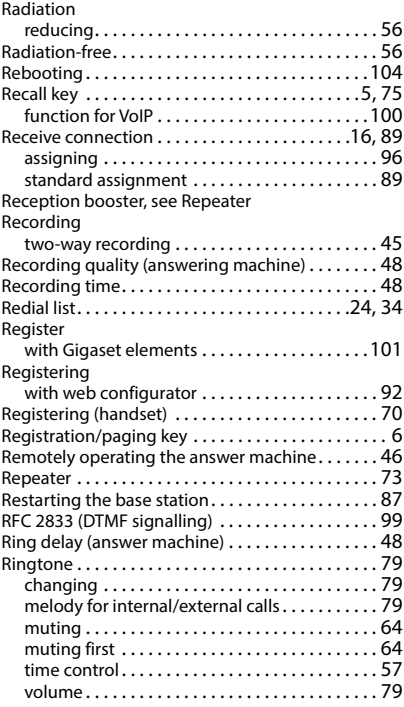

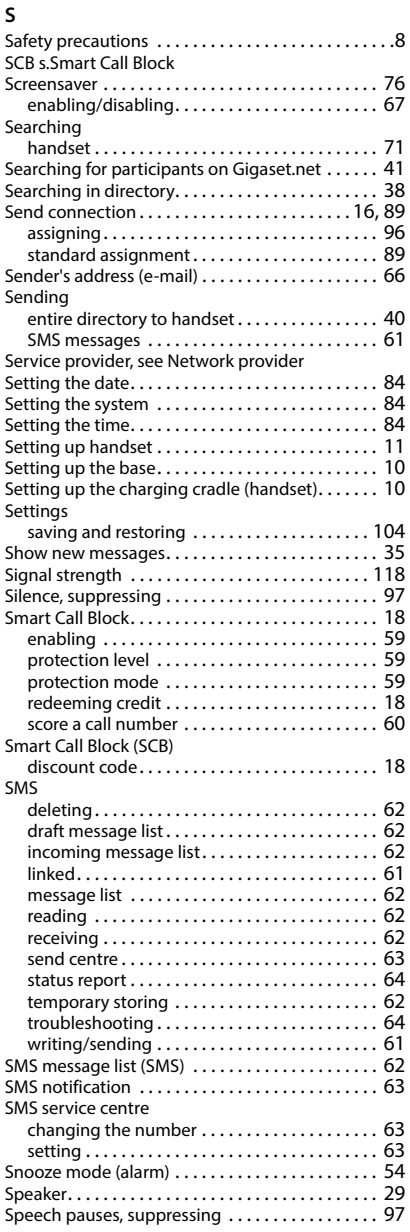

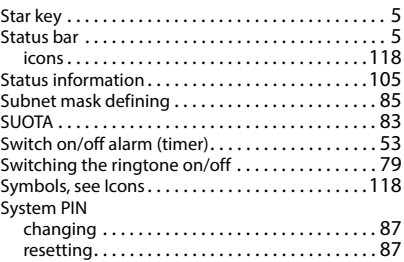

# **T**

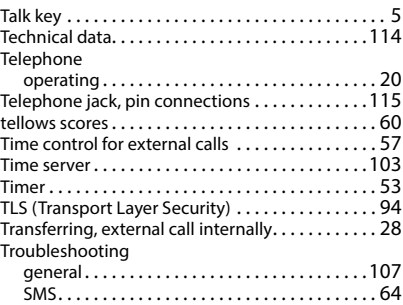

# **U**

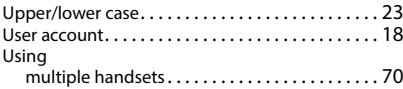

## **V**

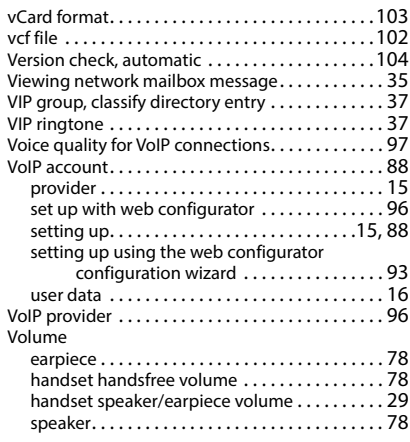

## **W**

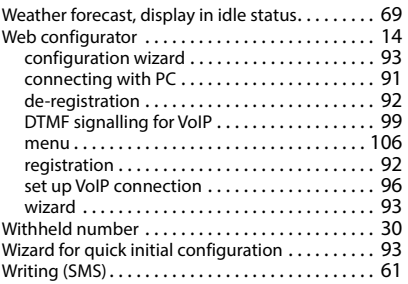

# <span id="page-129-0"></span>**Open Source Software**

## **General**

Your Gigaset device includes Open Source software that is subject to various license conditions. With regard to Open Source software, the granting of usage rights that go beyond the operation of the device in the form supplied by Gigaset Communications GmbH is governed by the relevant license conditions of the Open Source software. The corresponding licence conditions can be found below in their original version.

The respective license texts regularly contain limitations of liability with regard to the relevant licensor of Open Source Software. The exclusion of liability for theLGPL Version 2.1, for example, reads as follows:

"This library is distributed in the hope that it will be useful, but WITHOUT ANY WARRANTY; without even the implied warranty of MERCHANTABILITY or FITNESS FOR A PARTICULAR PURPOSE. See the GNU Lesser General Public License for more details."

The liability of Gigaset Communications GmbH remains unaffected by this.

## **Licence and copyright information**

Your Gigaset unit includes Open Source software. The corresponding licence conditions can be found below in their original version.

# **Licence texts**

Copyright (c) 2001, Dr Brian Gladman < >, Worcester, UK. All rights reserved.

#### LICENSE TERMS

The free distribution and use of this software in both source and binary form is allowed (with or without changes) provided that:

1. distributions of this source code include the above copyright notice, this list of conditions and the following disclaimer;

2. distributions in binary form include the above copyright notice, this list of conditions and the following disclaimer in the documentation and/or other associated materials;

3. the copyright holder's name is not used to endorse products built using this software without specific written permission.

#### DISCLAIMER

This software is provided 'as is' with no explicit or implied warranties in respect of its properties, including, but not limited to, correctness and fitness for purpose.

------------------------------------------------------------------------- Issue Date: 29/07/2002

# <span id="page-130-2"></span><span id="page-130-0"></span>**Open Source Software**

## **General**

Your Gigaset device includes Open Source software that is subject to various license conditions. With regard to Open Source software, the granting of usage rights that go beyond the operation of the device in the form supplied by Gigaset Communications GmbH is governed by the relevant license conditions of the Open Source software. The corresponding licence conditions can be found below in their original version.

The respective license texts regularly contain limitations of liability with regard to the relevant licensor of Open Source Software. The exclusion of liability for theLGPL Version 2.1, for example, reads as follows:

"This library is distributed in the hope that it will be useful, but WITHOUT ANY WARRANTY; without even the implied warranty of MERCHANTABILITY or FITNESS FOR A PARTICULAR PURPOSE. See the GNU Lesser General Public License for more details."

The liability of Gigaset Communications GmbH remains unaffected by this.

## **Licence and copyright information**

<span id="page-130-1"></span>Your Gigaset unit includes Open Source software which is subject to the GNU General Public License (GPL) or the GNU Library/Lesser General Public License (LGPL). The corresponding licence conditions can be found below in their original version. You can download the corresponding source code from the Internet at [www.gigaset.com/opensource](https://www.gigaset.com/opensource). The appropriate source code can also be requested from Gigaset Communications GmbH at cost price within three years of purchasing the product. Please use the contact details provided at [www.gigaset.com/service](https://www.gigaset.com/service).

## **Licence texts**

GNU LESSER GENERAL PUBLIC LICENSE

Version 2.1, February 1999

Copyright (C) 1991, 1999 Free Software Foundation, Inc. 51 Franklin Street, Fifth Floor, Boston, MA 02110-1301 USA

Everyone is permitted to copy and distribute verbatim copies of this license document, but changing it is not allowed.

[This is the first released version of the Lesser GPL. It also counts as the successor of the GNU Library Public License, version 2, hence the version number 2.1.]

#### Preamble

The licenses for most software are designed to take away your freedom to share and change it. By contrast, the GNU General Public Licenses are intended to guarantee your freedom to share and change free software--to make sure the software is free for all its users.

This license, the Lesser General Public License, applies to some specially designated software packages--typically libraries--of the Free Software Foundation and other authors who decide to use it. You can use it too, but we suggest you first think carefully about whether this license or the ordinary General Public License is the better strategy to use in any particular case, based on the explanations below.

When we speak of free software, we are referring to freedom of use, not price. Our General Public Licenses are designed to make sure that you have the freedom to distribute copies of free software (and charge for this service if you wish); that you receive source code or can get it if you want it; that you can change the software and use pieces of it in new free programs; and that you are informed that you can do these things.

To protect your rights, we need to make restrictions that forbid distributors to deny you these rights or to ask you to surrender these rights. These restrictions translate to certain responsibilities for you if you distribute copies of the library or if you modify it.

For example, if you distribute copies of the library, whether gratis or for a fee, you must give the recipients all the rights that we gave you. You must make sure that they, too, receive or can get the source code. If you link other code with the library, you must provide complete object files to the recipients, so that they can relink

them with the library after making changes to the library and recompiling it. And you must show them these terms so they know their rights.

We protect your rights with a two-step method: (1) we copyright the library, and (2) we offer you this license, which gives you legal permission to copy, distribute and/or modify the library.

To protect each distributor, we want to make it very clear that there is no warranty for the free library. Also, if the library is modified by someone else and passed on, the recipients should know that what they have is not the original version, so that the original author's reputation will not be affected by problems that might be introduced by others.

Finally, software patents pose a constant threat to the existence of any free program. We wish to make sure that a company cannot effectively restrict the users of a free program by obtaining a restrictive license from a patent holder. Therefore, we insist that any patent license obtained for a version of the library must be consistent with the full freedom of use specified in this license.

Most GNU software, including some libraries, is covered by the ordinary GNU General Public License. This license, the GNU Lesser General Public License, applies to certain designated libraries, and is quite different from the ordinary General Public License. We use this license for certain libraries in order to permit linking those libraries into non-free programs.

When a program is linked with a library, whether statically or using a shared library, the combination of the two is legally speaking a combined work, a derivative of the original library. The ordinary General Public License therefore permits such linking only if the entire combination fits its criteria of freedom. The Lesser General Public License permits more lax criteria for linking other code with the library.

We call this license the "Lesser" General Public License because it does Less to protect the user's freedom than the ordinary General Public License. It also provides other free software developers Less of an advantage over competing non-free programs. These disadvantages are the reason we use the ordinary General Public License for many libraries. However, the Lesser license provides advantages in certain special circumstances.

For example, on rare occasions, there may be a special need to encourage the widest possible use of a certain library, so that it becomes a de-facto standard. To achieve this, non-free programs must be allowed to use the library. A more frequent case is that a free library does the same job as widely used non-free libraries. In this case, there is little to gain by limiting the free library to free software only, so we use the Lesser General Public License.

In other cases, permission to use a particular library in non-free programs enables a greater number of people to use a large body of free software. For example, permission to use the GNU C Library in non-free programs enables many more people to use the whole GNU operating system, as well as its variant, the GNU/Linux operating system.

Although the Lesser General Public License is Less protective of the users' freedom, it does ensure that the user of a program that is linked with the Library has the freedom and the wherewithal to run that program using a modified version of the Library.

The precise terms and conditions for copying, distribution and modification follow. Pay close attention to the difference between a "work based on the library" and a "work that uses the library". The former contains code derived from the library, whereas the latter must be combined with the library in order to run.

#### TERMS AND CONDITIONS FOR COPYING, DISTRIBUTION AND MODIFICATION

0. This License Agreement applies to any software library or other program which contains a notice placed by the copyright holder or other authorized party saying it may be distributed under the terms of this Lesser General Public License (also called "this License"). Each licensee is addressed as "you".

A "library" means a collection of software functions and/or data prepared so as to be conveniently linked with application programs (which use some of those functions and data) to form executables.

The "Library", below, refers to any such software library or work which has been distributed under these terms. A "work based on the Library" means either the Library or any derivative work under copyright law: that is to say, a work containing the Library or a portion of it, either verbatim or with modifications and/or translated straightforwardly into another language. (Hereinafter, translation is included without limitation in the term "modification".)

"Source code" for a work means the preferred form of the work for making modifications to it. For a library, complete source code means all the source code for all modules it contains, plus any associated interface definition files, plus the scripts used to control compilation and installation of the library.

Activities other than copying, distribution and modification are not covered by this License; they are outside its scope. The act of running a program using the Library is not restricted, and output from such a program is covered only if its contents constitute a work based on the Library (independent of the use of the Library in a tool for writing it). Whether that is true depends on what the Library does and what the program that uses the Library does.

1. You may copy and distribute verbatim copies of the Library's complete source code as you receive it, in any medium, provided that you conspicuously and appropriately publish on each copy an appropriate copyright notice and disclaimer of warranty; keep intact all the notices that refer to this License and to the absence of any warranty; and distribute a copy of this License along with the Library.

You may charge a fee for the physical act of transferring a copy, and you may at your option offer warranty protection in exchange for a fee.

2. You may modify your copy or copies of the Library or any portion of it, thus forming a work based on the Library, and copy and distribute such modifications or work under the terms of Section 1 above, provided that you also meet all of these conditions:

a) The modified work must itself be a software library.

b) You must cause the files modified to carry prominent notices stating that you changed the files and the date of any change.

c) You must cause the whole of the work to be licensed at no charge to all third parties under the terms of this License.

d) If a facility in the modified Library refers to a function or a table of data to be supplied by an application program that uses the facility, other than as an argument passed when the facility is invoked, then you must make a good faith effort to ensure that, in the event an application does not supply such function or table, the facility still operates, and performs whatever part of its purpose remains meaningful.

(For example, a function in a library to compute square roots has a purpose that is entirely well-defined independent of the application. Therefore, Subsection 2d requires that any application-supplied function or table used by this function must be optional: if the application does not supply it, the square root function must still compute square roots.)

These requirements apply to the modified work as a whole. If identifiable sections of that work are not derived from the Library, and can be reasonably considered independent and separate works in themselves, then this License, and its terms, do not apply to those sections when you distribute them as separate works. But when you distribute the same sections as part of a whole which is a work based on the Library, the distribution of the whole must be on the terms of this License, whose permissions for other licensees extend to the entire whole, and thus to each and every part regardless of who wrote it.

Thus, it is not the intent of this section to claim rights or contest your rights to work written entirely by you; rather, the intent is to exercise the right to control the distribution of derivative or collective works based on the Library.

In addition, mere aggregation of another work not based on the Library with the Library (or with a work based on the Library) on a volume of a storage or distribution medium does not bring the other work under the scope of this License.

3. You may opt to apply the terms of the ordinary GNU General Public License instead of this License to a given copy of the Library. To do this, you must alter all the notices that refer to this License, so that they refer to the ordinary GNU General Public License, version 2, instead of to this License. (If a newer version than version 2 of the ordinary GNU General Public License has appeared, then you can specify that version instead if you wish.) Do not make any other change in these notices.

Once this change is made in a given copy, it is irreversible for that copy, so the ordinary GNU General Public License applies to all subsequent copies and derivative works made from that copy.

This option is useful when you wish to copy part of the code of the Library into a program that is not a library.

4. You may copy and distribute the Library (or a portion or derivative of it, under Section 2) in object code or executable form under the terms of Sections 1 and 2 above provided that you accompany it with the complete corresponding machine-readable source code, which must be distributed under the terms of Sections 1 and 2 above on a medium customarily used for software interchange.

If distribution of object code is made by offering access to copy from a designated place, then offering equivalent access to copy the source code from the same place satisfies the requirement to distribute the source code, even though third parties are not compelled to copy the source along with the object code.

5. A program that contains no derivative of any portion of the Library, but is designed to work with the Library by being compiled or linked with it, is called a "work that uses the Library". Such a work, in isolation, is not a derivative work of the Library, and therefore falls outside the scope of this License.

However, linking a "work that uses the Library" with the Library creates an executable that is a derivative of the Library (because it contains portions of the Library), rather than a "work that uses the library". The executable is therefore covered by this License. Section 6 states terms for distribution of such executables.

When a "work that uses the Library" uses material from a header file that is part of the Library, the object code for the work may be a derivative work of the Library even though the source code is not. Whether this is true is especially significant if the work can be linked without the Library, or if the work is itself a library. The threshold for this to be true is not precisely defined by law.

If such an object file uses only numerical parameters, data structure layouts and accessors, and small macros and small inline functions (ten lines or less in length), then the use of the object file is unrestricted, regardless of whether it is legally a derivative work. (Executables containing this object code plus portions of the Library will still fall under Section 6.)

Otherwise, if the work is a derivative of the Library, you may distribute the object code for the work under the terms of Section 6. Any executables containing that work also fall under Section 6, whether or not they are linked directly with the Library itself.

6. As an exception to the Sections above, you may also combine or link a "work that uses the Library" with the Library to produce a work containing portions of the Library, and distribute that work under terms of your choice, provided that the terms permit modification of the work for the customer's own use and reverse engineering for debugging such modifications.

You must give prominent notice with each copy of the work that the Library is used in it and that the Library and its use are covered by this License. You must supply a copy of this License. If the work during execution displays copyright notices, you must include the copyright notice for the Library among them, as well as a reference directing the user to the copy of this License. Also, you must do one of these things:

a) Accompany the work with the complete corresponding machine-readable source code for the Library including whatever changes were used in the work (which must be distributed under Sections 1 and 2 above); and, if the work is an executable linked with the Library, with the complete machine-readable "work that uses the Library", as object code and/or source code, so that the user can modify the Library and then relink to produce a modified executable containing the modified Library. (It is understood that the user who changes the contents of definitions files in the Library will not necessarily be able to recompile the application to use the modified definitions.)

b) Use a suitable shared library mechanism for linking with the Library. A suitable mechanism is one that (1) uses at run time a copy of the library already present on the user's computer system, rather than copying library functions into the executable, and (2) will operate properly with a modified version of the library, if the user installs one, as long as the modified version is interface-compatible with the version that the work was made with.

c) Accompany the work with a written offer, valid for at least three years, to give the same user the materials specified in Subsection 6a, above, for a charge no more than the cost of performing this distribution.

d) If distribution of the work is made by offering access to copy from a designated place, offer equivalent access to copy the above specified materials from the same place.

e) Verify that the user has already received a copy of these materials or that you have already sent this user a copy.

For an executable, the required form of the "work that uses the Library" must include any data and utility programs needed for reproducing the executable from it. However, as a special exception, the materials to be distributed need not include anything that is normally distributed (in either source or binary form) with the major components (compiler, kernel, and so on) of the operating system on which the executable runs, unless that component itself accompanies the executable.

It may happen that this requirement contradicts the license restrictions of other proprietary libraries that do not normally accompany the operating system. Such a contradiction means you cannot use both them and the Library together in an executable that you distribute.

7. You may place library facilities that are a work based on the Library side-by-side in a single library together with other library facilities not covered by this License, and distribute such a combined library, provided that the separate distribution of the work based on the Library and of the other library facilities is otherwise permitted, and provided that you do these two things:

a) Accompany the combined library with a copy of the same work based on the Library, uncombined with any other library facilities. This must be distributed under the terms of the Sections above.

b) Give prominent notice with the combined library of the fact that part of it is a work based on the Library, and explaining where to find the accompanying uncombined form of the same work.

8. You may not copy, modify, sublicense, link with, or distribute the Library except as expressly provided under this License. Any attempt otherwise to copy, modify, sublicense, link with, or distribute the Library is void, and will automatically terminate your rights under this License. However, parties who have received copies, or rights, from you under this License will not have their licenses terminated so long as such parties remain in full compliance.

9. You are not required to accept this License, since you have not signed it. However, nothing else grants you permission to modify or distribute the Library or its derivative works. These actions are prohibited by law if you do not accept this License. Therefore, by modifying or distributing the Library (or any work based on the Library), you indicate your acceptance of this License to do so, and all its terms and conditions for copying, distributing or modifying the Library or works based on it.

10. Each time you redistribute the Library (or any work based on the Library), the recipient automatically receives a license from the original licensor to copy, distribute, link with or modify the Library subject to these terms and conditions. You may not impose any further restrictions on the recipients' exercise of the rights granted herein. You are not responsible for enforcing compliance by third parties with this License.

11. If, as a consequence of a court judgment or allegation of patent infringement or for any other reason (not limited to patent issues), conditions are imposed on you (whether by court order, agreement or otherwise) that contradict the conditions of this License, they do not excuse you from the conditions of this License. If you cannot distribute so as to satisfy simultaneously your obligations under this License and any other pertinent obligations, then as a consequence you may not distribute the Library at all. For example, if a patent license would not permit royalty-free redistribution of the Library by all those who receive copies directly or indirectly through you, then the only way you could satisfy both it and this License would be to refrain entirely from distribution of the Library.

If any portion of this section is held invalid or unenforceable under any particular circumstance, the balance of the section is intended to apply, and the section as a whole is intended to apply in other circumstances.

It is not the purpose of this section to induce you to infringe any patents or other property right claims or to contest validity of any such claims; this section has the sole purpose of protecting the integrity of the free software distribution system which is implemented by public license practices. Many people have made generous contributions to the wide range of software distributed through that system in reliance on consistent application of that system; it is up to the author/donor to decide if he or she is willing to distribute software through any other system and a licensee cannot impose that choice.

This section is intended to make thoroughly clear what is believed to be a consequence of the rest of this License.

12. If the distribution and/or use of the Library is restricted in certain countries either by patents or by copyrighted interfaces, the original copyright holder who places the Library under this License may add an explicit geographical distribution limitation excluding those countries, so that distribution is permitted only in or among countries not thus excluded. In such case, this License incorporates the limitation as if written in the body of this License.

13. The Free Software Foundation may publish revised and/or new versions of the Lesser General Public License from time to time. Such new versions will be similar in spirit to the present version, but may differ in detail to address new problems or concerns.

Each version is given a distinguishing version number. If the Library specifies a version number of this License which applies to it and "any later version", you have the option of following the terms and conditions either of that version or of any later version published by the Free Software Foundation. If the Library does not specify a license version number, you may choose any version ever published by the Free Software Foundation.

14. If you wish to incorporate parts of the Library into other free programs whose distribution conditions are incompatible with these, write to the author to ask for permission. For software which is copyrighted by the Free Software Foundation, write to the Free Software Foundation; we sometimes make exceptions for this. Our decision will be guided by the two goals of preserving the free status of all derivatives of our free software and of promoting the sharing and reuse of software generally.

15. BECAUSE THE LIBRARY IS LICENSED FREE OF CHARGE, THERE IS NO WARRANTY FOR THE LIBRARY, TO THE EXTENT PERMITTED BY APPLICABLE LAW. EXCEPT WHEN OTHERWISE STATED IN WRITING THE COPYRIGHT HOLDERS AND/OR OTHER PARTIES PROVIDE THE LIBRARY "AS IS" WITHOUT WARRANTY OF ANY KIND, EITHER EXPRESSED OR IMPLIED, INCLUDING, BUT NOT LIMITED TO, THE IMPLIED WARRANTIES OF MERCHANTABILITY AND FITNESS FOR A PARTICULAR PURPOSE. THE ENTIRE RISK AS TO THE QUALITY AND PERFORMANCE OF THE LIBRARY IS WITH YOU. SHOULD THE LIBRARY PROVE DEFECTIVE, YOU ASSUME THE COST OF ALL NECESSARY SERVICING, REPAIR OR CORRECTION.

16. IN NO EVENT UNLESS REQUIRED BY APPLICABLE LAW OR AGREED TO IN WRITING WILL ANY COPYRIGHT HOLDER, OR ANY OTHER PARTY WHO MAY MODIFY AND/OR REDISTRIBUTE THE LIBRARY AS PERMITTED ABOVE, BE LIABLE TO YOU FOR DAMAGES, INCLUDING ANY GENERAL, SPECIAL, INCIDENTAL OR CONSEQUEN-TIAL DAMAGES ARISING OUT OF THE USE OR INABILITY TO USE THE LIBRARY (INCLUDING BUT NOT LIMITED TO LOSS OF DATA OR DATA BEING RENDERED INACCURATE OR LOSSES SUSTAINED BY YOU OR THIRD PARTIES OR A FAILURE OF THE LIBRARY TO OPERATE WITH ANY OTHER SOFTWARE), EVEN IF SUCH HOLDER OR OTHER PARTY HAS BEEN ADVISED OF THE POSSIBILITY OF SUCH DAMAGES.

END OF TERMS AND CONDITIONS

#### How to Apply These Terms to Your New Libraries

If you develop a new library, and you want it to be of the greatest possible use to the public, we recommend making it free software that everyone can redistribute and change. You can do so by permitting redistribution under these terms (or, alternatively, under the terms of the ordinary General Public License).

To apply these terms, attach the following notices to the library. It is safest to attach them to the start of each source file to most effectively convey the exclusion of warranty; and each file should have at least the "copyright" line and a pointer to where the full notice is found.

<one line to give the library's name and a brief idea of what it does.>

Copyright  $(C)$  < year > < name of author >

This library is free software; you can redistribute it and/or modify it under the terms of the GNU Lesser General Public License as published by the Free Software Foundation; either version 2.1 of the License, or (at your option) any later version.

This library is distributed in the hope that it will be useful, but WITHOUT ANY WARRANTY; without even the implied warranty of MERCHANTABILITY or FITNESS FOR A PARTICULAR PURPOSE. See the GNU Lesser General Public License for more details.

You should have received a copy of the GNU Lesser General Public License along with this library; if not, write to the Free Software Foundation, Inc., 51 Franklin Street, Fifth Floor, Boston, MA 02110-1301 USA

Also add information on how to contact you by electronic and paper mail.

You should also get your employer (if you work as a programmer) or your school, if any, to sign a "copyright disclaimer" for the library, if necessary. Here is a sample; alter the names:

Yoyodyne, Inc., hereby disclaims all copyright interest in the library `Frob' (a library for tweaking knobs) written by James Random Hacker.

<signature of Ty Coon>, 1 April 1990

Ty Coon, President of Vice

That's all there is to it!

Issued by Gigaset Communications GmbH Frankenstraße 2, D-46395 Bocholt

© Gigaset Communications GmbH 2022

Subject to availability. All rights reserved. Rights of modification reserved. [www.gigaset.com](https://www.gigaset.com)